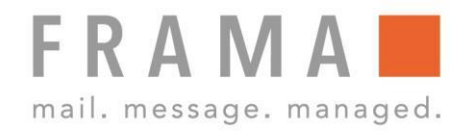

# **MAILER C640i**

## **Bedienungsanleitung DE**

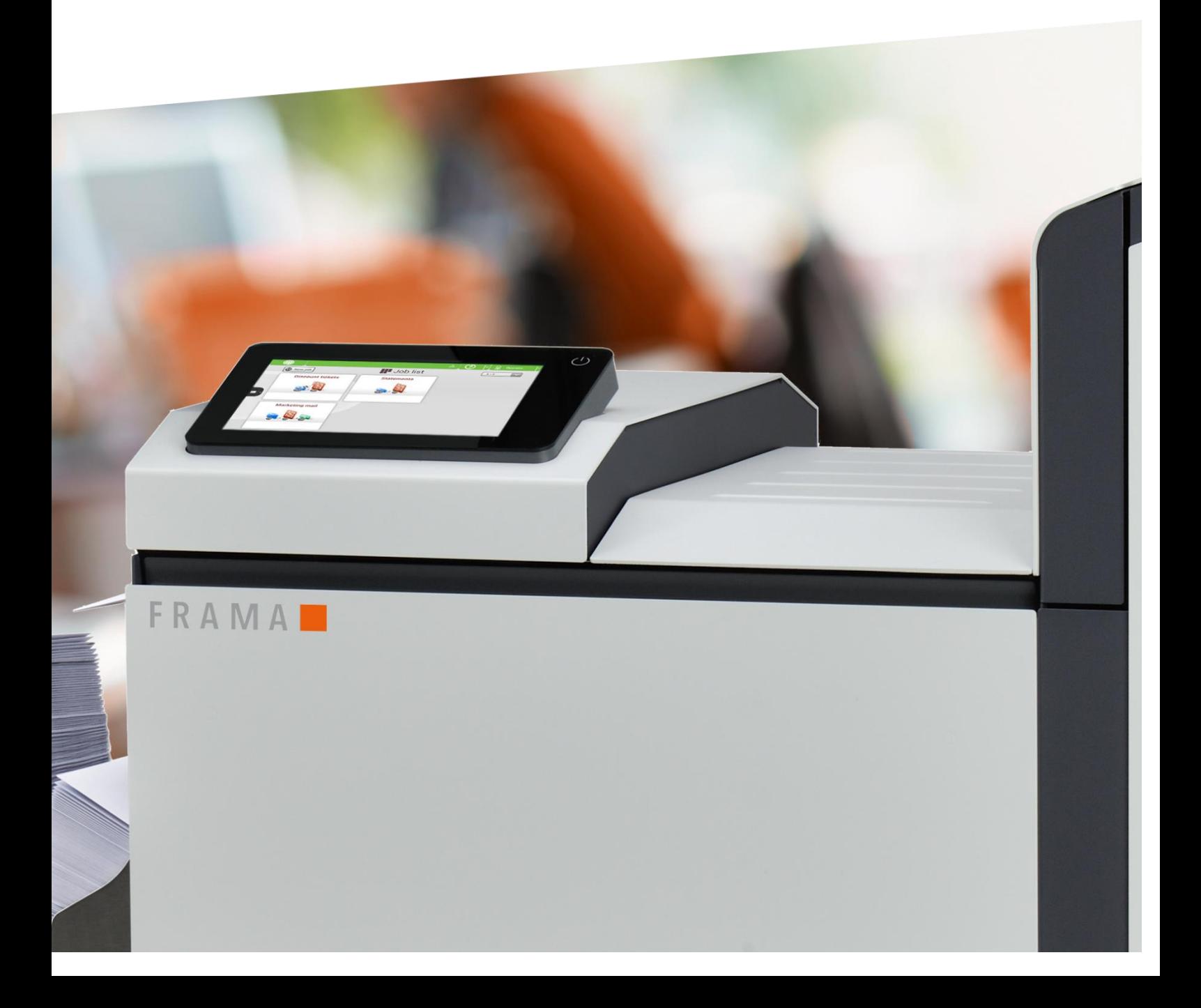

## Bedienungsanleitung für

## Frama Falz- und Kuvertiermaschine, Modell Mailer C640i

## Inhaltsverzeichnis

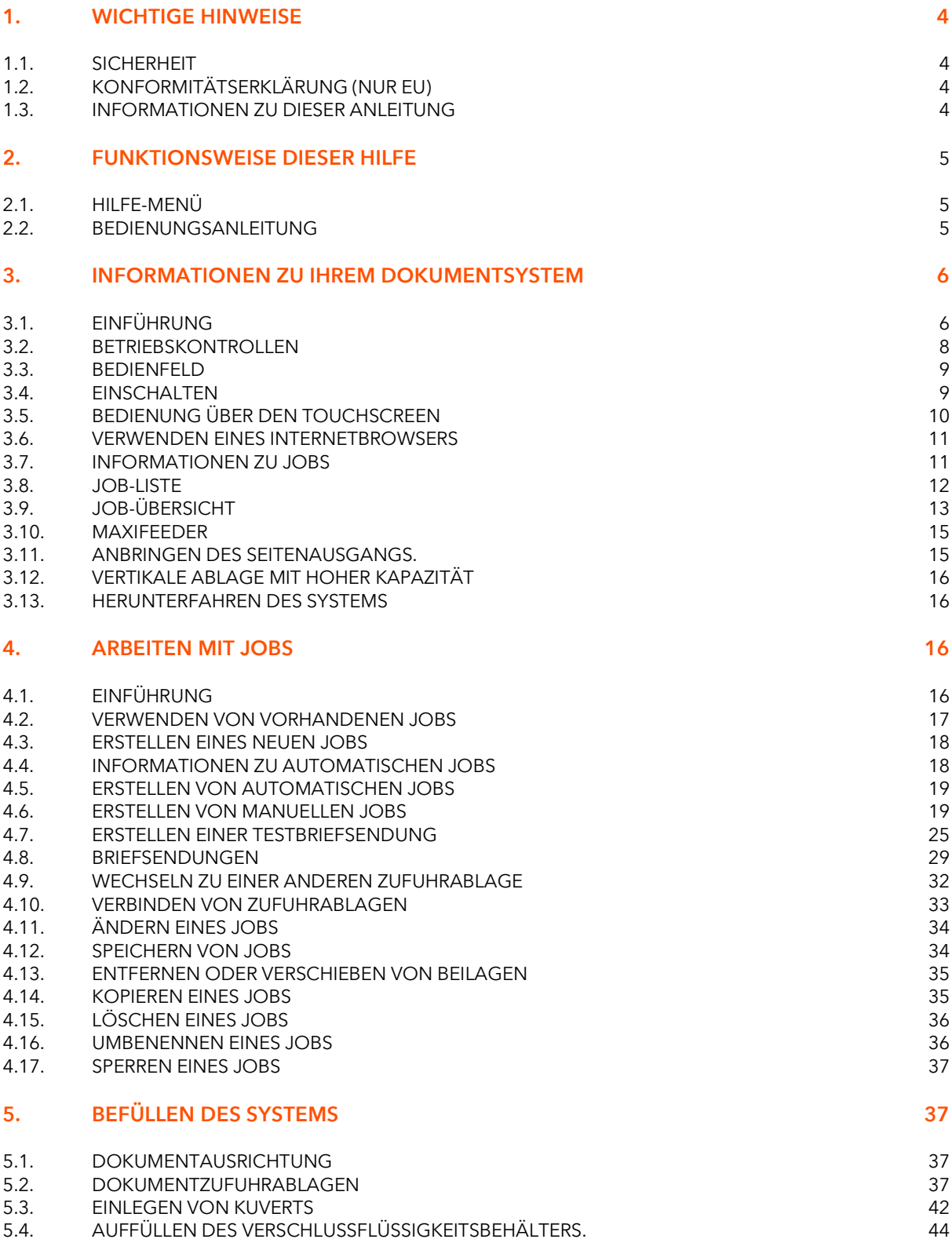

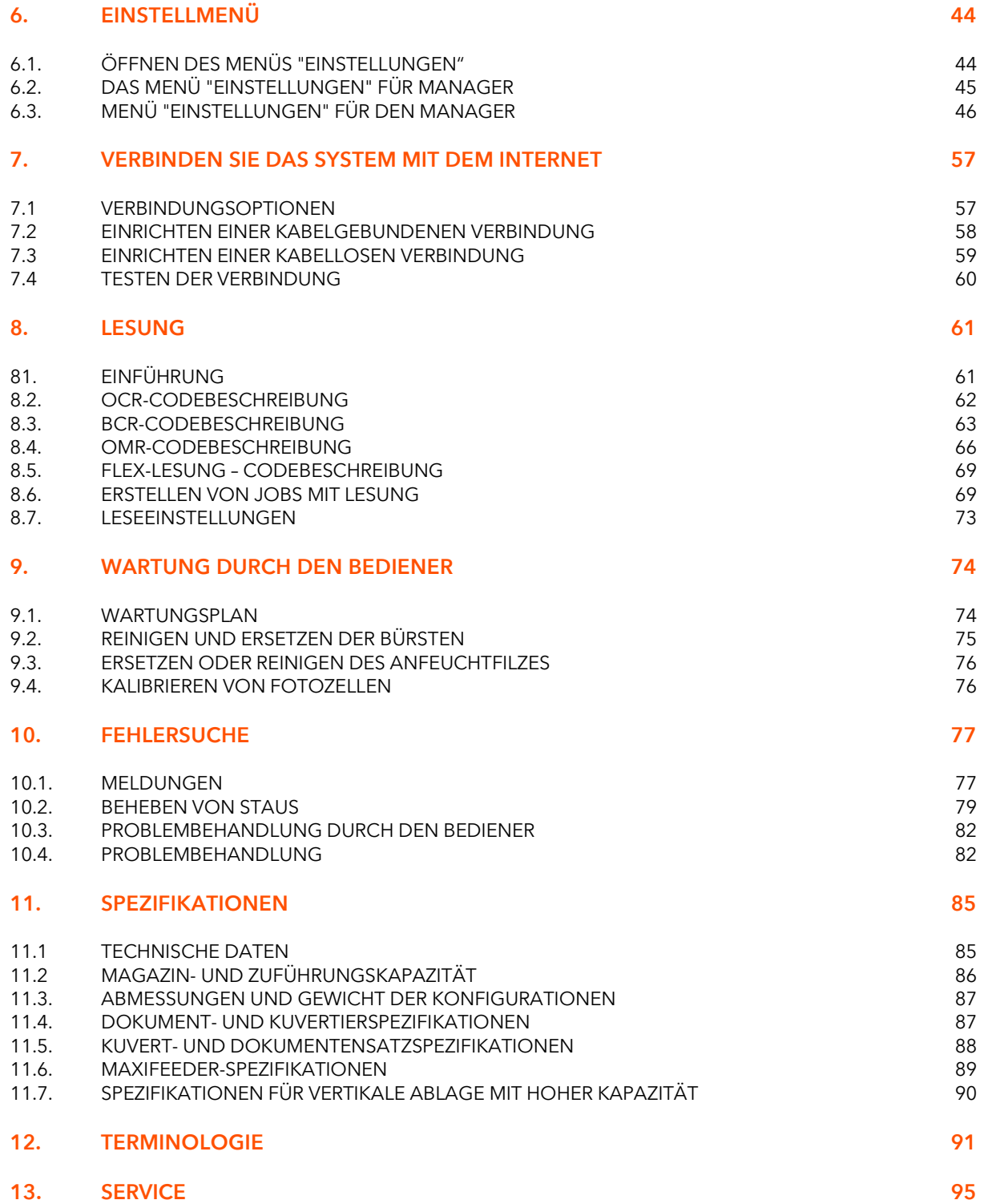

## 1. Wichtige Hinweise

#### 1.1. Sicherheit

Stellen Sie sicher, dass Sie die Sicherheitsanforderungen in diesem Sicherheitshandbuch  $\infty$ gelesen und vollständig verstanden haben.

#### 1.2. Konformitätserklärung (nur EU)

Das in diesem Handbuch beschriebene Produkt entspricht den Anforderungen der zutreffenden Richtlinien. Weitere Informationen finden Sie in der Konformitätserklärung. Wenden Sie sich an die zuständige Vertretung, um dieses Dokument zu erhalten.

#### 1.3. Informationen zu dieser Anleitung

#### Rechtlicher Hinweis

Für dieses Handbuch wird keinerlei Gewähr übernommen. Verbesserungen und Änderungen aufgrund von Druckfehlern, Ungenauigkeiten der aktuellen Informationen oder Verbesserungen an Programmen und/oder Geräten im Online-Handbuch können jederzeit und ohne vorherige Ankündigung vorgenommen werden. Änderungen dieser Art werden, falls zutreffend, auch in die neuen Ausgaben des PDF-Handbuchs übernommen.

#### Symbole

In dieser Anleitung werden die nachfolgend aufgeführten Symbole verwendet.

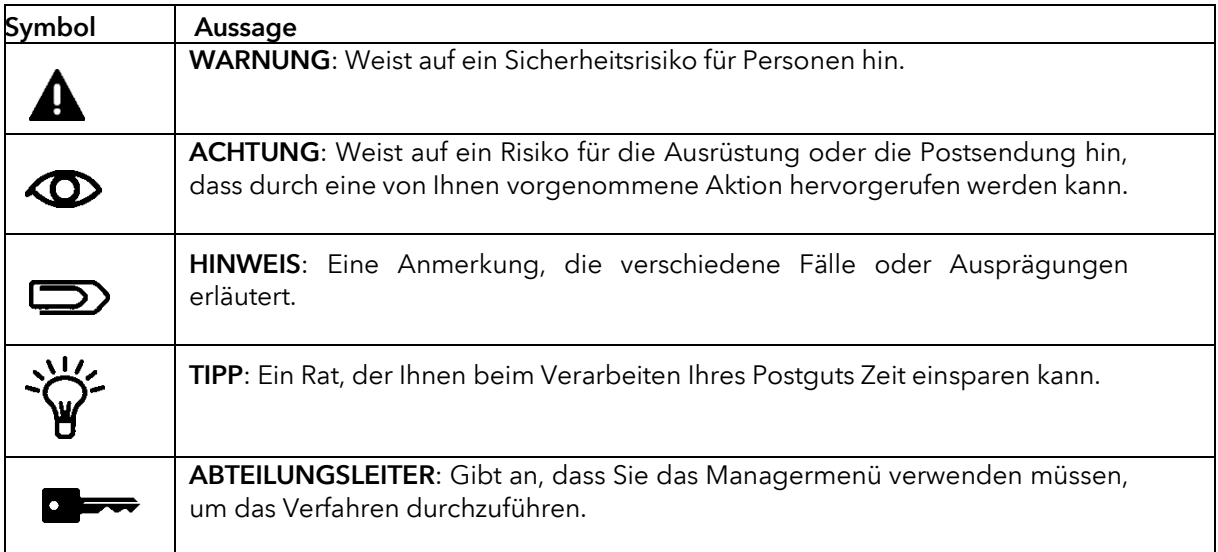

## 2. Funktionsweise dieser Hilfe

## 2.1. Hilfe-Menü

Die Hilfe-Schaltfläche [?] ermöglicht den Zugriff auf Hilfethemen über ein Pulldown-Menü.

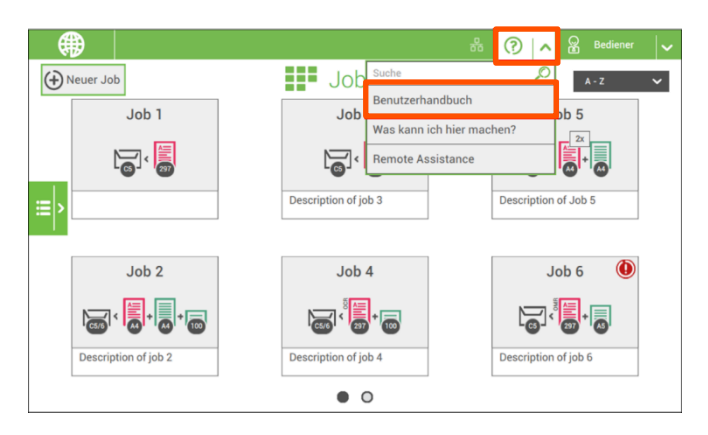

Der Inhalt des Hilfemenüs kann je nach Situation unterschiedlich sein. Das Hilfemenü kann die folgenden Themen enthalten:

- Suchen: Suchfunktion zur Suche nach einem bestimmten Thema.
- Bedienungsanleitung: Eine Beschreibung der Verwendung des Systems.
- Häufig gestellte Fragen (Option) wenn das System mit dem Internet verbunden ist, werden hier häufig gestellte Fragen beantwortet (optional).
- Was kann ich hier tun: Eine Liste mit relevanten Hilfethemen zum aktuellen Bildschirm.
- Fernwartung (Option): Online-Fernunterstützung mit Helpdesk-Hinweisen. Rufen Sie die angezeigte Telefonnummer an und befolgen Sie die Anweisungen des Kundendienstmitarbeiters.

## 2.2. Bedienungsanleitung

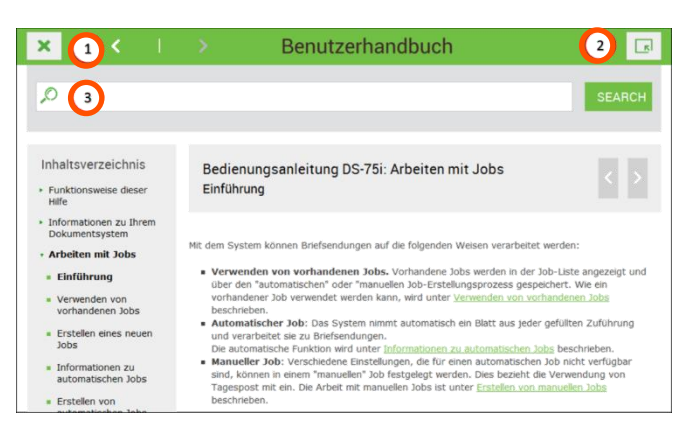

Sie können diese Benutzeranleitung wie folgt verwenden:

- **1.** Die Inhaltsübersicht verwenden, um die Inhaltsangaben zu lesen. Wenn Sie fertig sind, schließen Sie die Bedienungsanleitung über die Schaltfläche "Schließen".
- 2. Um die aktuelle Seite der Bedienungsanleitung beizubehalten, verwenden Sie die Schaltfläche "Minimieren". Durch Klicken auf die aktive Hilfe-Schaltfläche wird die Bedienungsanleitung wiederhergestellt.
- 3. Um nach Themen zu suchen, geben Sie einen Suchbegriff in die Suchleiste ein und drücken Sie die Schaltfläche "Suche".

So navigieren Sie durch die Bedienungsanleitung:

- Zum Auswählen tippen.
- Für Bildlauf nach oben/unten wischen.
- Zum Zoomen zweimal tippen.
- Zum kleiner/größer Zoomen Fingerspitzen zusammen-/auseinanderbewegen.

Siehe auch Bedienung über den Touchscreen auf Seite 10.

#### 3. Informationen zu Ihrem Dokumentsystem

#### 3.1. Einführung

Das System ist ein Falz- und Kuvertiersystem zur einfachen Verarbeitung von Postgütern. Das System übernimmt folgende Aufgaben:

- Dokumente zuführen
- Dokumente falzen
- Dokumente in Kuverts einfügen
- Kuverts verschließen
- Kuverts ablegen

Die automatische Überwachung stellt die richtige Anzahl von Dokumenten pro Kuvert sicher. Das System kann über eine benutzerfreundliche Oberfläche bedient werden. Die Einstellungen des Systems (Dokumenttypen, Kuverttypen und Falztyp) werden in so genannten Jobs aufgezeichnet. Diese Jobs können vom Bediener erstellt werden.

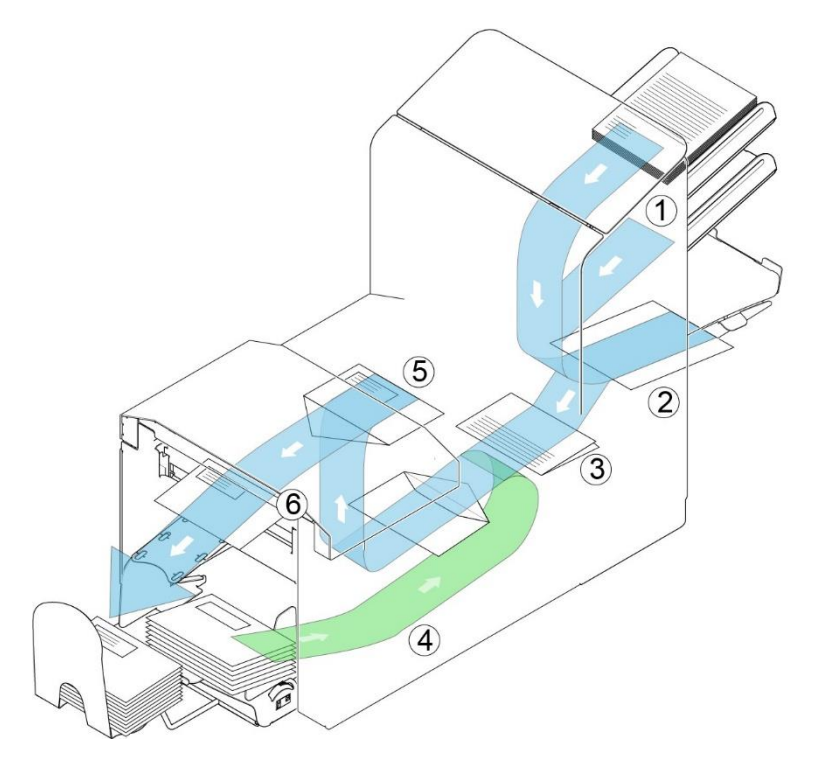

Die Abbildung zeigt eine Übersicht über das System.

#### Dokumentzuführungen (1)

Die Zuführung stellt die zuführende Komponente des Systems dar. Es sind zwei Zuführungstypen verfügbar: die automatische und die Spezialzuführung. Die automatische Zuführung erfordert keine Anpassungen hinsichtlich der Separation. Sie können ein oder mehrere Dokumente (Mehrfachzuführung) über die Zuführung zuführen. Die Zuführungen verfügen über eine Doppelblattkontrolle (DBK). Die DBK erkennt, ob mehr als ein Dokument zugeführt wird.

Zuführungen können miteinander verbunden werden. Das bedeutet, dass zwei Zuführungen zu einem Paar zusammengeschlossen werden können. Sobald die erste Zuführung leer ist, wechselt das System zur anderen Zuführung. In der Zwischenzeit kann die leere Zuführung ohne Unterbrechung des Systems aufgefüllt werden.

Die obere automatische Zuführung ist mit einer Tagespostfunktion ausgestattet. Mit Hilfe dieser Zuführung können Sie Dokumentensätze bearbeiten, die nicht automatisch verarbeitet werden können (z. B. gestapelte Dokumente und Sätze mit variierender Dicke).

#### Sammelbereich (2)

Alle Dokumente eines Dokumentensatzes werden im Sammelbereich gesammelt und angeordnet.

#### Falzeinheit (3)

Die Falzeinheit falzt die Dokumente. Folgende Falztypen sind möglich (siehe Terminologie auf Seite 91):

- Kein Falz
- **Einbruchfalz**
- **Wickelfalz**
- Z-Falz
- **Doppelparallelfalz**

#### Kuvertzuführung (4)

Vom Benutzer auf einen Stapel gelegte Kuverts werden dem System durch die Kuvertzuführung einzeln zugeführt.

#### Kuvertierer (5)

Nach dem Falzen werden die Dokumente zur Kuvertierstation befördert und dort in ein wartendes Kuvert eingefügt. In Abhängigkeit von den Einstellungen wird das Kuvert dann ggf. verschlossen. Die automatische Überwachung stellt die richtige Anzahl von Beilagen pro Kuvert sicher.

#### Ausgang (6)

Die kuvertierten (oder nicht kuvertierten) Dokumente werden zur standardmäßigen Kuvertablage oder zur optionalen vertikalen Ablage mit hoher Kapazität transportiert. Die Ablage stapelt kuvertierte Dokumente automatisch.

#### Bediener und Manager

Sie können das System als Bediener oder als Manager verwenden. Der Manager hat Zugriff auf mehr Einstellungen als der Bediener. Sie können auf jedem Bildschirm vom Bediener zum Manager umschalten. Wenn Sie zum Manager umschalten, sehen Sie den Effekt sofort: Es werden zusätzliche Registerkarten für die erweiterten Einstellungen angezeigt. Außerdem gibt es ein Seitenmenü mit Zusatzfunktionen.

## 3.2. Betriebskontrollen

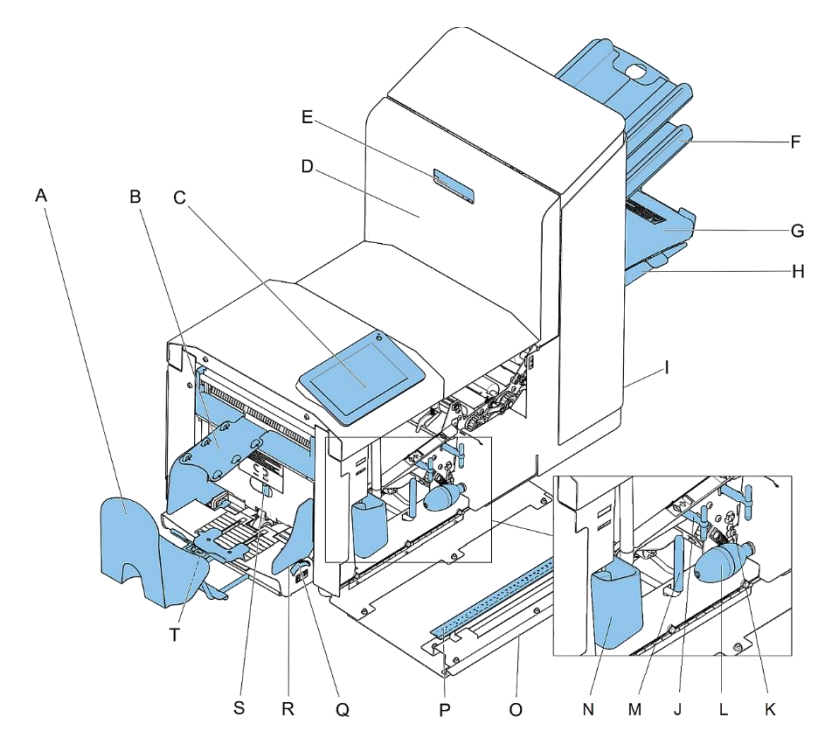

- A Kuvertablage (optional)
- B Kuvertführung (optional)
- C Display mit Bedientasten
- D Obere Einheit
- E Entsperrgriff/Handgriff der oberen Einheit
- F Dokumentzuführungen
- G Sortierer
- H Sammelbereich
- I Netzanschluss, RS232-, USB-, Modem-Anschluss
- J Knöpfe für manuellen Transport/Entstörregler
- K Luftstopfen zum Reinigen der Fotozellen
- L Balg
- M Entstörhebel
- N Verschließflüssigkeitsbehälter
- O Seitenabdeckung (geöffnet)
- P Lineal
- Q Rändelrad für Seitenführungseinstellung
- R Seitenführungen des Kuvertmagazins
- S Separationsregler
- T Kuvertstütze

## 3.3. Bedienfeld

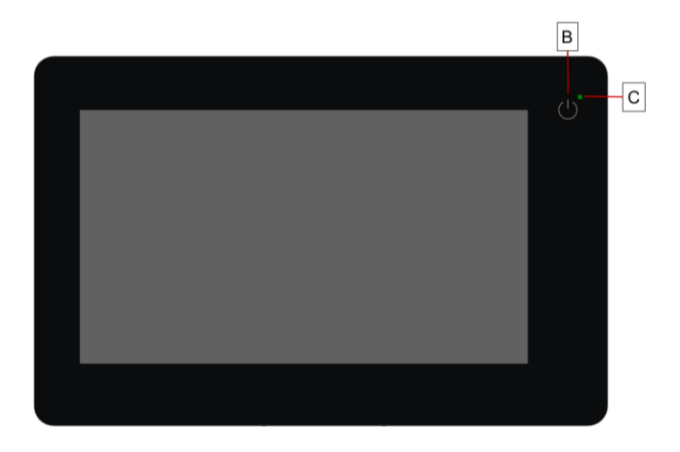

Ein/Aus (B): Über die berührungsempfindliche Taste oben rechts an der Anzeige kann das System ein- und ausgeschaltet werden. Wenn das System über eine Stunde lang nicht verwendet wird, schaltet das System automatisch ab, um Strom zu sparen.

Status-LED (C): Der Betriebszustand der Maschine wird über eine Status-LED angezeigt. Bei grün leuchtender LED ist das System eingeschaltet, bei rot blinkender LED ist es ausgeschaltet.

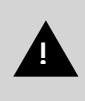

!

Die Anzeige ist als kapazitiver Touchscreen konstruiert. Verwenden Sie keine spitzen Gegenstände zur Bedienung der Anzeige, um permanente Schäden zu vermeiden.

Reinigen Sie die Anzeige mit einem trockenen, fusselfreien Tuch oder einem Mikrofasertuch. Verwenden Sie erforderlichenfalls ein nebelfeuchtes Mikrofasertuch. Geben Sie kein Wasser direkt auf die Anzeige. Verwenden Sie zur Reinigung des Displays weder große Wassermengen, noch aggressive Chemikalien, raue Tücher oder Papiertücher.

## 3.4. Einschalten

So starten Sie das System:

1. System an die Stromversorgung anschließen.

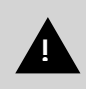

Die Maschine kann schweren Schaden nehmen, wenn sie an eine falsche Netzspannung angeschlossen wird. Überprüfen Sie daher, ob die lokale Spannung mit der Angabe auf dem Typenschild übereinstimmt, bevor Sie die Maschine anschließen.

- Æ
- 2. Drücken Sie den Ein-/Ausschalter neben der Anzeige.

Wenn das System nicht reagiert oder sich nicht ausschalten lässt, halten Sie die berührungsempfindliche Ein-/Aus-Taste für 10 Sekunden gedrückt, um das System auszuschalten.

Auf dem Touchscreen wird die Anzeige "Jobliste" angezeigt.

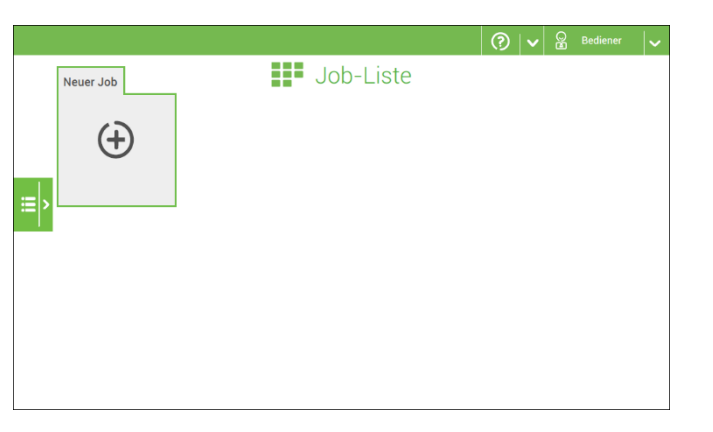

#### 3.5. Bedienung über den Touchscreen

Der Touchscreen wird wie ein Tablet-Computer bedient:

- Tippen: Den Bildschirm mit dem Finger berühren und dann wieder loslassen.
- Wischen: Den Bildschirm berühren, gedrückt halten und den oder die Finger nach links, rechts, oben oder unten bewegen.
- Tippen und halten: Den Bildschirm mit dem Finger berühren und zwei Sekunden lang gedrückt halten.
- Fingerspitzen zusammen-/auseinanderbewegen: Zum kleiner/größer Zoomen.

#### 3.6. Verwenden eines Internetbrowsers

Sie können einen Internetbrowser in der Benutzeroberfläche des Systems öffnen. Einen Internetbrowser verwenden Sie wie folgt:

1. Auf das Symbol in der linken oberen Ecke des Bildschirms tippen, um den Internetbrowser zu öffnen.

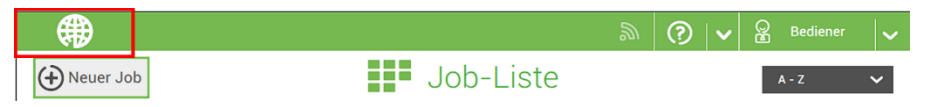

2. Durch Tippen oder Wischen können Sie auf Websites navigieren. Mit der Tastatur können Sie Text in die Navigationsleiste (2) des Browsers oder auf Websites eingeben.

Wenn Sie mit einer speziellen Tastatur für Ihre Sprache arbeiten, können Sie zur englischen Tastatur zurück wechseln (siehe Lokalisierung auf Seite 49), um beispielsweise eine Webadresse einzugeben.

- 3. Tippen Sie auf die Schaltfläche "Minimieren" (3), um den Browser im Hintergrund geöffnet zu lassen.
- 4. Tippen Sie auf die Schaltfläche "Schließen" (4) in der linken oberen Ecke des Bildschirms, um den Internetbrowser zu schließen.

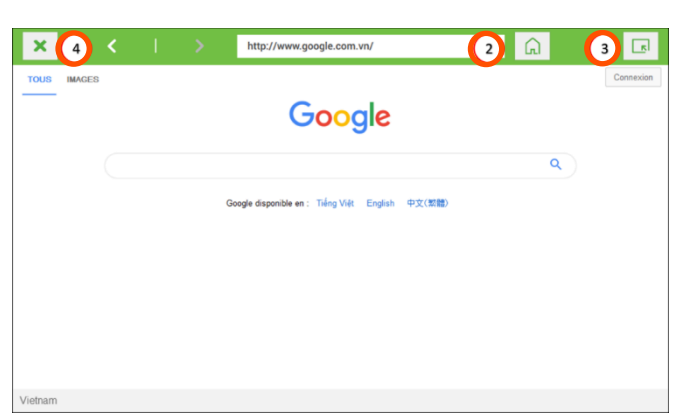

#### 3.7. Informationen zu Jobs

Wenn Sie eine große Menge von Briefsendungen desselben Typs verarbeiten müssen (z. B. Rechnungen), können Sie die Eingaben als "Job" speichern. Beim nächsten Mal wählen Sie einfach den Job aus und können so unmittelbar starten, ohne Einstellungen definieren zu müssen.

Folgende Eingaben werden im Job gespeichert:

- Kuverttyp/-größe
- Verschließen ein/aus
- Welche Dokumentzuführungen verwendet, wie viele Dokumente über die einzelnen Zuführungen zugeführt werden sollen und die Dokumenthöhe für die einzelnen Zuführungen;
- Zuführungsverknüpfung ein/aus
- Einbeziehen von Rückumschlägen oder Beilagenkarten
- Adressposition
- Falzeingaben
- DBK-Eingaben
- OME-Lesungseingaben (Option);
- Stapelzähler, der die Anzahl der Briefsendungen festlegt, die im Job verarbeitet werden müssen. Der Job beendet die Verarbeitung automatisch, wenn diese Anzahl erreicht wurde.

#### 3.8. Job-Liste

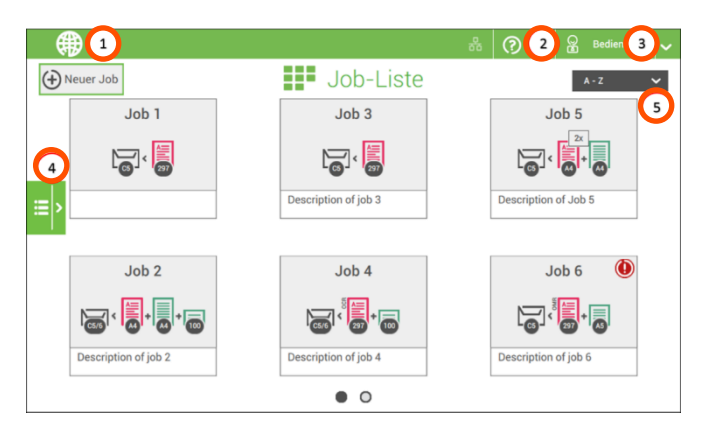

Nach dem Starten des Systems wird das Menü "Job-Liste" angezeigt. Hier können Sie Folgendes durchführen:

- 1. Wenn Sie den Internetbrowser öffnen möchten, tippen Sie auf das Symbol unter (1). Siehe auch Verwenden eines Internetbrowsers auf Seite 11.
- 2. Wenn Sie das Hilfemenü aufrufen möchten, tippen Sie auf das Fragezeichen. Siehe auch Hilfe-Menü auf Seite 5.
- 3. Tippen Sie auf (3), um auf das Menü "Manager" oder "Service" zuzugreifen. Siehe Einführung auf Seite 6.
- 4. Tippen Sie auf (4), um das Seitenmenü zu öffnen.
- 5. Tippen Sie auf (5), um die Job-Listen-Sortierung zu ändern.

Das Seitenmenü enthält das Menü "Einstellungen" (siehe Menü "Einstellungen" für den Bediener auf Seite 44). Wenn Sie als Manager angemeldet sind, umfasst das Menü "Einstellungen" auch erweiterte Einstellungen (siehe Menü "Einstellungen" für den Manager auf Seite 45).

Wenn weitere Informationen über einen Job erforderlich sind, wählen Sie den Job aus. Mit der Startschaltfläche [Job-Liste] wird das Startmenü wieder geöffnet.

Siehe auch: Arbeiten mit Jobs auf Seite 16.

## 3.9. Job-Übersicht

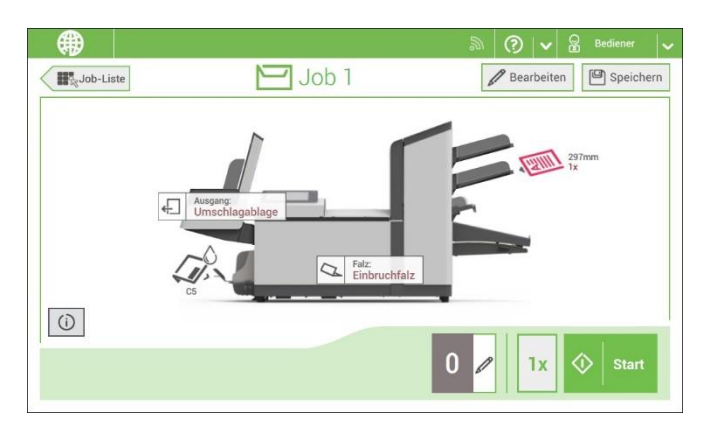

Wenn weitere Informationen über einen Job erforderlich sind, den Job im Menü "Job-Liste" auswählen.

Auf dem Touchscreen werden die folgenden Informationen zum ausgewählten Job angezeigt:

- Job-Name
- Job-Eingaben (z. B. Dokument- und Kuvertart)
- Wie müssen Sie die Dokumente und Kuverts für diesen Job einlegen?
- Die Gesamtanzahl der mit diesem Job verarbeiteten Kuverts

Über diesen Bildschirm können die folgenden Einstellungen geändert werden:

- Zählereinstellungen (siehe Ändern der Zählereinstellungen auf Seite 23)
- **E** Job-Eingaben (siehe Ändern von Jobs auf Seite 34).
- Dokumente zwischen Zuführungen bewegen (siehe Wechseln zu einer anderen Zufuhrablage auf Seite 32)
- Zuführungen verbinden (siehe Verbinden von Zufuhrablagen auf Seite 33)
- Job starten oder Testlauf durchführen (siehe Ausführen eines Testlaufs auf Seite 25).

Wenn Sie auf die Schaltfläche [i] tippen, wird eine Zusammenfassung aller Informationen des Jobs aufgelistet.

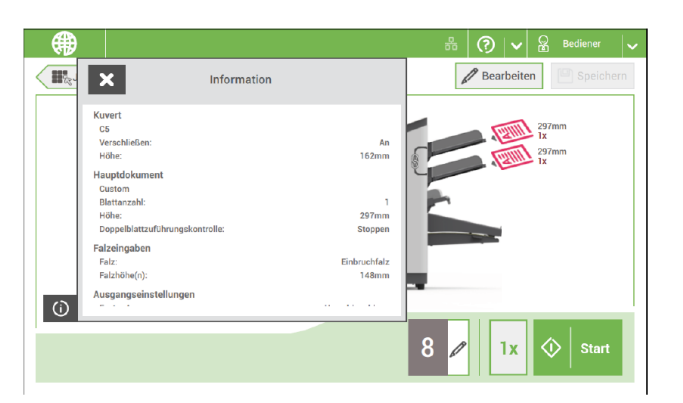

Nachfolgend sind einige Symbole und ihre Beschreibungen aufgelistet.

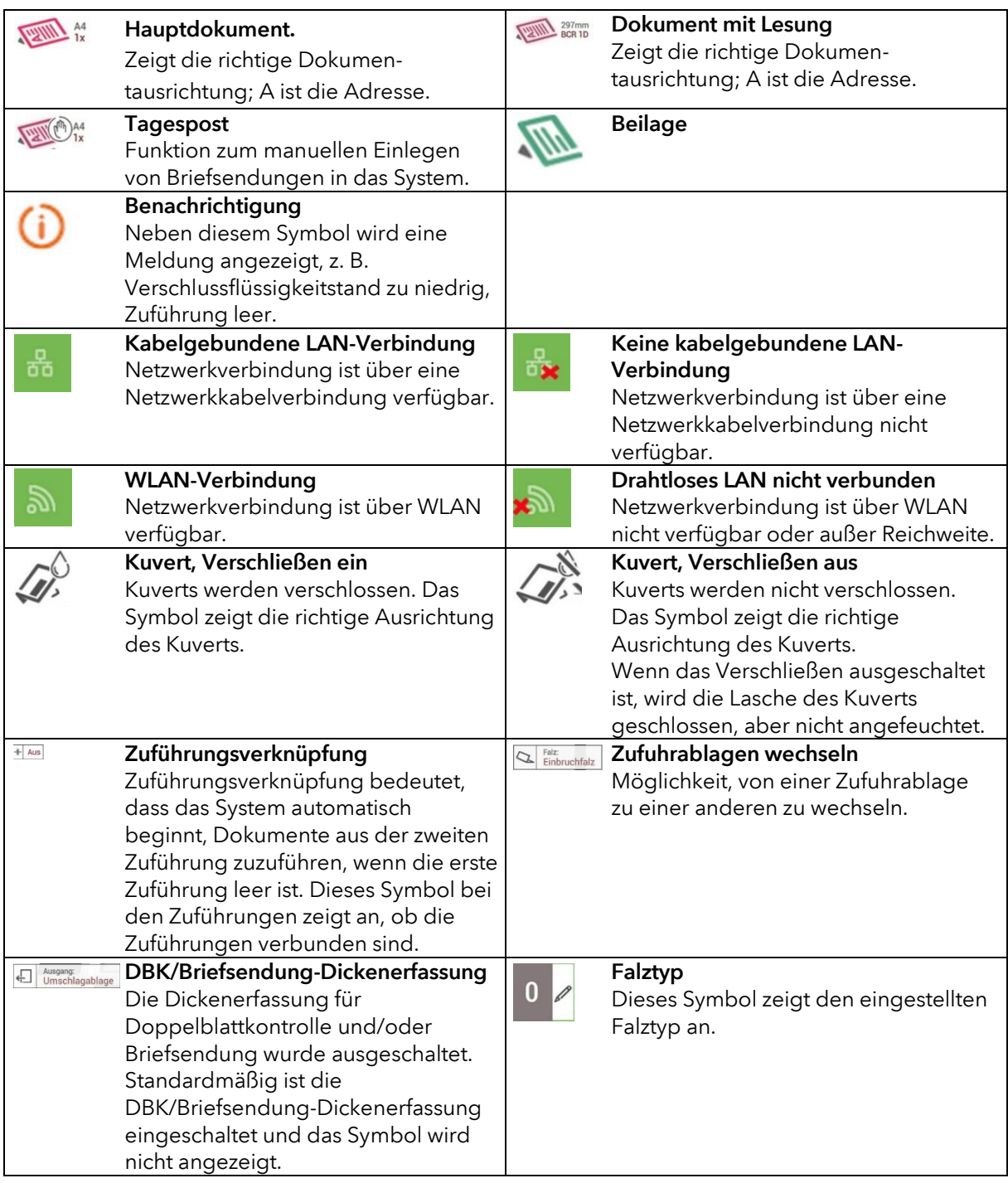

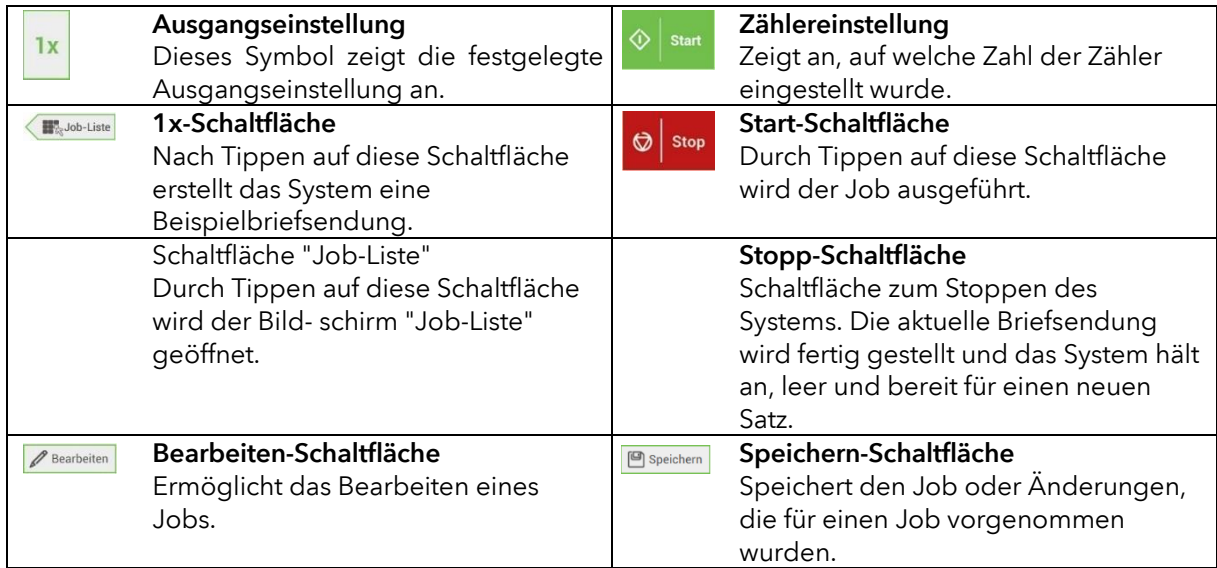

#### 3.10. MaxiFeeder

Der maxiFeeder ist eine Zuführung, die eine hohe Anzahl von Dokumenten aufnehmen kann. Diese Zuführung wurde für den Einsatz mit Rückumschlägen entwickelt. Sie können damit aber auch Standarddokumente mit einer Länge bis 148 mm/A5 (5,8 Zoll) verarbeiten.

Weitere Informationen zur Bedienung des maxiFeeder finden Sie im Thema Einlegen von Dokumenten in den maxiFeeder auf Seite 41.

Zur Nutzung des maxiFeeder ist eine Lizenz erforderlich.

#### 3.11. Anbringen des Seitenausgangs

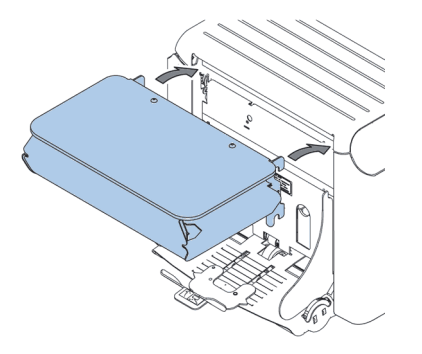

Das System kann mit einem Seitenausgang und einer Ablage ausgestattet werden. Der Seitenausgang kann anstelle der Kuvertablage angebracht werden. Der Seitenausgang ermöglicht das Anbringen eines Transportbands oder eines Frankiersystems am System. Der Seitenausgang kann auch mit einer Ablage verwendet werden, um ein vertikales Stapeln zu ermöglichen. Die Ablage wird zusammen mit dem Seitenausgang geliefert.

#### 3.12. Vertikale Ablage mit hoher Kapazität

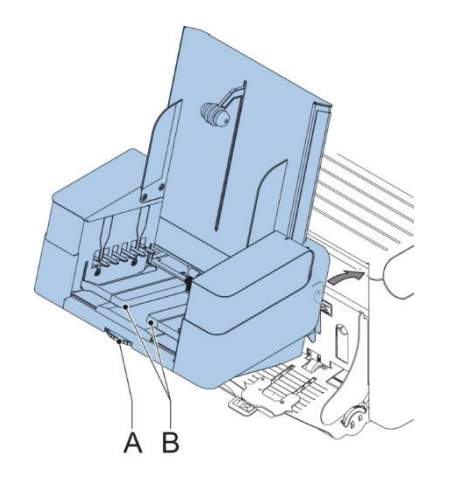

Die vertikale Ablage mit hoher Kapazität kann zum Stapeln gefüllter Kuverts verwendet werden. Die vertikale Ablage kann bis zu 325 gefüllte Kuverts aufnehmen. Wenn Sie über eine vertikale Ablage mit hoher Kapazität verfügen, bringen Sie diese wie folgt am System an:

- 1. Die Umschlagablage, wie durch den Pfeil angegeben, bewegen.
- 2. Die Umschlagablage mit den Aufhängehaken über die beiden Stangen (obere und untere) setzen und absenken.
- 3. Anschluss befestigen.
- 4. Seitenführungen mit Rad A so anpassen, bis sich ein Spielraum von 3 bis 5 mm zwischen den Kuverts und den Seitenführungen ergibt.
- 5. Für kleine Kuverts kann es erforderlich sein, die Erweiterungen B der Kuvertstütze zu entfernen.

#### 3.13. Herunterfahren des Systems

1. Die Taste [Ein/Aus] drücken, um das System herunterzufahren.

Wenn das System nicht reagiert oder sich nicht ausschalten lässt, halten Sie die **20D** berührungsempfindliche Ein-/Aus-Taste für 10 Sekunden gedrückt, um das System auszuschalten.

#### 4. Arbeiten mit Jobs

#### 4.1. Einführung

Mit dem System können Briefsendungen auf die folgenden Weisen verarbeitet werden:

- Verwenden von vorhandenen Jobs: Vorhandene Jobs werden in der Job-Liste angezeigt und über den "automatischen" oder "manuellen" Job-Erstellungsprozess gespeichert. Wie ein vorhandener Job verwendet werden kann, wird unter Verwenden von vorhandenen Jobs auf Seite 17 beschrieben.
- Automatischer Job: Das System nimmt automatisch ein Blatt aus jeder gefüllten Zuführung und verarbeitet sie zu Briefsendungen. Die automatische Funktion wird unter Informationen zu automatischen Jobs auf Seite 18 beschrieben.

Manueller Job: Verschiedene Einstellungen, die für einen automatischen Job nicht verfügbar sind, können in einem "manuellen" Job festgelegt werden. Dies bezieht die Verwendung von Tagespost mit ein. Die Arbeit mit manuellen Jobs ist unter Erstellen von manuellen Jobs auf Seite 19 beschrieben.

#### 4.2. Verwenden von vorhandenen Jobs

Wenn Sie einen vorhandenen Job verwenden möchten:

- 1. Die Job-Liste öffnen.
- 2. Auf das Symbol für den Job tippen, der verwendet werden soll.

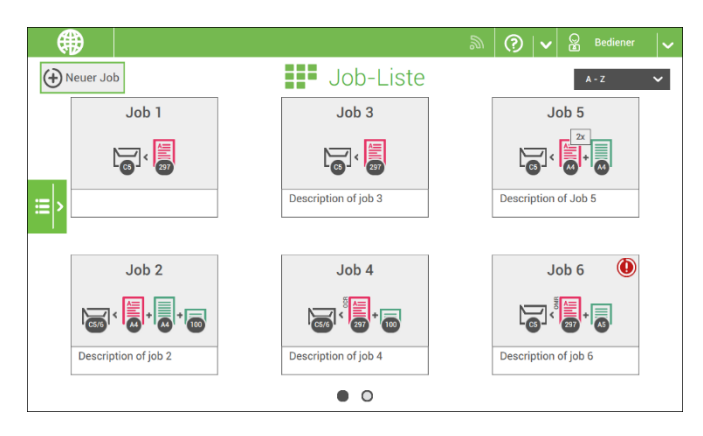

- 3. Die Zuführungen wie auf dem Bildschirm angezeigt befüllen.
- 4. Auf [1x] tippen, um eine Testbriefsendung zu erstellen (siehe Erstellen einer Testbriefsendung auf Seite 25).
- 5. Die Testbriefsendung prüfen.
- 6. Wenn die Testbriefsendung in Ordnung ist: Auf [Start] tippen. Wenn die Testbriefsendung nicht in Ordnung ist: Die Adressposition oder die Kuvertanschlagsposition justieren oder die Job-Eingaben prüfen und anpassen.

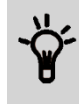

Sie können auf die Zähler-Schaltfläche tippen, um die Zähler einzustellen. Siehe Zählereinstellungen auf Seite 23.

- 7. Auf [Start] tippen, um den Job zu starten.
- 8. Die Schaltfläche [Stoppen] drücken, um den Job zu beenden.
- 9. Auf [Job-Liste] tippen, um zur Job-Liste zurückzukehren.

#### 4.3. Erstellen eines neuen Jobs

So erstellen Sie einen neuen Job:

- 1. Im Menü "Job-Liste" auf [Neuer Job] tippen.<br>2. **IAutomatisch**l oder [Manuell] wählen, um ei
- [Automatisch] oder [Manuell] wählen, um einen neuen Job zu erstellen.

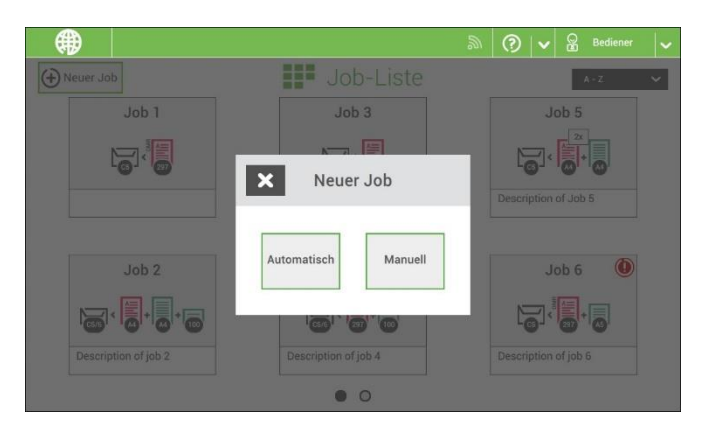

- 3. Bei Auswahl von "Automatisch" der Beschreibung unter Erstellen von automatischen Jobs auf Seite 19 folgen.
- 4. Bei Auswahl von "Manuell" der Beschreibung unter Erstellen von manuellen Jobs auf Seite 19 folgen.

#### 4.4. Informationen zu automatischen Jobs

Sie können jeden automatisch erstellten Job speichern und wie jeden anderen Job bearbeiten.

Bei automatischen Jobs werden Briefsendungen gemäß den folgenden Regeln verarbeitet:

- Die Maschine entnimmt aus jeder gefüllten Zuführung ein Blatt.
- Die aufgenommenen Dokumente werden ggf. gefalzt und kuvertiert.
- Es wird nur die DBK (Doppelblattkontrolle) der oberen Zuführung ausgewählt (dies erfolgt automatisch).

Die folgenden Funktionen werden bei der automatischen Job-Verarbeitung nicht unterstützt.

- Verknüpfte Zuführungen (bei dieser Option verwendet das System automatisch die nächste Zuführung, falls eine Zuführung leer ist)
- Mehrfacheinzug (mehrere Blätter aus einer bestimmten Zuführung entnehmen);
- Tagespost;
- Funktionsweise der Leseoption;
- Keine Kuverts (Kuverts verwenden ja/nein).

Wenn Sie eine dieser Funktionen verwenden möchten, müssen Sie manuelle Jobs auswählen, um die Briefsendung zu verarbeiten, oder Sie müssen den Job im Anschluss bearbeiten.

## 4.5. Erstellen von automatischen Jobs

Gehen Sie wie folgt vor, um einen automatischen Job zu erstellen:

- 1. Im Menü "Job-Liste" auf **[Neuer Job]** tippen.<br>2. Tippen Sie auf **[Automatisch]**, um einen auto
- Tippen Sie auf [Automatisch], um einen automatischen Job zu starten.

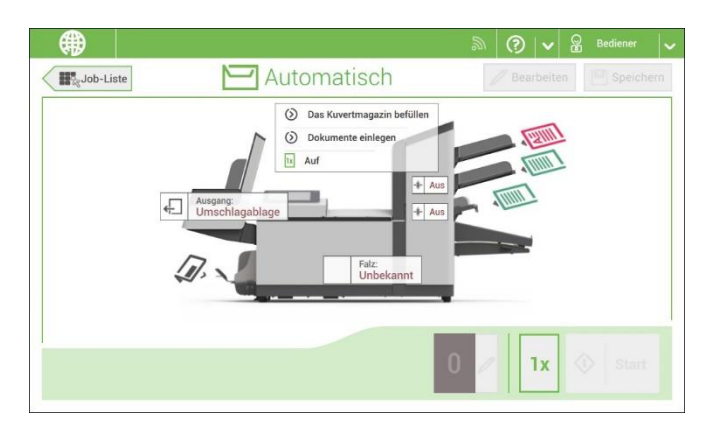

- 3. Füllen Sie das Kuvertmagazin, legen Sie Ihre Dokumente ein und tippen Sie auf [1x], um eine Testbriefsendung zu erstellen.
- 4. Achten Sie darauf, dass die Adressposition und die Position des Kuvertanschlags richtig sind. Ist dies nicht der Fall, müssen die Adressposition auf Seite 26 und die Kuvertanschlagsposition auf Seite 28 angepasst werden.
- 5. Sie können auf das Zählersymbol tippen, um die Zähler einzustellen, falls erforderlich. Siehe Zählereinstellungen auf Seite 23.
- 6. Auf [Start] tippen, um den Job zu starten.<br>7. Tippen Sie auf [Stoppen] um den Job zu
- Tippen Sie auf [Stoppen], um den Job zu beenden.

Tippen Sie auf [Speichern], wenn Sie die Einstellungen des automatischen Jobs in einem neuen Job speichern möchten.

#### 4.6. Erstellen von manuellen Jobs

#### Einführung

Jobs lassen sich sehr einfach manuell anlegen: die Benutzeroberfläche führt Sie mit einfachen Schritten durch die Jobdefinition. Diese Schritte sind:

- **Befinieren der Briefsendung: Kuvertart, Hauptdokument und optionale Beilagen.**
- Definieren, wie der Dokumentsatz gefalzt wird.
- Definieren des Systemausgangs, der für diesen Job verwendet wird.

#### 4.6.1. Erstellen von manuellen Jobs

So erstellen Sie einen Job manuell:

1. Im Menü "Job-Liste" auf [Neuer Job] tippen.

2. [Manuell] wählen, um die Job-Eingaben zu definieren.

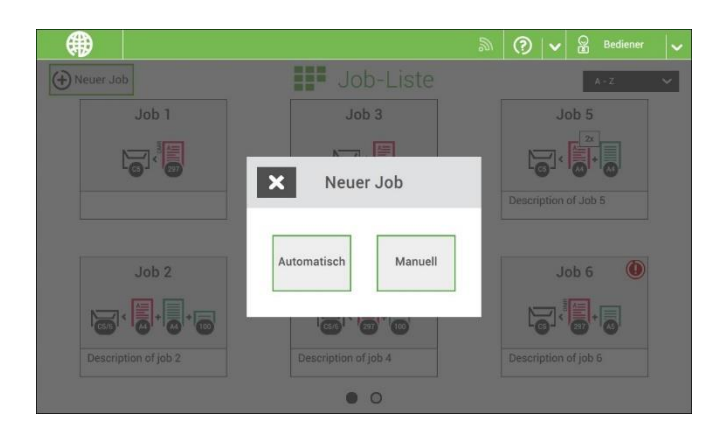

Kuverteinstellungen eingeben (siehe Kuvert auf Seite 20).

## 4.6.2. Briefeingaben

#### Kuvert

1. Auf [Kuvert] tippen.

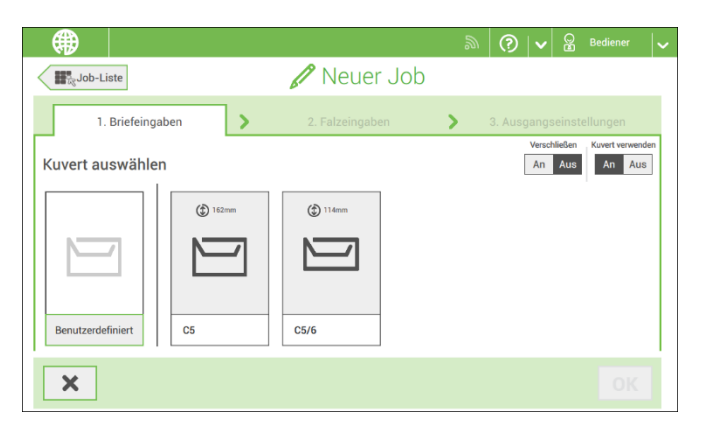

- 2. Ein vordefiniertes Kuvert auswählen oder ein benutzerdefiniertes Kuvert erstellen auf Seite 31. Wahlweise auf [Kuvert verwenden] tippen, um das Verwenden von Kuverts auszuschalten, wenn ein Job ohne Verwenden von Kuverts erstellt werden soll.
- 3. Auf [Verschließen] tippen, um das Verschließen ein- oder auszuschalten.

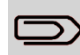

Standardmäßig werden die Umschläge verschlossen.

4. Die Kuverteingaben mit [OK] bestätigen. Weiter mit Hauptdokumenteinstellungen.

## Hauptdokument

1. Auf [Hauptdokument] tippen.

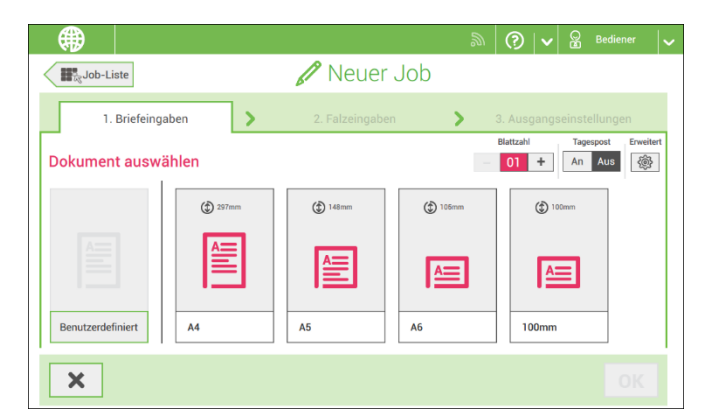

- 2. Ein vordefiniertes Dokument auswählen oder ein benutzerdefiniertes Dokument erstellen auf Seite 42.
- 3. Die [Anzahl] ändern, um mehr als ein Dokument aus einer Zuführung hinzuzufügen (Mehrfacheinzug).
- 4. Wahlweise auf "Tagespost" tippen, um die Tagespost zu aktivieren (siehe auch Tagespost auf Seite 30), oder auf [Erweitert] tippen, um die DBK-Eingaben einzustellen (siehe DBK-Eingaben auf Seite 21).
- 5. Die Dokumenteingaben mit [OK] bestätigen.

Weiter mit Beilageneingaben.

#### 4.6.3. Ein- oder Ausschalten von DBK für Zuführungen

Für jede Zuführung können Sie die Doppelblattzuführungskontrolle (DBK) ein- oder ausschalten.

So ändern Sie die DBK-Eingaben:

- 1. Auf den Job tippen, dessen DBK-Eingaben Sie ändern möchten.
- 2. Auf [Bearbeiten] tippen.
- 3. Auf das Dokument tippen, dessen DBK Sie ändern möchten.<br>4. Auf **I Erweitert I** tippen.
- Auf [Erweitert] tippen.

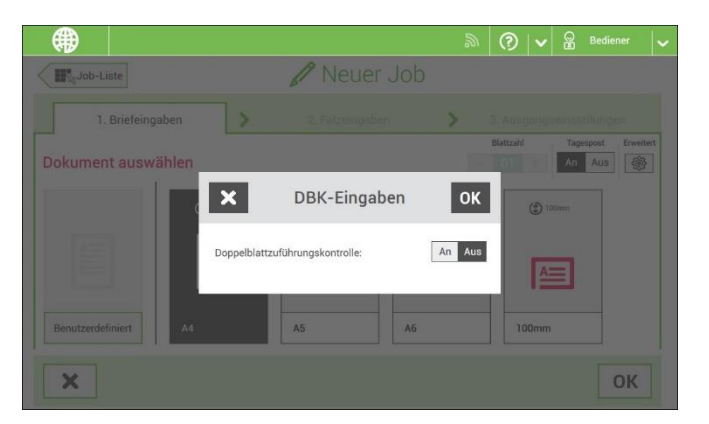

- 5. Auf die Doppelblattzuführungskontrolle (DBK) tippen, um sie ein- oder auszuschalten.
- 6. Die Eingaben mit [OK] bestätigen und mit den Dokumenteinstellungen fortfahren.

#### 4.6.4. Beilage

1. Auf [Beilage hinzufügen] tippen.

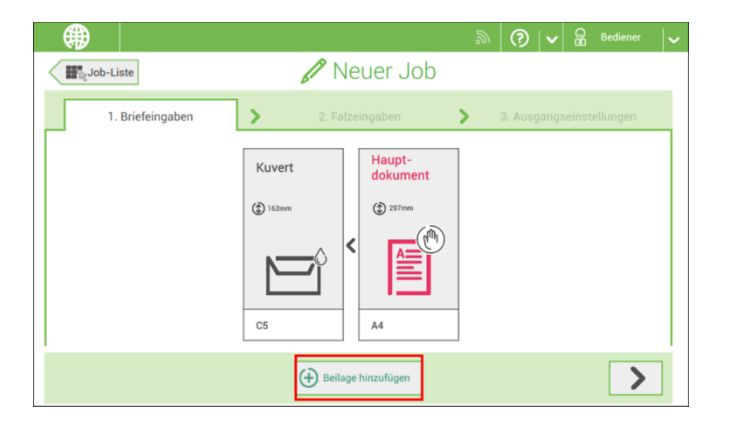

2. Als Beilage ein vordefiniertes Dokument auswählen oder ein benutzerdefiniertes Dokument erstellen (siehe Benutzerdefiniertes Dokument erstellen) auf Seite 32.

Wenn Sie eine Beilage aus dem Job entfernen möchten oder die Reihenfolge der Beilagen ändern möchten, finden Sie weitere Informationen unter Entfernen oder Verschieben von Beilagen auf Seite 35.

- 3. Die [Anzahl] ändern, um mehr als ein Dokument aus einer Zuführung hinzuzufügen.
- 4. Die Beilageneingaben mit [OK] bestätigen.

Falzeingaben einstellen (siehe Falzeingaben auf Seite 22).

#### 4.6.5. Falzeingaben

Standardmäßig schlägt die Maschine den logischsten Falztyp vor. Dieser Falztyp wird hervorgehoben. Sie können jedoch einen anderen Falztyp auswählen und dessen Einstellungen ändern.

1. Falztyp antippen.

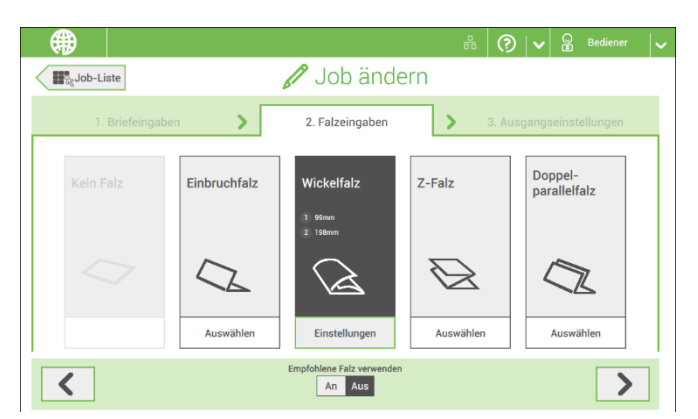

- 2. Bei Bedarf auf [Einstellungen] tippen, um die Falzeingaben zu ändern.
- 3. Auf [>] tippen.

Wenn Sie die Maschine auf den empfohlenen Falztyp zurücksetzen möchten, [Empfohlene Falz verwenden] auf "Ein" stellen.

Ausgangseinstellungen eingeben (siehe Ausgangseinstellungen auf Seite 23).

## 4.6.6. Ausgangseinstellungen

- Neuer Job Job-Liste 3. Ausgangseinstellung  $\overline{\textbf{C}}$ \$  $\blacktriangleright$
- 1. Als Ausgang ist standardmäßig der feste Ausgang ausgewählt.

- 2. Wahlweise auf die Schaltfläche [Erweitert] tippen, um die Einstellungen für die Briefsendung-Dickenerfassung festzulegen.
- 3. Auf [>] tippen.

Jobdefinition abschließen und den Job starten (siehe Abschließen der Jobdefinition und Starten des Jobs auf Seite 24) oder die Zähler einstellen (siehe Zählereinstellungen auf Seite23).

## 4.6.7. Änderungen der Zählereinstellungen

Die Zählereinstellungen hängen vom Job ab.

Im Untermenü "Zähler" können Sie den Job-Tageszähler, den Stoppzähler und den Zähler für Jobs gesamt zurücksetzen. Die folgende Abbildung zeigt das Untermenü "Zähler":

- Jobzähler (wie angezeigt), der Job-Tageszähler: Anzahl der mit diesem Job verarbeiteten Briefsendungen nach dem Tippen auf [Start].
- Stoppzähler/Bei Wert anhalten: eine Anzahl (verarbeiteter Briefsendungen) festlegen, nach dem die Systemverarbeitung stoppt. Es kann ein Wert zwischen 5 und 9999 festgelegt werden. Das System fährt so lange mit der Verarbeitung von Briefsendungen fort, bis der Jobzähler den Wert des Stoppzählers erreicht. Das System wird angehalten und kann neu gestartet werden.

Wenn die Verarbeitung der Briefsendungen unterbrochen wurde, zeigt das System, wie viele Briefsendungen fertig sind. Dies wird unter "bisher abgeschlossen" angezeigt.

Zähler für Jobs gesamt: Gesamtanzahl der mit diesem Job verarbeiteten Briefsendungen.

Zum Einstellen/Zurücksetzen der Zähler gehen Sie folgendermaßen vor:

1. Auf dem Job-Übersichtsbildschirm auf die Zählerschaltfläche tippen.

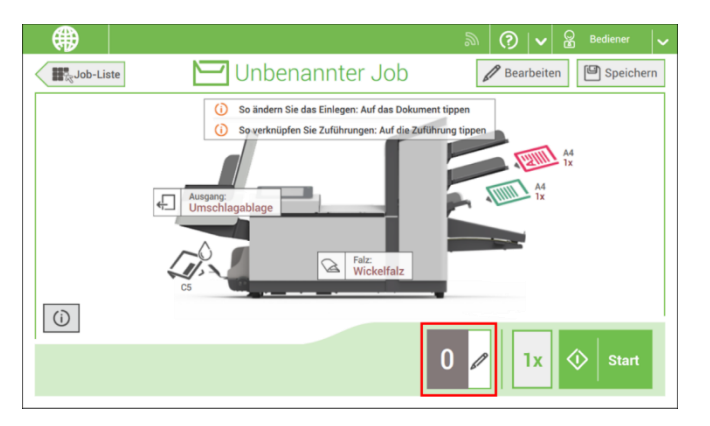

- 2. Auf die Reset-Schaltfläche für den Job-Tageszähler tippen, um ihn auf Null einzustellen.
- 3. Auf die [Ein/Aus]-Schaltfläche tippen, um den Stoppzähler ein- oder auszuschalten. Wenn Sie den Stoppzähler einschalten, können Sie einen Wert für "Bei Wert anhalten" eingeben. Einen Wert zwischen 5 und 9999 eingeben.
- 4. Auf die Reset-Schaltfläche für den Job-Gesamtzähler tippen, um ihn auf Null einzustellen.

Wenn Sie den Zähler für Jobs gesamt auf Null setzen, geht der Zählerverlauf dieses Jobs verloren.

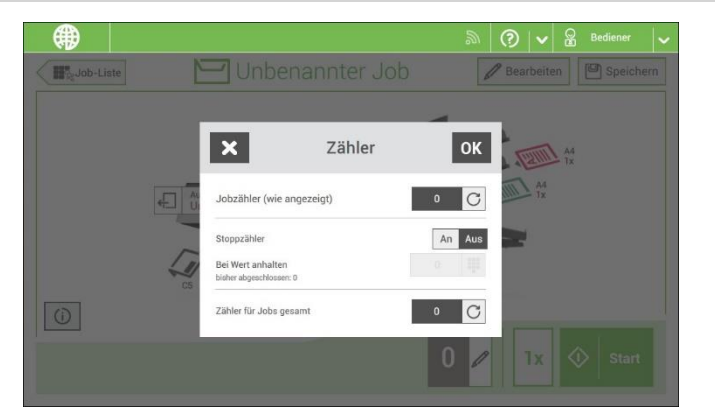

5. Auf [OK] tippen, um zur Job-Übersicht zurückzukehren, und dann auf [Start] tippen.

## 4.6.8. Abschließen der Jobdefinition und Starten des Jobs

Nachdem Sie die Ausgangseinstellungen abgeschlossen haben, zeigt der Touchscreen eine Übersicht der Job-Eingaben.

Über diesen Bildschirm können Sie die folgenden Einstellungen ändern:

- Dokumente zwischen Zuführungen bewegen (siehe Wechseln zu einer anderen Zufuhrablage auf Seite 32)
- Zuführungen verbinden (siehe Verbinden von Zufuhrablagen auf Seite 33)
- Ändern der Zählereinstellungen (siehe Ändern der Zählereinstellungen auf Seite 23)

Gehen Sie nach dem Einstellen folgendermaßen vor:

1. Die Dokumente wie auf dem Job-Informationsbildschirm angegeben einlegen (siehe auch Einlegen von Dokumenten auf Seite 50).

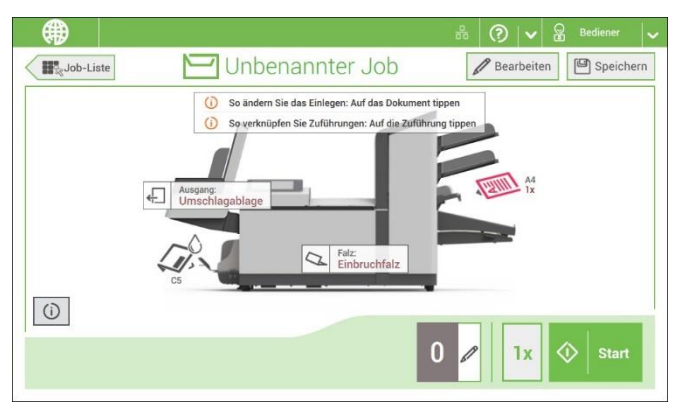

- 2. Auf [1x] tippen, um eine Testbriefsendung zu erstellen (siehe Testbriefsendung auf Seite 25).
- 3. Den Job ggf. speichern (siehe Speichern von Jobs auf Seite 34).
- 4. Auf [Start] tippen, um den Job zu starten.

#### 4.7. Erstellen einer Testbriefsendung

Bevor ein vorhandener Job oder ein neuer, manuell erstellter Job gestartet wird, ist es möglich, eine Testbriefsendung zu erstellen.

Dieser Testlauf dient zum Validieren der Einstellungen des Kuvertiersystems:

- Überprüfen der korrekten Adressposition im Kuvertfenster. Siehe Justieren der Adressposition auf Seite 26.
- Überprüfen und Einstellen der Kuvertanschlagsposition Siehe Justieren der Kuvertöffnungslaschen auf Seite 26.
- Überprüfen der Falzeinstellungen für einen Satz. Siehe Falzeinstellungen auf Seite 22.

Bei Tippen auf die Schaltfläche [1x] kann zwischen zwei Testbriefsendungen gewählt werden:

- Ausgewählter Ausgang: Eine Briefsendung wird erstellt, die das System über den festgelegten Ausgang verlässt. Verwenden Sie die Option, um den vollständigen Prozess zu testen.
- Kuvertanschlagsposition: Separiert ein Kuvert und transportiert das Kuvert an die Kuvertanschlagsposition. Verwenden Sie diese Option, um die Kuvertanschlagsposition zu überprüfen und zu justieren.

Nach einer Testbriefsendung fragt das System, ob die Briefsendung okay ist oder nicht. Wenn Sie "nicht OK" auswählen, werden Sie durch einen Assistenten geleitet, der Ihnen bei der Ursachen-suche hilft.

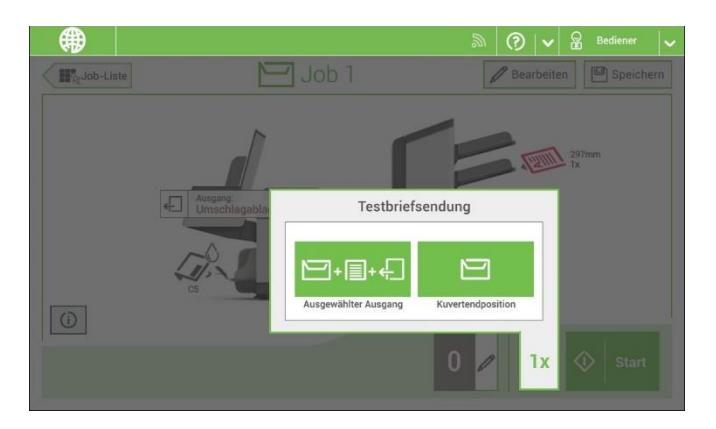

## 4.7.1. Justieren der Adressposition

Wenn die Adresse des Postguts nicht ordnungsgemäß im Kuvertfenster positioniert ist, können Sie die Adressposition wie folgt ändern:

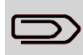

Die Adressposition kann nur justiert werden, nachdem eine Testbriefsendung erstellt wurde (mit Hilfe der Schaltfläche [1x]).

- 1. Einen Job auswählen und auf 1x tippen.
- 2. Auf Briefsendung nicht OK tippen, wenn gefragt wird, ob die Briefsendung ordnungsgemäß zusammengestellt ist.
- 3. Auf Adressposition nicht korrekt tippen.
- 4. Adressposition ändern: Positionsanzeige an die richtige Position schieben.

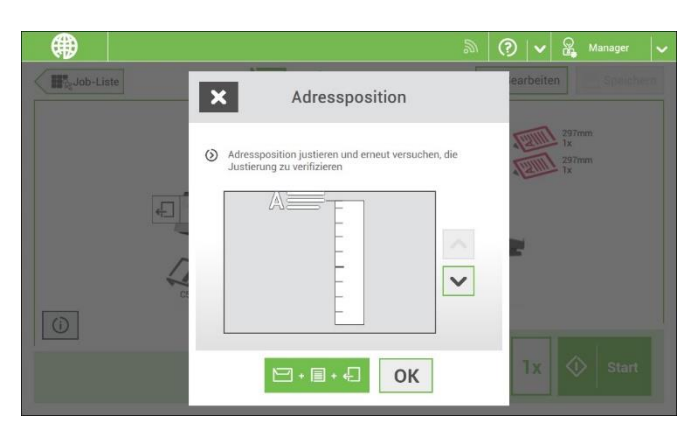

5. Auf die grüne Schaltfläche tippen, um eine andere Testbriefsendung zu erstellen, oder auf [OK] tippen, um die Einstellungen zu bestätigen.

#### 4.7.2. Anpassen der Kuvertspreizfinger

So überprüfen Sie, dass sich die Finger an der richtigen Position befinden:

- 儞 ൙ 職。 Testbriefsendung 3-11-5  $\overline{\phantom{0}}$  $\boxed{\circlearrowleft}$
- 1. Einen Job auswählen und auf [1x] (nur Kuvert) tippen.

- 2. Auf die Schaltfläche "Kuvertanschlagsposition" tippen.<br>3. Den Entsperrhebel A der oberen Einheit anheben und
- 3. Den Entsperrhebel A der oberen Einheit anheben und die obere Einheit nach oben ziehen.

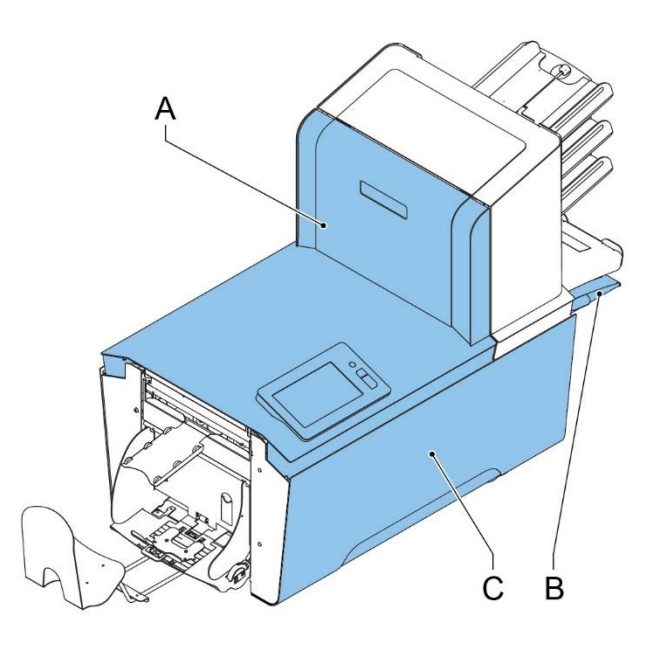

- 4. Auf den Pfeil tippen, um zum nächsten Bildschirm zu gelangen.<br>5. Den Anweisungen auf dem Bildschirm folgen.
- 5. Den Anweisungen auf dem Bildschirm folgen.

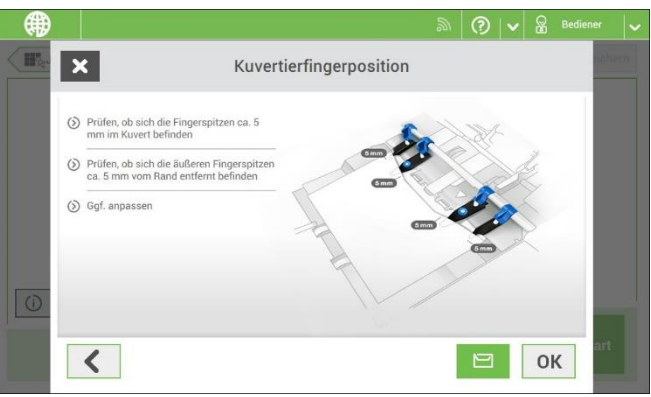

#### Falls die Kuvertierfinger nicht richtig positioniert sind, Finger wie folgt anpassen:

1. Rändelrad C über den einzelnen Öffnungslaschen lösen.

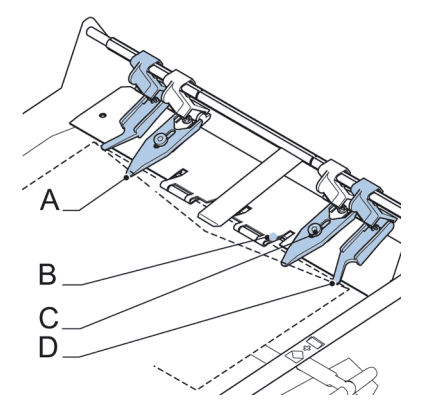

- 2. Alle Öffnungslaschen A so einstellen, dass die Spitze etwa 5 mm (0,2 Zoll) in das Kuvert ragt.
- 3. Rändelrad wieder festziehen. Die Öffnungslaschen können seitlich an die gewünschte Position verschoben werden.
- 4. Die äußeren Öffnungslaschen D so einstellen, dass sie sich etwa 5 bis 10 mm (0,2 bis 0,4 Zoll) vom Kuvertrand befinden.

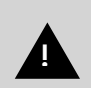

Überprüfen Sie die Position der Öffnungslaschen, wenn ein Wechsel zu einem anderen Kuverttyp erfolgt.

- 5. Auf die Kuvert-Schaltfläche auf dem Touchscreen tippen, um ein anderes Kuvert auszuwählen.
- 6. Sicherstellen, dass die Fingerposition richtig ist. Falls nicht, Schritte zur Fingeranpassung wiederholen.

## 4.7.3. Überprüfen der Kuvertierposition

So überprüfen Sie die Kuvertierposition:

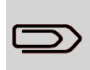

Diese Einstellung muss nur bei Problemen oder beim Wechseln des Kuverttyps überprüft werden.

- 1. Einen Job auswählen und auf [1x] (nur Kuvert) tippen.
- 2. Den Entsperrhebel A der oberen Einheit anheben und die obere Einheit nach oben ziehen.

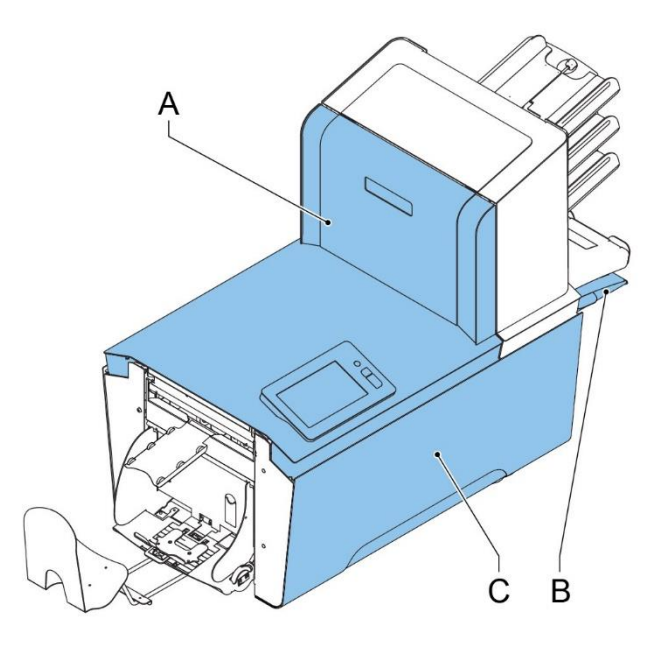

3. Den Anweisungen auf dem Bildschirm folgen.

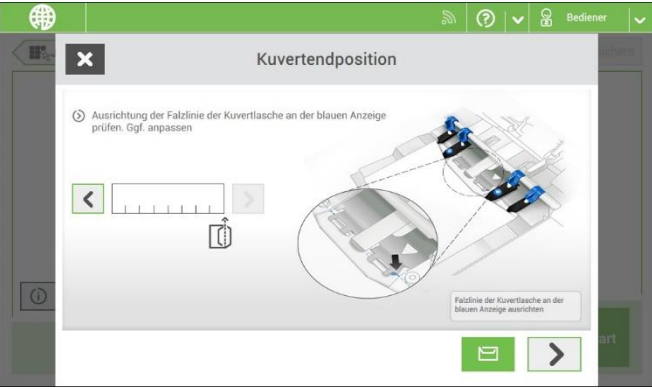

- 4. Auf die Kuvert-Schaltfläche tippen, um ein anderes Kuvert auszuwählen.
- 5. Sicherstellen, dass die Kuvertierposition richtig ist. Falls nicht, Schritte zur Kuvertierpositionsanpassung wiederholen.

#### 4.8. Briefsendungen

## 4.8.1. Justieren der Separation von Spezialzuführungen

Justieren Sie die Separation von Spezialzuführungen wie folgt:

1. Knopf A nach vorne drücken, bis dieser klickt.

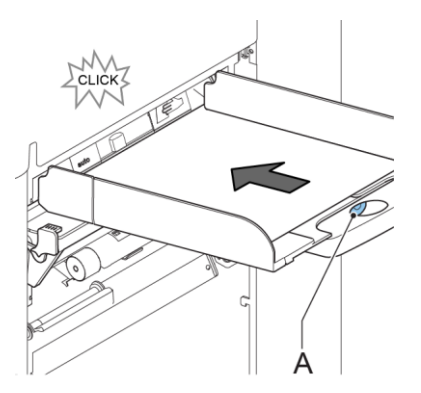

- 2. Knopf **A** entgegen dem Uhrzeigersinn drehen, um den Abstandhalter zu öffnen.<br>3. Fin Dokument auf die Zufuhrablage legen und in das System schieben, bis es sic
- Ein Dokument auf die Zufuhrablage legen und in das System schieben, bis es sich nicht weiter voranschieben lässt.
- **4.** Knopf **B** im Uhrzeigersinn drehen, bis Widerstand spürbar ist.
- 5. Das Dokument hin und her bewegen. Die Separation ist korrekt eingestellt, wenn ein leichter Widerstand am Dokument zu spüren ist. Wird der Widerstand zu stark, Knopf A im Gegenuhrzeigersinn drehen.
- 6. Knopf A wieder zurückziehen, wenn Sie fertig sind.

## 4.8.2. Verarbeiten einer Briefsendung mit Rückumschlag oder Beilagen

Eine Briefsendung mit Rückumschlag (BRE) oder Beilage besteht aus einem Hauptdokument (Adressträger), einem BRE oder einer Beilage und möglicherweise weiteren Beilagen. Dieser Satz wird in ein Kuvert eingefügt.

- 1. Im Menü "Job-Liste" auf [Neuer Job] tippen.
- 2. Rückumschlag als (benutzerdefinierte) Beilage hinzufügen.
- 3. Job-Erstellungsprozess befolgen (siehe Erstellen von manuellen Jobs auf Seite 19).

## 4.8.3. Verarbeiten von Briefsendungen mit Tagespost

So verarbeiten Sie Briefsendungen mit Tagespost:

1. Siehe Einen manuellen Job erstellen auf Seite 19 und [Tagespost] für das Hauptdokument auswählen.

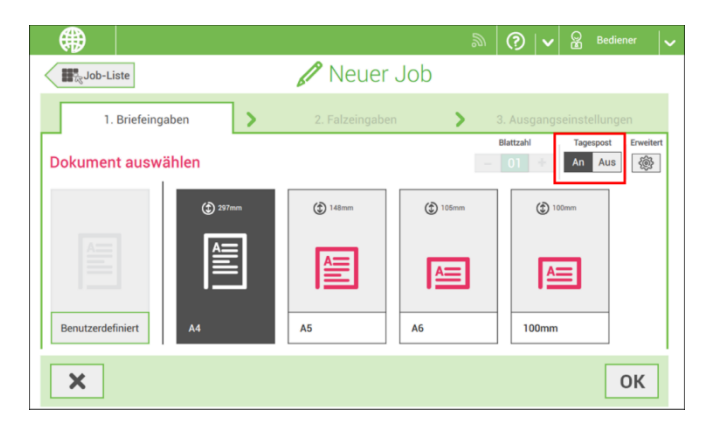

- 2. Die Job-Eingaben vervollständigen.<br>3. Auf **IStart** ltippen, um den Job zu sta
- Auf [Start] tippen, um den Job zu starten.

Eine Tagespostschalter-Benachrichtigung und Anweisungen werden auf dem Bildschirm angezeigt.

4. Linke Seitenführung A der oberen Zuführung nach unten kippen. Jetzt wird der Tagespostschalter B angezeigt.

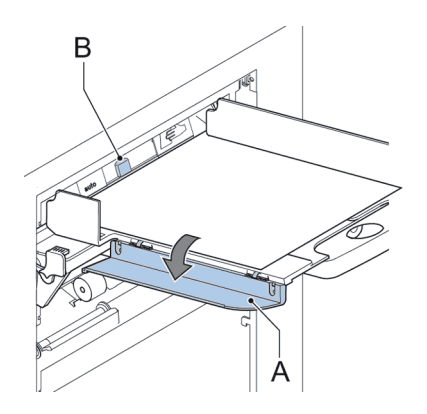

- 5. Schalter B nach rechts schieben, um die Tagespostfunktion zu aktivieren.
- 6. Die Seitenführung **A** nach oben klappen.<br>7. Dokument oder Dokumentensatz in die Z
- 7. Dokument oder Dokumentensatz in die Zufuhrablage einlegen. Das Dokument oder der Dokumentensatz wird gefalzt und kuvertiert, wie im gewählten Job definiert.
- 8. Das nächste Dokument oder den nächsten Dokumentensatz in die Zufuhrablage einlegen. Das System läuft zur Verarbeitung des eingefügten Dokuments oder Dokumentensatzes weiter.
- 9. Sobald die Tagespost abgeschlossen ist, auf die Schaltfläche [Stopp] tippen, um den Job zu beenden.
- 10. Tagespostschalter B in die Position "AUTO" stellen, um die Tagespostfunktion auszuschalten und die automatische Dokumenttrennung einzuschalten.

## 4.8.4. Erstellen von Jobs mit benutzerdefinierten Kuverts

Sicherstellen, Ihre benutzerdefinierten Kuverts dieSpezifikationen erfüllen (siehe Kuvertspezifikationen auf Seite 87).

- 1. Manuellen Job wie unter Einen manuellen Job erstellen auf Seite 19 angegeben erstelle und ein Kuvert auswählen.
- 2. Auf [Benutzerdefiniert] tippen.
- 3. Kuverthöhe eingeben.

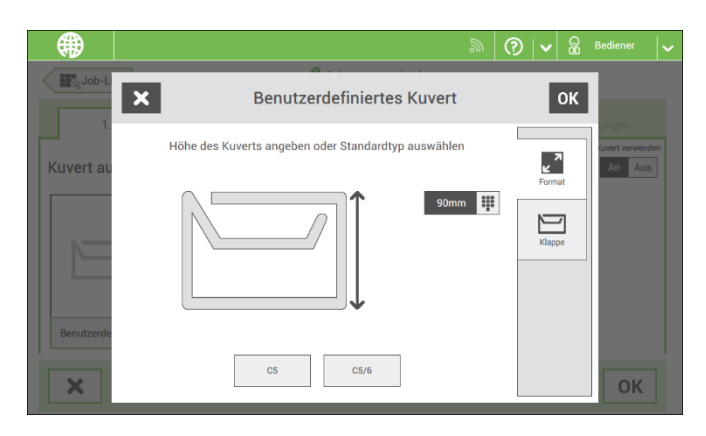

- 4. Auf die Registerkarte [Klappe] tippen, falls Sie Kuverts mit offener Klappe verwenden.
- 5. Auswählen, ob Sie Kuverts mit den Laschen nach oben (Ein) oder mit den Laschen nach unten (Aus) zuführen möchten.
- 6. Auf [OK] tippen, um die Kuverteingaben zu speichern und zu schließen.
- 7. Falzeingaben und Ausgangseinstellungen vervollständigen, um den Job vollständig festzulegen, und auf [Speichern] tippen, um den Job zu speichern.

Den Anweisungen unter "Erstellen einer Testbriefsendung" auf Seite 25 folgen.

## 4.8.5. Erstellen von Jobs mit benutzerdefinierten Dokumenten

Sicherstellen, dass Ihre benutzerdefinierten Dokumente die Spezifikationen erfüllen (siehe Dokumentspezifikationen auf Seite 87).

- 1. Einen manuellen Job wie unter Einen manuellen Job erstellen auf Seite 19 angegeben erstellen und ein benutzerdefiniertes Dokument als Hauptdokument oder Beilage auswählen.
- 2. Auf [Benutzerdefiniert] tippen, um ein benutzerdefiniertes Dokument zu erstellen.
- 3. Die Höhe des Dokumentes eingeben.

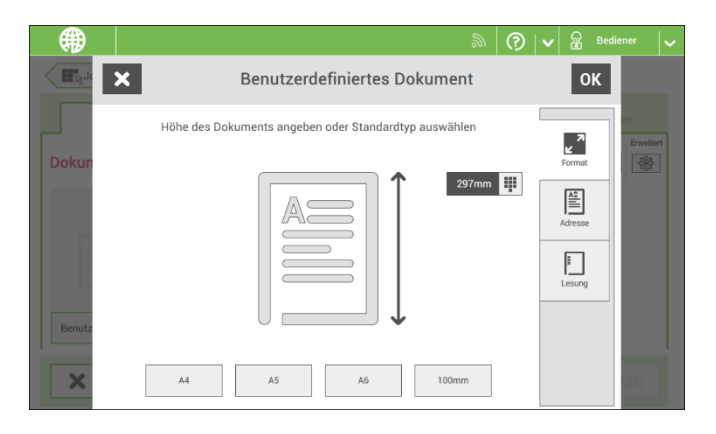

- 4. Die Dokumenteingaben mit [OK] bestätigen.
- 5. Falzeingaben und Ausgangseinstellungen vervollständigen, um den Job vollständig festzulegen, und auf [Speichern] tippen, um den Job zu speichern.

Den Anweisungen unter "Erstellen einer Testbriefsendung" auf Seite 25 folgen.

## 4.9. Wechseln zu einer anderen Zufuhrablage

Sie können die Reihenfolge der Dokumente in der Briefsendung nicht durch Wechseln der Zuführungen ändern. Wenn Sie die Reihenfolge der Briefsendung ändern möchten, finden Sie weitere Informationen unter Entfernen oder Verschieben von Beilagen auf Seite 35.

Wenn das Hauptdokument oder die Beilagen zu einer anderen Zufuhrablage bewegt werden sollen:

- 1. Einen Job aus der Job-Liste auswählen.
- 2. Auf das Dokument tippen, das zu einer anderen Zufuhrablage bewegt werden soll.

Alle verfügbaren Zufuhrablagen sind mit einem gepunkteten Feld gekennzeichnet.

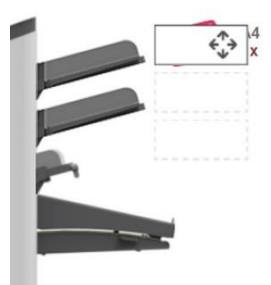

3. Auf das gepunktete Feld der Zufuhrablage tippen, zu der das Dokument bewegt werden soll.

Die neue Zufuhrablage wird für das Zuführen des Dokuments ausgewählt.

4. Auf [Speichern] tippen, um die Auswahl der Zufuhrablage für den Job zu speichern.

#### 4.10. Verbinden von Zufuhrablagen

Zufuhrablagen werden wie folgt verbunden:

- 1. Einen Job aus der Job-Liste auswählen.
- 2. Auf die Zufuhrablage tippen, die mit einer anderen Zufuhrablage verbunden werden soll. Das Verbindungssymbol wird angezeigt.

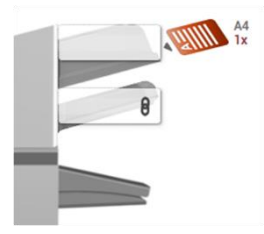

3. Auf das Verbindungssymbol tippen.

Die Abbildung zeigt ein Beispiel für verbundene Zuführungen.

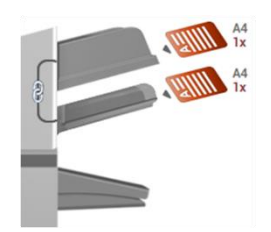

4. Auf [Speichern] tippen, um die Verbindung für den Job zu speichern.

Wenn die Verbindung der Zufuhrablagen aufgehoben werden soll, auf die Zufuhrablagen tippen und dann auf das Symbol für das Aufheben der Verbindung tippen.

## 4.11. Ändern eines Jobs

So ändern Sie einen vorhandenen Job:

1. Im Menü "Job-Liste" einen Job auswählen, den Sie bearbeiten möchten.

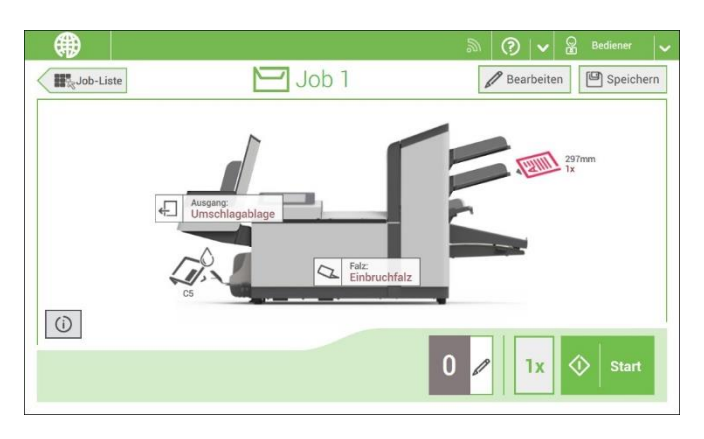

#### 2. Auf [Bearbeiten] tippen.

Wenn Sie auf [Bearbeiten] tippen, werden Sie durch den Jobablauf geleitet, um die gewünschten Änderungen vorzunehmen.

- 3. Die gewünschten Änderungen vornehmen. Wenn die Job-Programmierung abgeschlossen ist, auf [Speichern] tippen, um die Änderungen zu speichern.
- 4. Auf [1x] tippen, um sicherzustellen, dass die Kuvertierposition und die Adressposition richtig sind (siehe Überprüfen der Kuvertierposition auf Seite 28 und Justieren der Adressposition auf Seite 26).

#### 4.12. Speichern von Jobs

Nachdem Sie einen neuen Job erstellt oder einen Job bearbeitet haben, speichern Sie den Job wie folgt:

- 1. Nachdem die Jobdefinition abgeschlossen ist, auf [Speichern] tippen.
- 2. Jobnamen eingeben.
- 3. Bei Bedarf eine Beschreibung des Jobs hinzufügen. Die Beschreibung wird in der Job-Liste angezeigt.

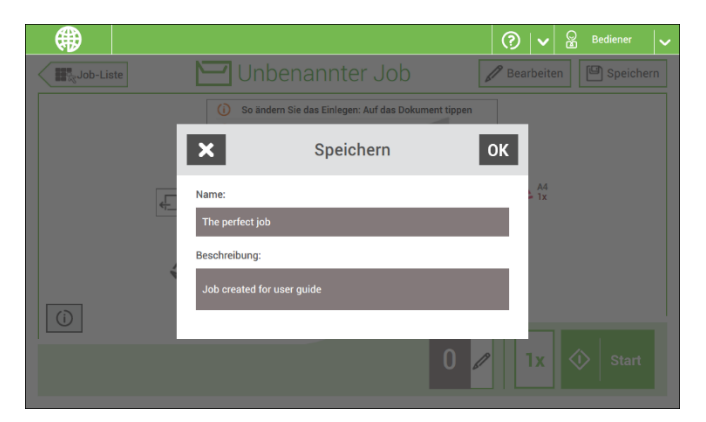

4. Auf [OK] tippen, um den Job zu speichern.

Der Job wird zur Job-Liste hinzugefügt.

## 4.13. Entfernen oder Verschieben von Beilagen

Wenn Sie eine Beilage aus dem Job entfernen möchten oder die Reihenfolge der Beilagen ändern möchten, gehen Sie wie folgt vor:

- 1. Im Menü "Job-Liste" einen Job auswählen, den Sie bearbeiten möchten.<br>2. Auf [**Bearbeiten**] tippen.
- **2.** Auf [**Bearbeiten**] tippen.<br>**3.** Beilage antippen und fes
- 3. Beilage antippen und festhalten, die Sie verschieben oder entfernen möchten.

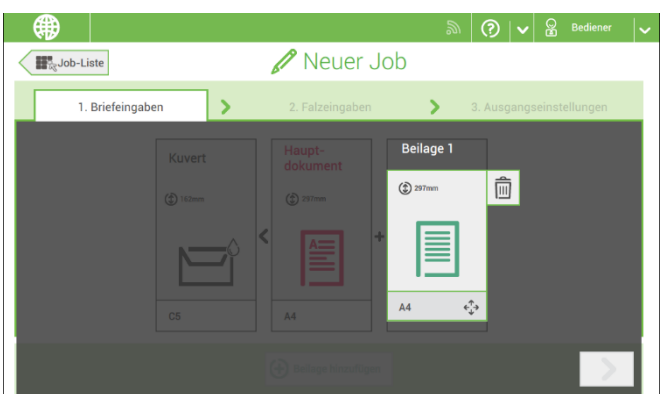

Die Beilage an eine andere Position ziehen. Oder auf den Papierkorb tippen, um die Beilage aus der Briefsendung zu entfernen.

- 4. Auf die Pfeilschaltflächen [>] tippen, um die anderen Jobdefinitionsschritte zu überspringen und den Job-Editor zu schließen.
- 5. Auf [Speichern] tippen, um die Änderungen zu speichern.
- 6. Auf [1x] tippen, um sicherzustellen, dass die Kuvertierposition und die Adressposition richtig sind (siehe Überprüfen der Kuvertierposition auf Seite 28 und Justieren der Adressposition auf Seite 26).

#### 4.14. Kopieren eines Jobs

So kopieren Sie vorhandene Job-Eingaben in einen neuen Job:

1. Im Menü "Job-Liste" auf den Job tippen und ihn halten.

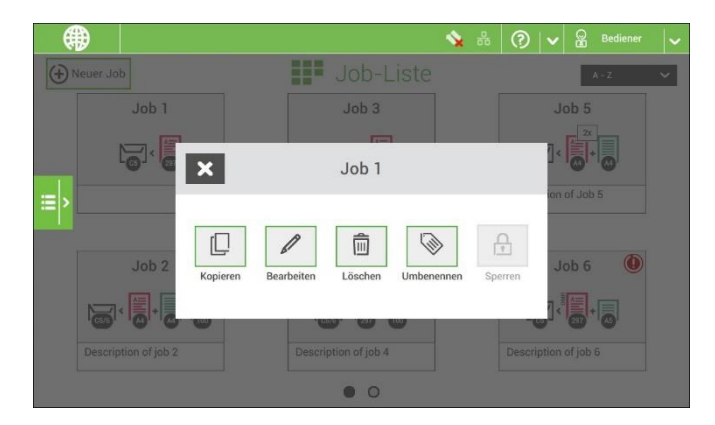

- 2. Auf [Kopieren] tippen.
- 3. Den Namen des neuen Jobs eingeben und auf [OK] tippen.

## 4.15. Löschen eines Jobs

So löschen Sie einen vorhandenen Job:

1. Im Menü "Job-Liste" auf den Job tippen und ihn halten.

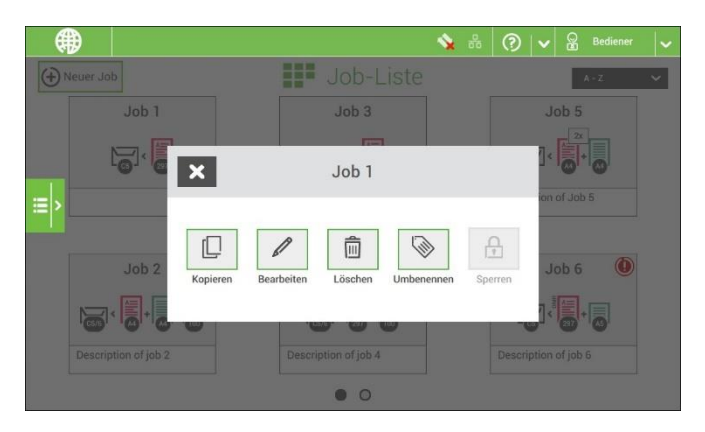

- 2. Auf [Löschen] tippen.<br>3. Zur Bestätigung auf [C]
- Zur Bestätigung auf [OK] tippen.

#### 4.16. Umbenennen eines Jobs

So benennen Sie einen Job um:

1. Im Menü "Job-Liste" auf den Job tippen und ihn halten.

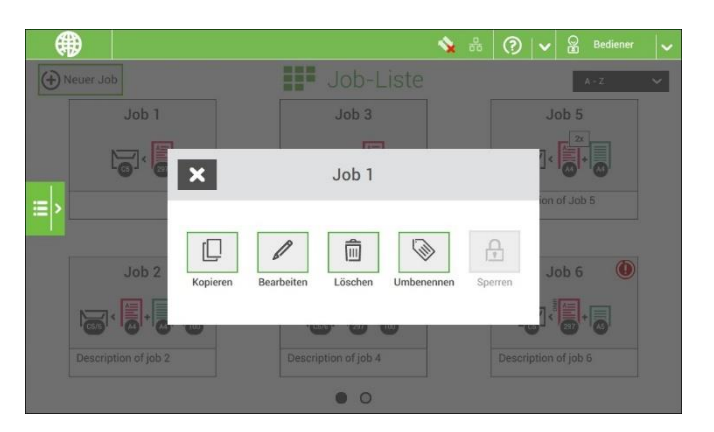

- 2. Auf [Umbenennen] tippen.
- 3. Den Namen des neuen Jobs eingeben und auf [OK] tippen.
### 4.17. Sperren eines Jobs

So sperren Sie einen vorhandenen Job:

- 1. Als Manager anmelden.
- 2. Im Menü "Job-Liste" auf den Job tippen und ihn halten.

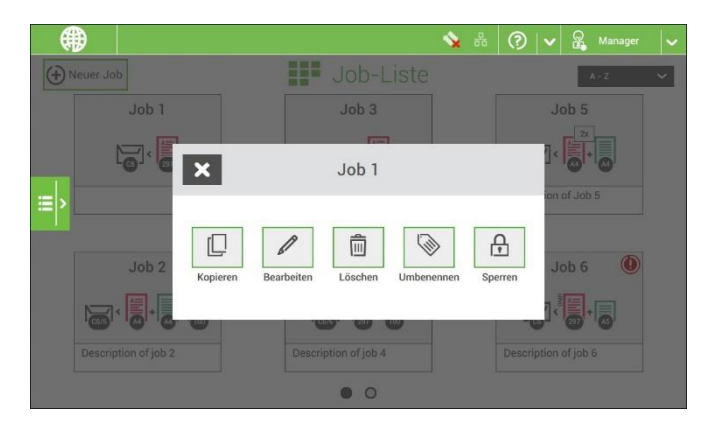

#### 3. Auf [Sperren] tippen.

4. Zur Bestätigung auf [OK] tippen.

Der Job wird in der Job-Liste mit einem Vorhängeschloss angezeigt. Wenn der Manager angemeldet ist, ist das Vorhängeschloss geöffnet. Wenn der Bediener angemeldet ist, ist das Vorhängeschloss geschlossen. Der Bediener kann den Job nicht bearbeiten, löschen oder umbenennen, wenn dieser gesperrt ist.

### 5. Befüllen des Systems

### 5.1. Dokumentausrichtung

Der Touchscreen zeigt, wie Dokumente und Kuverts in die Zuführungen eingelegt werden. Die Tabelle erläutert die Bedeutung der Symbole:

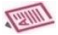

Adressträger mit Vorderseite nach oben und vorn (Adresse oben)

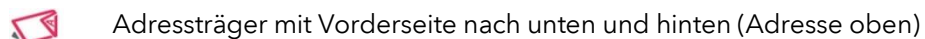

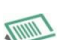

Beilage mit Vorderseite nach oben

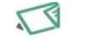

Beilage mit Vorderseite nach unten

### 5.2. Dokumentzufuhrablagen

### 5.2.1. Installieren der Dokumentzufuhrablagen

Die Dokumentzufuhrablagen in Position bringen:

1. Dokumentzufuhrablage leicht schräg halten, wie in der Abbildung gezeigt.

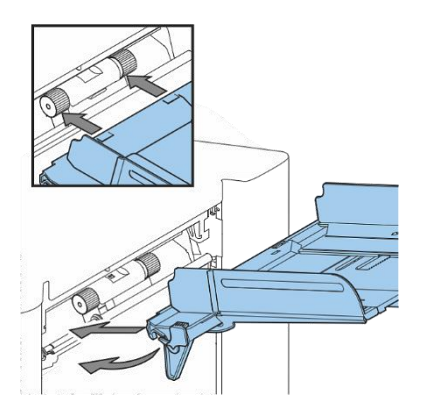

- 2. Vorderes Ende der Dokumentzufuhrablage unterhalb der beiden schwarzen Rollen platzieren.
- 3. Dokumentzufuhrablage nach oben schieben (dabei die schwarzen Rollen anheben), bis die Zufuhrablage "eingehakt" werden kann.

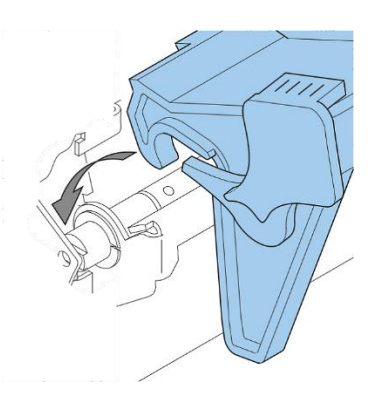

- 4. Dokumentzufuhrablage auf die Maschine zu bewegen und Haken über die Befestigungen (auf beiden Seiten) schieben
- 5. Die Dokumentzufuhrablage muss auf der Maschine aufliegen

# 5.2.2. Justieren der Seitenführungen

Um die Seitenführungen anzupassen, entfernen Sie am besten die Dokumentzufuhrablage wie folgt von der Zuführung:

1. Hebel **A** nach unten ziehen.

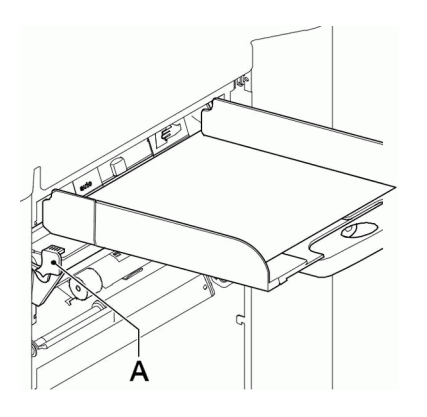

2. Dokumentzufuhrablage zum Entriegeln anheben und anschließend aus der Zuführung ziehen.

3. Drehknopf B um eine halbe Drehung lösen.

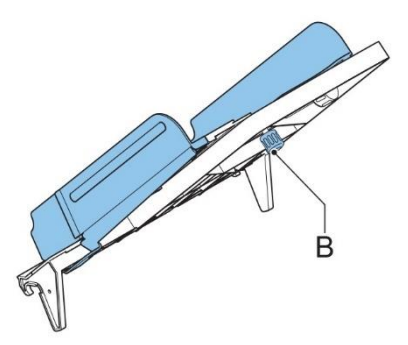

- 4. Seitenführungen in der Mitte anfassen und so weit wie möglich auseinanderziehen.
- 5. Einen kleinen Stapel Dokumente zwischen die Seitenführungen legen.
- 6. Seitenführungen in der Mitte anfassen und in Richtung der Dokumente drücken. Der Abstand zwischen den Seitenführungen und den Dokumenten sollte nur so viel Spiel haben, dass diese frei bewegt werden können.
- 7. Drehknopf **B** wieder anziehen.
- 8. Dokumentstapel entfernen.
- 9. Die Dokumentzufuhrablage wiedereinsetzen (siehe Installieren der Dokumentzufuhrablagen auf Seite 37).

### 5.2.3. Einlegen von Dokumenten

Füllen Sie die Dokumentzufuhrablage wie folgt:

1. Die linke Seitenführung A öffnen, indem diese nach unten gekippt wird. Die Zuführrollen werden automatisch angehoben.

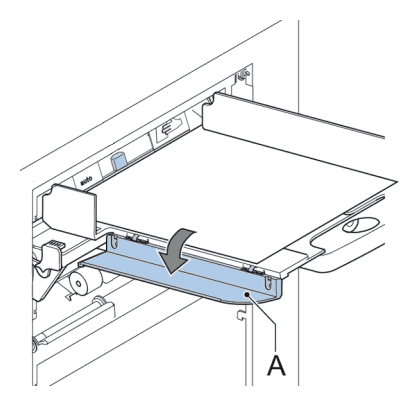

- 2. Einen Stapel Dokumente zwischen die Seitenführungen legen
- 3. Linke Seitenführung erneut nach oben kippen.

### 5.2.4. Dokumenttrennung

Mit dem Begriff "Dokumenttrennung" ist die Einstellung gemeint, die zum Trennen des obersten Dokuments von den übrigen Dokumenten auf dem Stapel erforderlich ist. Hierdurch wird verhindert, dass zu viele Dokumente gleichzeitig vom Stapel eingezogen werden.

Die Dokumenttrennung für die automatischen Zuführungen wird automatisch festgelegt. Es sind keine manuellen Justierungen erforderlich.

Zuführung 3 kann eine Spezialzuführung sein. Die Dokumenttrennung für Spezialzuführungen muss manuell angepasst werden. Während Spezialzufuhrablagen an alle Positionen passen, ist die Justierung der Separation nur möglich, wenn sie an den Positionen 1 und 2 angebracht sind.

Zum Justieren der Separation der Spezialzuführungen gehen Sie wie unter Justieren der Separation von Spezialzuführungen auf Seite 29 beschrieben vor.

### maxiFeeder

### 5.2.5. Justieren der maxiFeeder-Seitenführungen

Seitenführungen justieren:

1. Einen Stapel Dokumente/Rückumschläge in den Zuführkorb legen. Rückumschläge mit der Lasche nach unten und nach vorne (Oberseite zeigt zum System) einlegen.

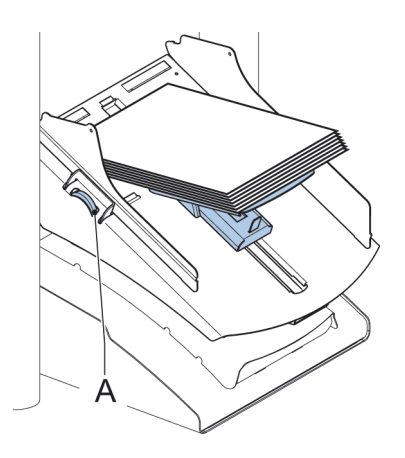

2. Seitenführungen durch Drehen des Rändelrads A so einstellen, dass die Dokumente/ Rückumschläge genau passen und noch genügend Spiel bleibt. Zu viel Spiel verursacht Schieflauf.

### 5.2.6. Justieren der maxiFeeder-Dokumenttrennung

Wenn der maxiFeeder an einer Zuführung mit automatischer Separation verwendet wird, wird die Separation automatisch eingestellt.

Der maxiFeeder kann auch an einer Zuführungsposition mit manuell eingestellter Separation verwendet werden.

Gehen Sie zum Einstellen folgendermaßen vor:

1. Die Dokumentzufuhrablagen 2 und 3 entfernen.

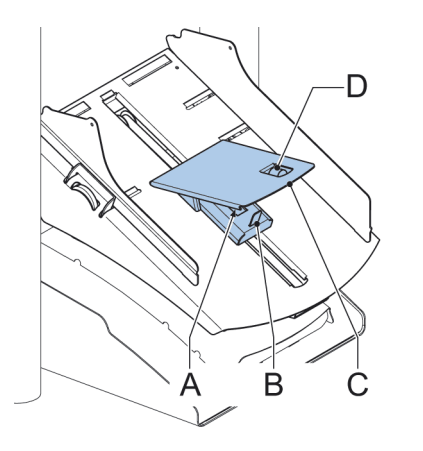

Die unterste Zuführung ist Zuführung 1.

- 2. Die beiden blauen Griffe A und B zusammendrücken und die Zuführplatte C so weit wie möglich nach vorne schieben.
- 3. Knopf D nach vorne drücken, bis dieser klickt.
- 4. Ein Dokument bzw. einen Rückumschlag in die Zufuhrablage legen und in das System schieben, bis der oberste Rand nicht mehr sichtbar ist Knopf D entgegen dem Uhrzeigersinn drehen, wenn für die Separation "eng" festgelegt wurde.
- 5. Dokument/Rückumschlag zwischen die Rollen schieben.
- 6. Knopf D im Uhrzeigersinn drehen, um einen größeren Widerstand zu erhalten, oder den Knopf entgegen dem Uhrzeigersinn drehen, wenn für die Separation "eng" festgelegt wurde.

Die Separation ist korrekt eingestellt, wenn ein leichter Widerstand am Dokument/BRE zu spüren ist.

- 7. Knopf D wieder zurückziehen, wenn die Einstellung korrekt ist.
- 8. Die Dokumentzufuhrablagen 2 und 3 ersetzen.

# 5.2.7. Einlegen von Dokumenten (maxiFeeder)

So legen Sie Dokumente ein:

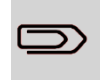

Beim Füllen des maxiFeeder ist darauf zu achten, dass die Dokumente/Rückumschläge parallel zur Zuführplattenvorrichtung positioniert werden, um eine korrekte Zuführung sicherzustellen.

Die Zuführplattenvorrichtung wird automatisch angehoben (wenn das System die Verarbeitung beginnt), bis sich Dokumente/Rückumschläge unter den Papiereinziehern aus Gummi befinden.

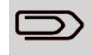

Verwenden Sie für lange Dokumente die Zuführplattenerweiterung B, um die Dokumente zu stützen.

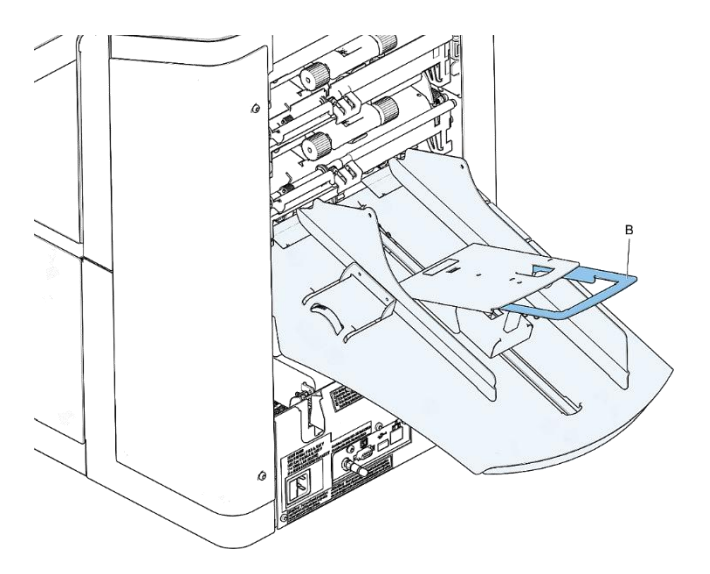

So legen Sie Dokumente ein:

1. Die beiden blauen Griffe A und B zusammendrücken.

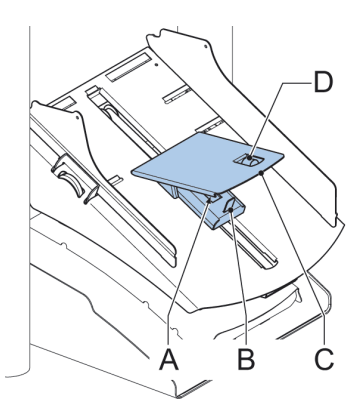

2. Die Zuführplattenvorrichtung C in die hintere Position schieben<br>3. Dokumentenstapel auflockern und in der Zufuhrablage ablegen.

3. Dokumentenstapel auflockern und in der Zufuhrablage ablegen.

Rückumschläge mit der Lasche nach unten und nach vorne (Oberseite zeigt zum System) einlegen.

### 5.3. Einlegen von Kuverts

Vergewissern Sie sich vor dem Einlegen der Kuverts, dass die Kuvertseparation und die Seitenführungen ordnungsgemäß eingestellt sind. Gehen Sie wie folgt vor:

1. Rändelrad D drehen, um die Seitenführungen C auseinander zu ziehen.

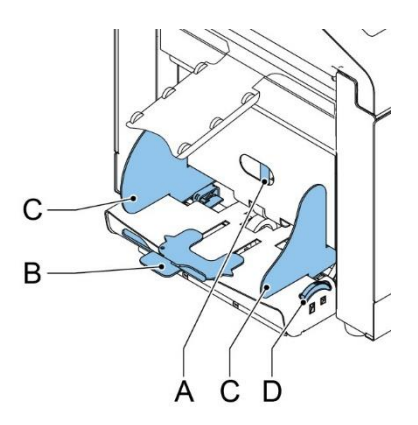

Bei einem zu großen Abstand zwischen den Seitenführungen verschieben sich die Kuverts beim Transport in die Maschine seitlich.

2. Knopf A bis zum Anschlag nach links drehen.

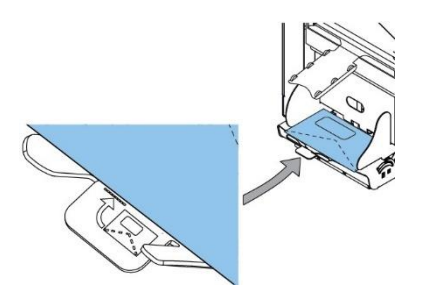

- 3. Kuvert (mit geschlossener Lasche) zwischen die Maschinenrollen schieben und Knopf A nach rechts drehen, bis beim Hineinschieben und Herausziehen des Kuverts ein leichter Widerstand fühlbar ist.
- 4. Wenn der Widerstand zu stark ist, Knopf A nach links drehen, bis nur noch ein leichter Widerstand fühlbar ist.
- **5.** Unterstes Kuvert zwischen die Rollen schieben (Lasche nach unten und hinten, Unterseite des Kuverts zeigt zur Maschine).

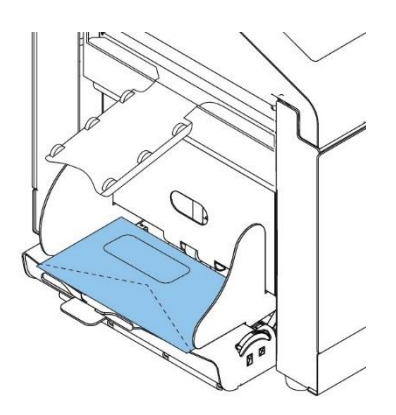

- **6.** Kuvertstapel auflockern und auf dem untersten Kuvert ablegen.
- 7. Kuvertstütze B nach innen oder außen schieben, so dass die Kuvertseite mit der Lasche um etwa 20 mm (0,8 Zoll) angehoben wird.
- 8. Kuvertstütze B so drehen, dass das Gewicht der Kuverts auf beiden Seiten gleichmäßig verteilt wird.

### 5.4. Auffüllen des Verschlussflüssigkeitsbehälters

1. Öffnen Sie die vordere Abdeckung B.

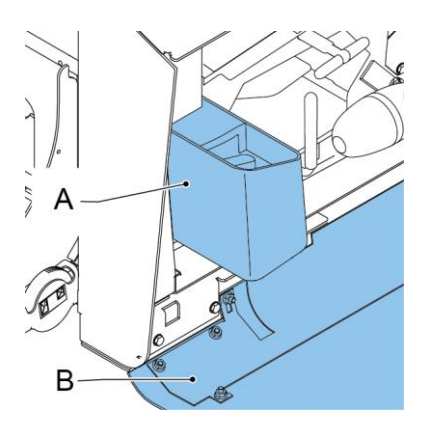

2. Füllen Sie den Flüssigkeitsbehälter A bis zum Rand "Max" mit Verschlussflüssigkeit auf. 3. Schließen Sie die vordere Abdeckung B.

Bevor der Job gestartet wird, warten Sie etwa fünf Minuten, damit die Bürsten die Flüssigkeit aufnehmen können, oder verwenden Sie feuchte Bürsten. Anweisungen zum Installieren von Bürsten finden Sie im Abschnitt "Reinigen und Ersetzen der Bürsten" der Bedienungsanleitung.

### 6. Einstellmenü

### 6.1. Öffnen des Menüs "Einstellungen"

Im Menü "Einstellungen" für den Bediener können die Anzeige-Eingaben geändert und die Einstellungen für die festgelegt werden.

Wenn Sie Einstellungen für den Bediener anzeigen oder bearbeiten möchten:

1. Zur Job-Liste gehen. Auf das Seitenmenü links tippen und [Einstellungen] auswählen.

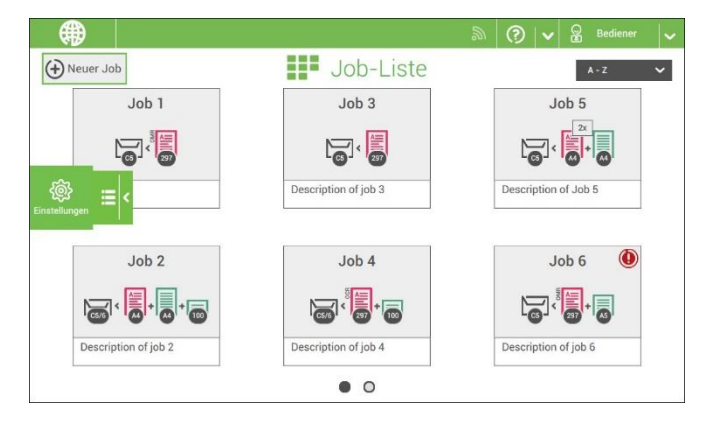

2. Auf [Lokalisierung] tippen, wenn der Dokumentstandard, Gewichtsstandard oder die Sprache geändert werden soll.

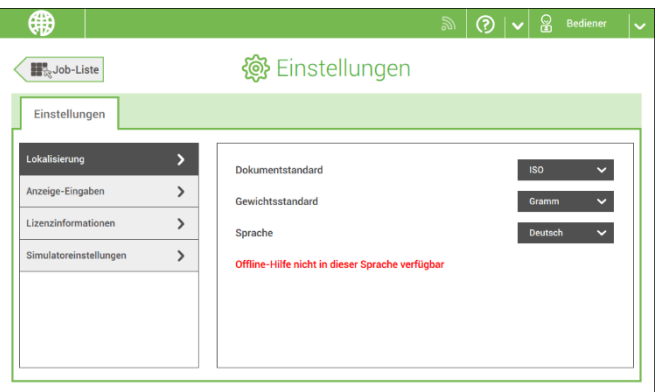

3. Auf [Anzeige-Eingaben] tippen, wenn Folgendes eingestellt werden soll:

- "Tasten"-Klicken ein-/ausschalten
- Lautstärke einstellen
- Hintergrundbeleuchtung einstellen

- Helligkeit einstellen. Zum Einstellen von Hintergrundbeleuchtung und Helligkeit steht ein Testmuster als Referenz zur Verfügung.

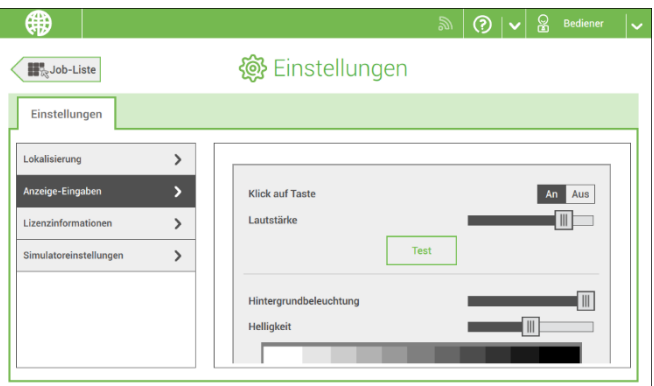

Weitere Informationen zu Open-Source-Lizenzen finden Sie unter Lizenzinformationen auf Seite 53.

### 6.2. Das Menü "Einstellungen" für Manager

Einstellungen für den Manager sind alle Einstellungen, die bei der Anmeldung als Manager (PIN-Code 2546) unter dem Menü "Einstellungen" angezeigt werden. Das folgende Flussdiagramm zeigt, welche Punkte über das Menü "Einstellungen" für Manager verfügbar sind. Sie können die Einstellungen für Manager anzeigen oder bearbeiten.

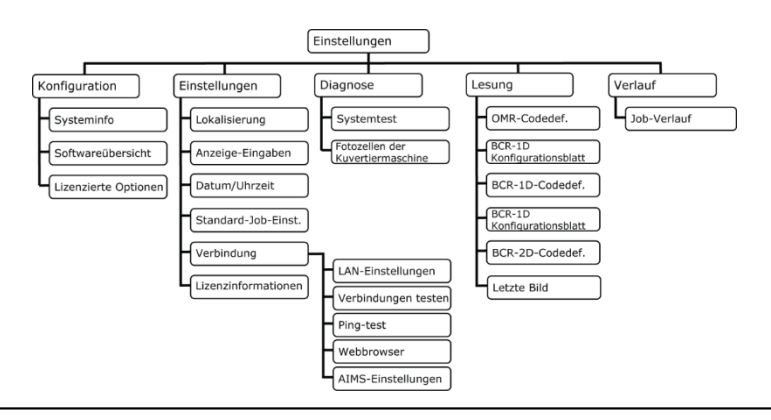

### 6.3. Menü "Einstellungen" für den Manager

Wenn Sie Einstellungen für den Manager anzeigen oder bearbeiten möchten:

1. Melden Sie sich als Manager mit dem PIN-Code 2546 an.

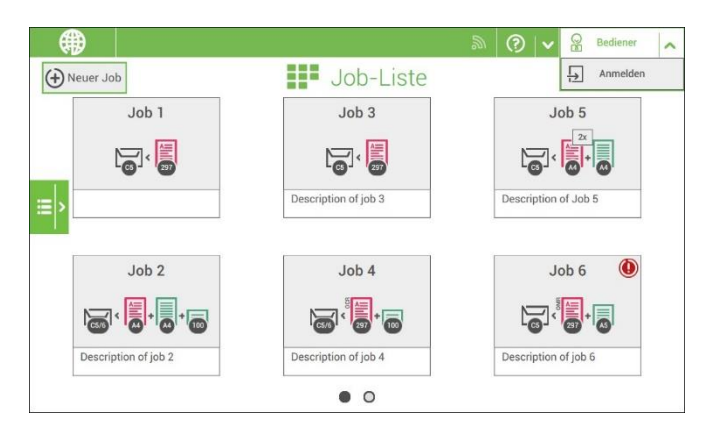

2. Zur Job-Liste gehen. Auf das Seitenmenü links tippen und [Einstellungen] auswählen.

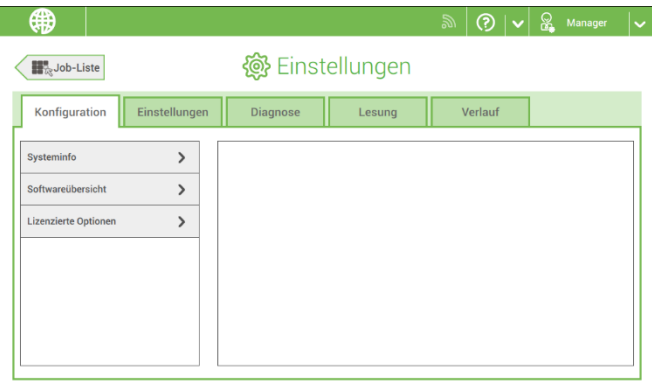

### 6.3.1. Konfiguration

Das Menü "Konfiguration" enthält die Konfigurationsinformationen für das System.

#### Konfiguration

Das Menü "Konfiguration" enthält die Konfigurationsinformationen für das System.

#### **Systeminfo**

Der Bereich "Systeminfo" des Menüs "Konfiguration" zeigt die folgenden Informationen an:

- Flex-Zertifikat Diese Option wird für die Lesung verwendet.
- Zähler seit letztem Besuch Der Zählerwert seit dem letzten Servicebesuch.

Letzter Fehler (Beschreibung) - Der vom System generierte letzte Fehler und die Fehlerbeschreibung.

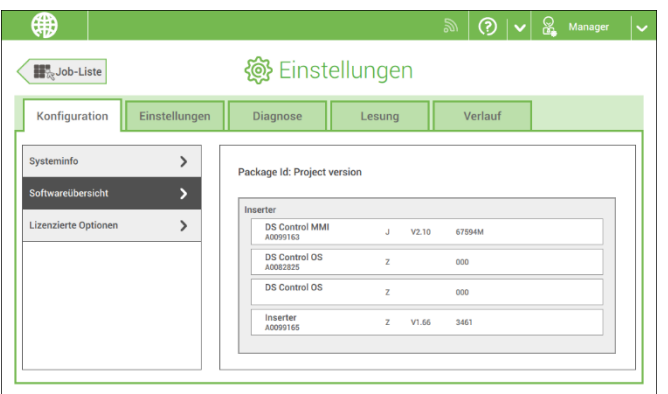

#### **Softwareübersicht**

Der Bereich "Softwareübersicht" des Menüs "Konfiguration" zeigt die Softwareversionen an, die im gesamten System vorhanden sind.

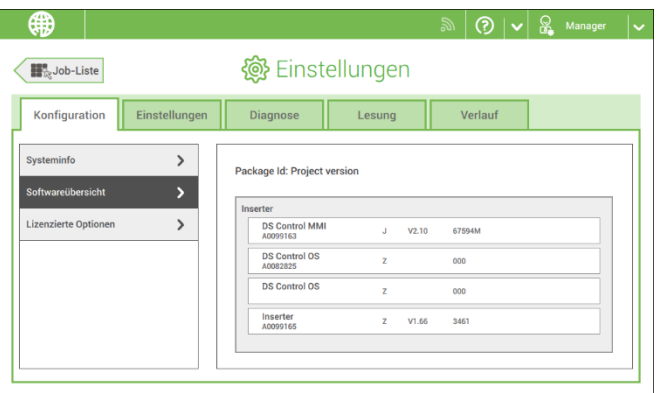

#### Lizenzierte Optionen

Der Bereich "Lizenzierte Optionen" des Menüs "Konfiguration" zeigt die folgenden Informationen an:

- Chip-ID
- Seriennummer
- Installierte Optionen

Die installierten Optionen werden mithilfe von Lizenzcodes aktiviert. Die Lizenzcodes aktivieren zusammen mit der Identifizierungsnummer der Maschine die entsprechenden Optionen. Die aktivierten und verfügbaren Softwareoptionen werden auf diesem Bildschirm angezeigt. Informationen zu Lizenzcodes erhalten Sie bei Ihrem Händler.

Beispiele für lizenzierte Optionen:

- **E** Fernwartung
- Online-Hilfe
- **E**rweiterte/Standardlesung
- OME 1-Spur
- BCR 1D
- BCR 2D
- $\overline{\phantom{a}}$  OCR
- **E**<br>
Flex-Lesung

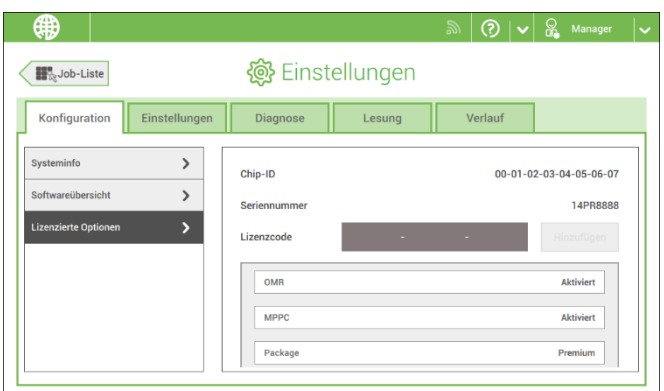

# 6.3.2. Hinzufügen einer lizenzierten Option

So fügen Sie eine lizenzierte Option hinzu:

1. Im Bildschirm "Konfiguration", Bereich "Lizenzierte Optionen" den Lizenzcode eingeben.

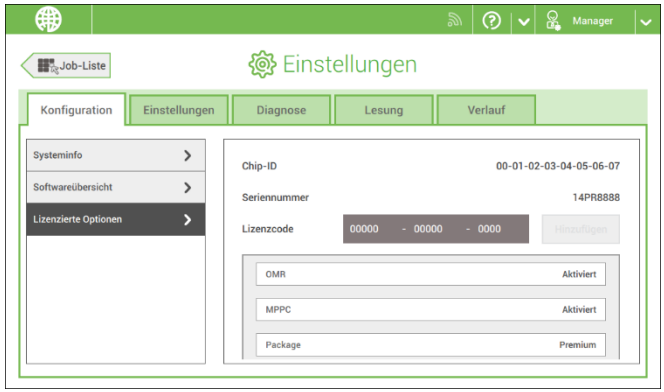

2. Auf [Hinzufügen] tippen. Das System überprüft den Lizenzschlüssel.

Wenn der Lizenzschlüssel erfolgreich überprüft wurde, wird die Option zum System hinzugefügt und kann verwendet werden.

### 6.3.3. Einstellungen

#### Einstellungen

Das Menü "Einstellungen" enthält die Konfigurationseinstellungen für das System.

#### Lokalisierung

Auf [Lokalisierung] tippen, wenn der Dokumentstandard oder die Sprache geändert werden soll.

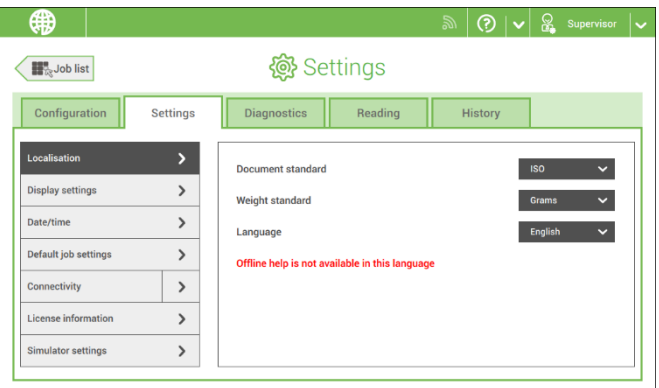

Wenn Sie eine Tastatur benötigen, um z. B. einen Job-Namen einzugeben, gibt es eine spezielle Tastatur für Russisch, Tschechisch und Katakana. Sie können jedoch jederzeit zur englischen Tastatur zurück wechseln.

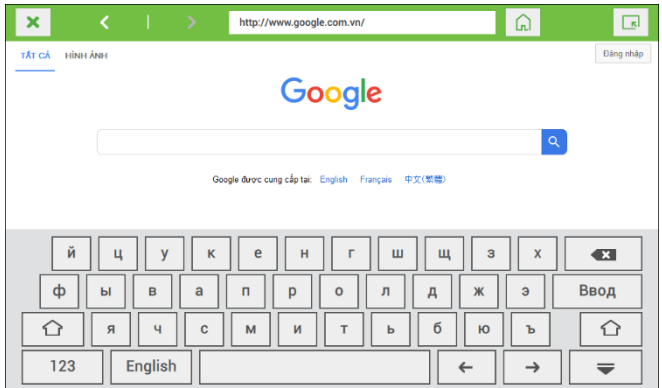

#### Anzeige-Eingaben

Siehe Menü "Einstellungen für den Bediener" auf Seite 44.

#### Datum-Uhrzeit

Auf [Datum/Uhrzeit] tippen, um Folgendes einzustellen:

- Datum
- **Uhrzeit**
- Datumsformat Zwischen drei Formaten der Datumsanzeige kann gewählt werden: tt-mm-jjjj, mm-tt-jjjj oder jjjj-mm-tt.
- Zeitformat Eine "12-Stunden"-Darstellung oder eine "24-Stunden"-Darstellung kann gewählt werden.

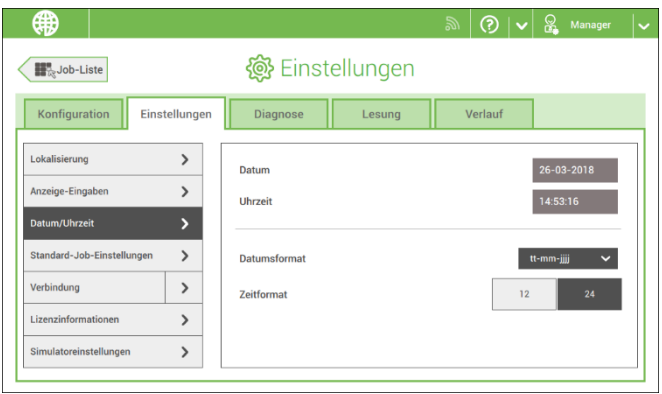

#### Standardmäßige Job-Eingaben

Job-Eingaben werden normalerweise nur von einem Servicetechniker geändert.  $\bm{\Phi}$ Wenden Sie sich daher zuerst an den Kundendienst, bevor Sie Einstellungen ändern. Änderungen an den Job-Eingaben können zu fehlerhaften Jobs führen.

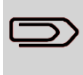

Sie können die Job-Eingaben auch für jeden Job festlegen. Einen Job aus der Job-Liste auswählen, auf "Bearbeiten" tippen, zu den Ausgangseinstellungen gehen, auf "Erweitert" auf Seite 23 tippen.

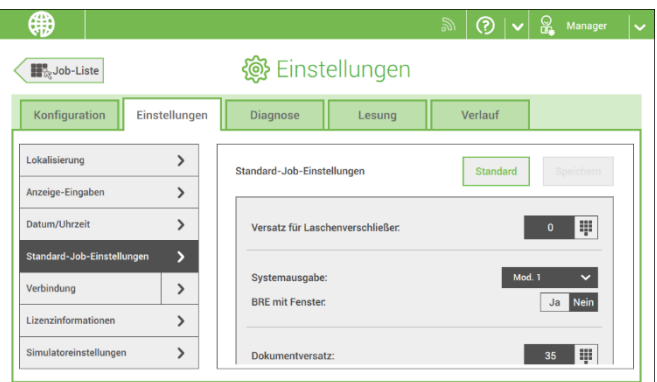

Der Bereich "Job-Eingaben" des Menüs "Einstellungen" enthält Einstellungen, die die Verarbeitung von Jobs verbessern:

Versatz für Laschenverschließer: Zum besseren Verschließen bestimmter Kuverts können Sie den Zeitpunkt des Verschließens verzögern oder vorziehen. Sie geben die Anzahl von Impulsen an. Ein negativer Wert bedeutet, dass das Verschließen vorgezogen wird, ein positiver Wert bedeutet, dass das Verschließen verzögert wird. Eine Zahl zwischen -20 und 20 kann eingegeben werden.

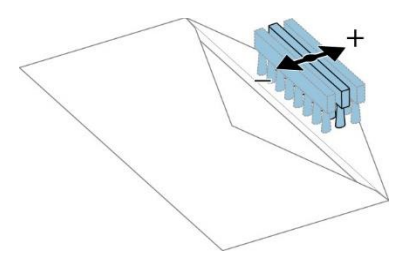

Systemausgabe: Modus 1 Modus 2

Modus 1 konzentriert sich auf die Vielseitigkeit von Papierparametern (Papierdicke, Dokumentlänge), d. h. auf den korrekten Betrieb auch unter extremen Papierbedingungen. Modus 2 ist der Standardmodus und konzentriert sich auf hohe Geschwindigkeiten. Modus 1 wird bei einer Papierstärke von 65 g/m2 oder weniger, bei einer Dokumentlänge von 305 mm (12 Zoll) oder mehr sowie in Situationen verwendet, in denen Modus 2 nicht ordnungsgemäß funktioniert. In allen anderen Situationen wird Modus 2 verwendet.

Dokumentversatz (A in Abbildung): Der Umfang, in dem sich die Dokumente beim vertikalen Vorschub nicht überlappen. Beim vertikalen Transport von Dokumenten, die über verschiedene Zuführungen zugeführt werden, überlappen die Dokumente einander teilweise. Damit soll sichergestellt werden, dass die Dokumente im Sammelbereich ordnungsgemäß angeordnet sind. Der Standardwert ist 35 mm (1,4 Zoll). Der Dokumentversatz kann zwischen 20 mm (0,8 Zoll) und 75 mm (3,0 Zoll) variieren.

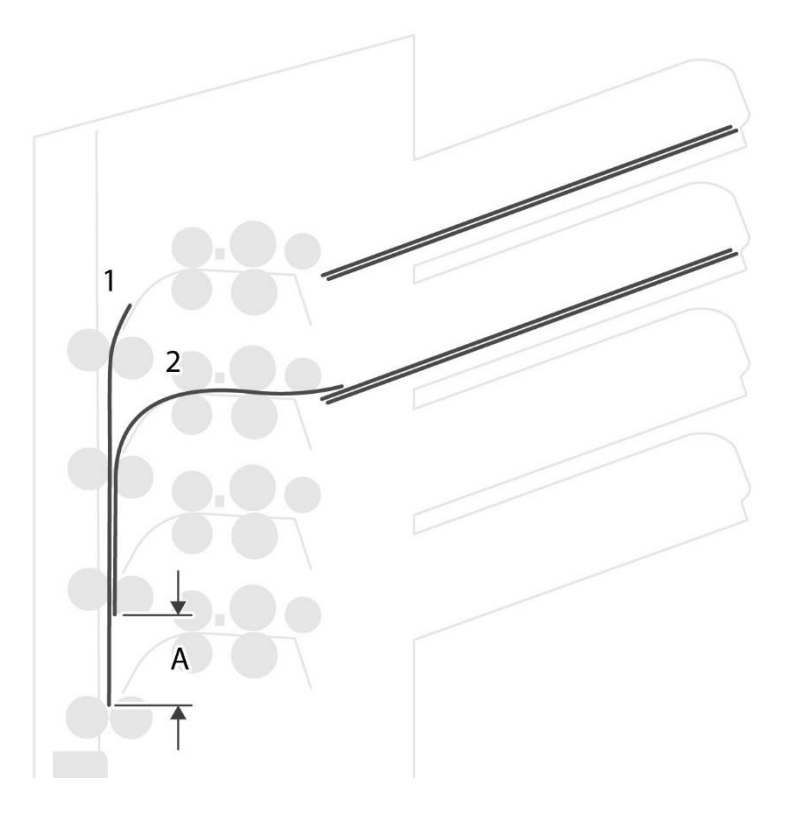

BRE-Versatz: Wenn für den Versatz "Ja" eingestellt ist, wird das zuletzt zum Satz hinzugefügte Dokument vom Rest des Satzes versetzt angeordnet (siehe "Versatz" unten).

Erklärung zum BRE-Versatz: Wenn ein BRE länger als der festgelegte Falz, aber kürzer als die Kuverthöhe ist, kann dieser BRE gefalzt werden (A in Abbildung). Unter bestimmten Bedingungen (siehe unten) kann das Falzen des BRE verhindert werden. Wenn für den Versatz "Ja" eingestellt ist, wird der BRE bis zum Erreichen eines bestimmten Abstands zurückgehalten (B in Abbildung). Das bedeutet, dass die Hinterkante des BRE den Sortierer zuletzt verlässt. Das Dokument wird nicht gefaltet. Während der Kuvertierung werden die Dokumente des Satzes neu angeordnet.

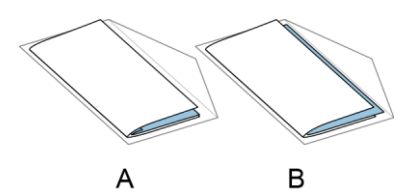

Die Bedingungen sind:

- Für die BRE wird kein Mehrfacheinzug verwendet.
- Das direkt unter dem BRE befindliche Dokument muss mindestens 60 mm (2,4Zoll) höher sein als der BRE.
- Die Höhe des BRE ist größer als die eingestellte Falzlänge.
- Der Falzmodus ist entweder Einbruchfalz oder Wickelfalz (kein Z-Falz).
- Der BRE muss kürzer sein als die Kuverthöhe.

Der gesamte BRE-Versatz basiert auf der Reibung zwischen Dokumenten innerhalb eines Satzes. Daher ist es erforderlich, diese Bedingungen zu verwenden, um das Risiko falscher Transporte, Falzvorgänge und Kuvertierungen zu verringern.

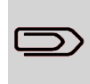

Es ist möglich, den BRE-Versatz für einen BRE und eine Beilage (Karte) in einem Satz zu verwenden. Die zusätzliche Bedingung ist, dass diese Beilage gleich oder kleiner als der festgelegte Adressfalz ist und im Satz direkt unter dem BRE positioniert werden sollte.

#### Verbindung

Siehe Verbinden Sie das System mit dem Internet auf Seite 57.

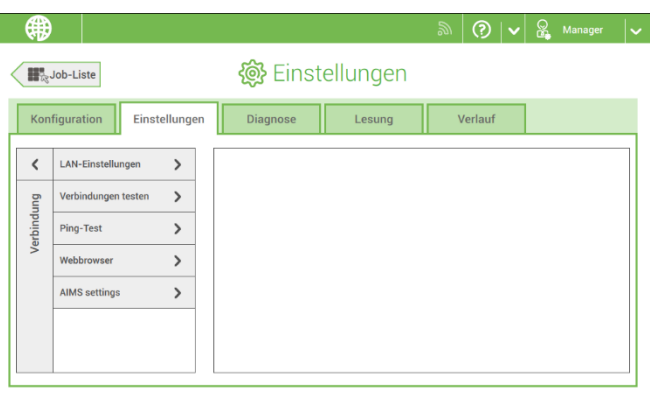

#### Lizenzinformationen

Lizenzinformationen zeigt Informationen zur Open-Source-Software an, die im System verwendet wird.

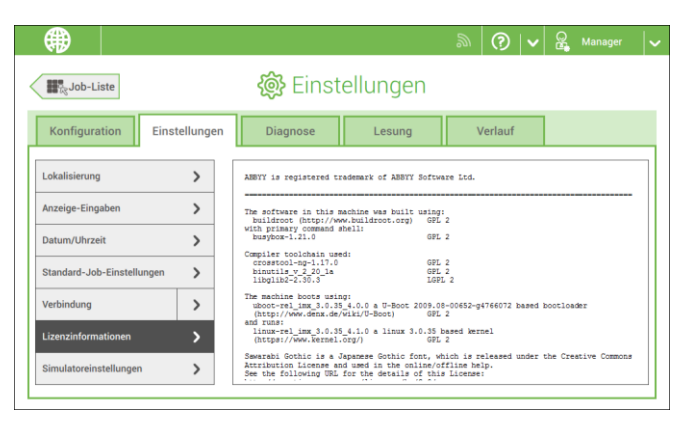

# 6.3.4. Diagnostics

#### **Diagnostics**

Das Menü "Diagnose" enthält die für den Manager verfügbaren grundlegenden Diagnosefunktionen.

#### Systemtest

Mit dem [Systemtest] prüfen Sie, ob alle Motoren, Kupplungen und Fotozellen ordnungsgemäß angeschlossen sind. Bei diesem Test werden die Stellantriebe und Kupplungen kurz aktiviert und der Strom gemessen.

So führen Sie einen Systemtest aus:

- 1. Im Menü "Einstellungen" auf die Registerkarte [Diagnose] tippen.
- 2. Auf [Systemtest] tippen.

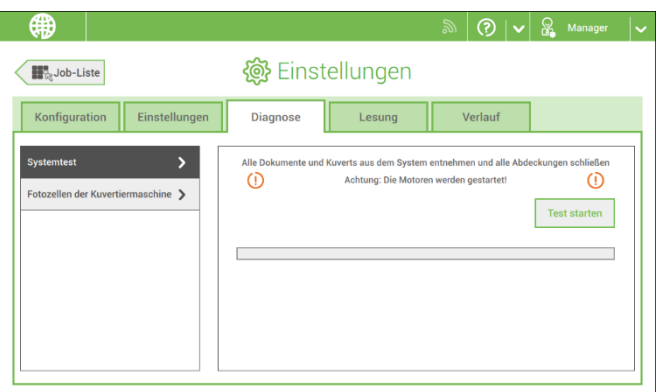

- 3. Alle Dokumente und Kuverts entnehmen und alle Abdeckungen schließen, bevor die Diagnose gestartet wird.
- 4. Auf [Test starten] tippen.

5. Wenn der Test abgeschlossen ist, wird der Statusbericht angezeigt, der den Status der getesteten Elemente angibt. Wenn der Test fehlschlägt, wenden Sie sich an den Kundendienst.

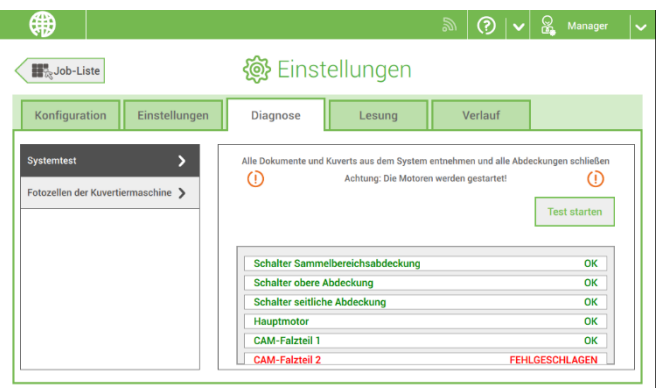

#### Fotozellen des Kuvertierers

Wenn sich zu viel Papierstaub auf die Sensoren legt, wird eine Warnmeldung angezeigt. Um den Zustand der Fotozellen zu prüfen oder diese zu kalibrieren, gehen Sie gemäß den Anweisungen unter Fotozellen kalibrieren auf Seite 76 vor.

### 6.3.5. Lesung

Das Lesungsmenü enthält die Konfigurationselemente für die Lesefunktionen Da die Lesung eine optionale Funktion ist, steht dieses Menü nur zur Verfügung, wenn mindestens eine Leselizenz vorhanden ist. Weitere Informationen zu den Leseoptionen finden Sie unter Lesung.

#### OME-Codedefinition

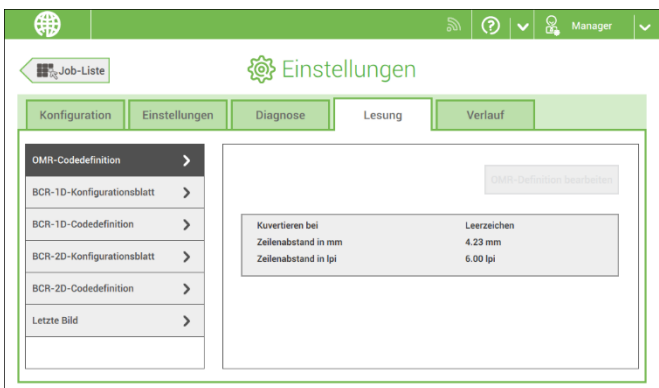

Der Bildschirm "OME-Codedefinition" unter "Lesung" zeigt die Konfiguration des Systems für OME an. Für jede OME-Codeoption wird "Ein" oder "Aus" angezeigt. Bei "Ein" zeigt der Bildschirm Informationen an, was das System tut, wenn es eine Markierung oder keine Markierung liest.

#### BCR-1D-Konfigurationsblatt

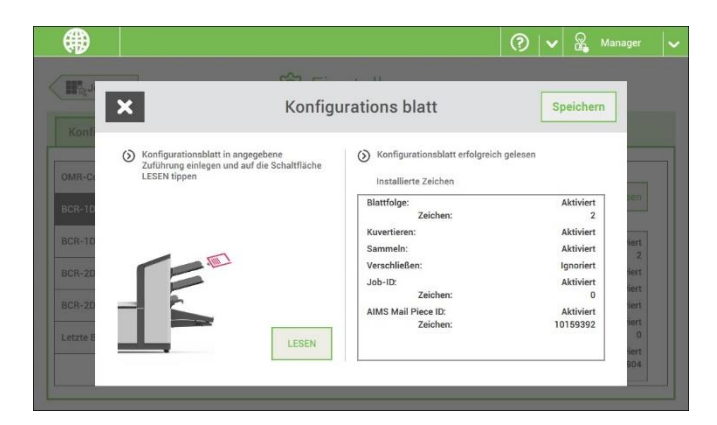

Mithilfe des BCR-1D-Konfigurationsblatts unter "Lesung" können Sie ein Konfigurationsblatt lesen. Das Ergebnis wird auf diesem Bildschirm sowie auf dem Bildschirm "BCR-1D-Codedefinition" dargestellt. Siehe Lesen eines Konfigurationsblattes auf Seite 70.

#### BCR-1D-Codedefinition

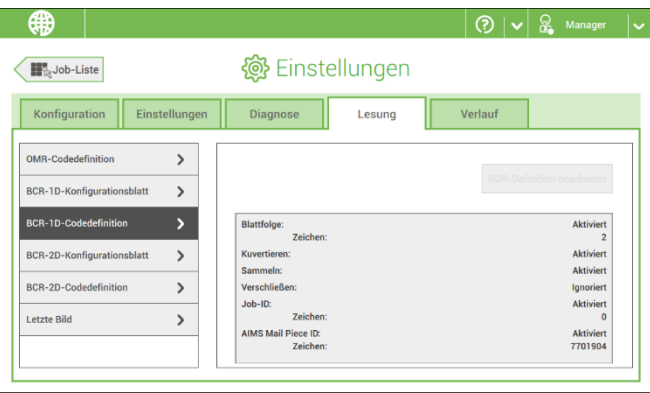

Der Bildschirm "BCR-1D-Codedefinition" zeigt nur dann Informationen an, wenn ein Konfigurationsblatt gelesen wird. Er zeigt, welche Codes aktiviert sind und wie sie funktionieren.

#### BCR-2D-Konfigurationsblatt

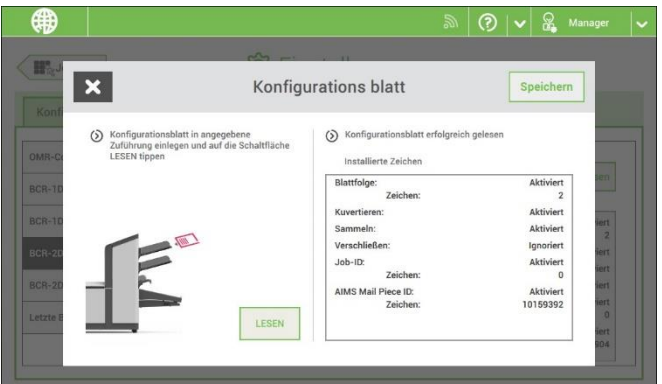

Mithilfe des BCR-2D-Konfigurationsblatts unter "Lesung" können Sie ein Konfigurationsblatt lesen. Das Ergebnis wird auf diesem Bildschirm sowie auf dem Bildschirm "BCR-2D-Codedefinition" dargestellt. Siehe Lesen eines Konfigurationsblattes auf Seite 70.

#### BCR-2D-Codedefinition

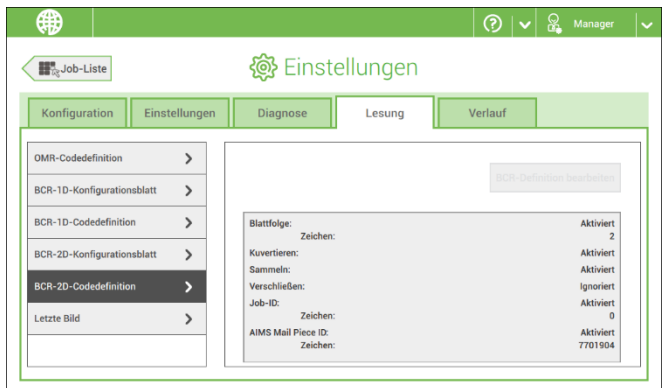

Der Bildschirm "BCR-2D-Codedefinition" zeigt nur dann Informationen an, wenn ein Konfigurationsblatt gelesen wird. Er zeigt, welche Codes aktiviert sind und wie sie funktionieren.

#### Letztes Bild

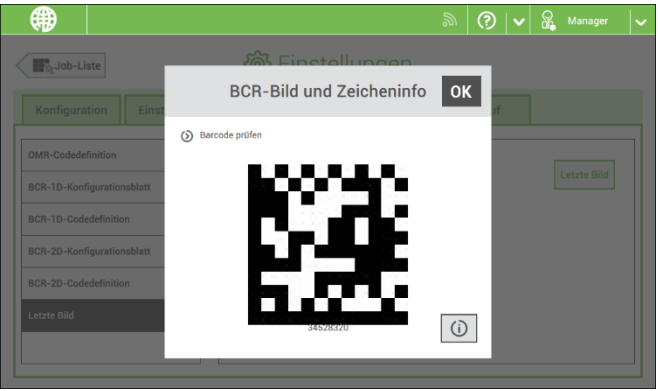

Der Bildschirm "Letztes Bild" zeigt das Ergebnis des letzten vom System gelesenen Codes. Die Abbildung zeigt ein Beispiel eines OME-Codes. Sie können diese Abbildung verwenden, um zu überprüfen, ob der Lesecode in das Lesefenster passt.

Wenn Sie auf die Informationsschaltfläche einer Abbildung des OME-Codes klicken, zeigt der Bildschirm eine grafische Darstellung der gelesenen Markierungen vom letzten OME-Dokument (Oszilloskop-Funktion). Er zeigt die zeitabhängige OME-Ausgangsspannung.

### 6.3.6. Verlauf

Der Bildschirm "Verlauf" zeigt eine Übersicht über die ausgeführten Jobs.

1. Auf die Registerkarte [Verlauf] tippen, um den Job-Verlauf anzuzeigen.

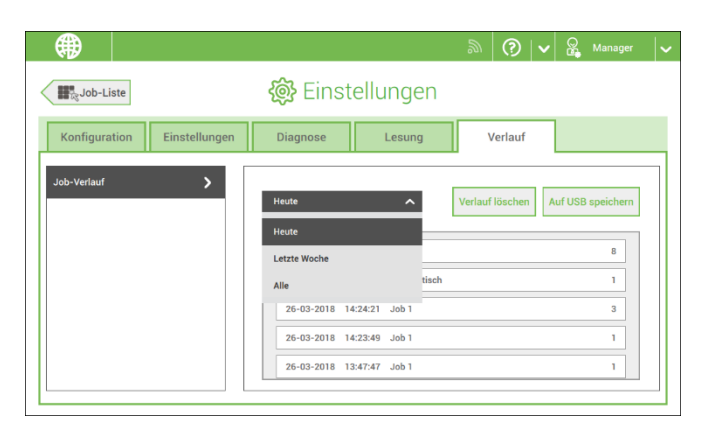

2. Auf die Pulldown-Schaltfläche [Heute] tippen, wenn die Jobs von "Heute", "Letzte Woche" oder "Alle" angezeigt werden sollen.

Der Verlauf wird auf dem Touchscreen angezeigt. Mit [Auf USB speichern] speichern Sie den Verlauf im CSV-Format auf einem USB-Laufwerk.

# 7. Verbinden Sie das System mit dem Internet

### 7.1. Verbindungsoptionen

Verbinden Sie das System auf eine der folgenden Arten mit dem Internet:

- Kabelbasierter Anschluss zur Gigabit-Ethernet-Verbindung:
- Verbinden mit DHCP (Automatische IP-Adresse)
- Manuelle Konfiguration
- Kabellose Verbindung:
- Suchen nach SSID
- SSID manuell konfigurieren

Sie können in allen Fällen Proxy für die Verbindung verwenden.

C  $\supset$ 

Melden Sie sich als Manager an, um den Vorgang abzuschließen.

# 7.2. Einrichten einer kabelgebundenen Verbindung

Richten Sie eine kabelgebundene Verbindung wie folgt ein:

1. Schließen Sie das System mit einem Netzwerkkabel an das LAN an. In der Abbildung ist der LAN-Stecker zu sehen (B).

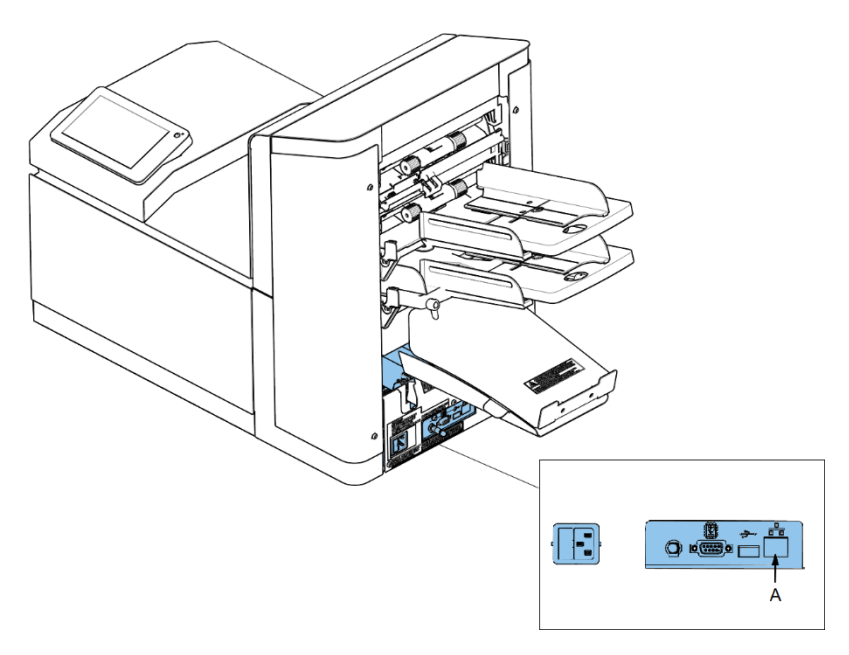

- 2. Öffnen Sie das Menü "Einstellungen" für den Manager.
- 3. Tippen Sie auf die Registerkarte "Settings" und dann auf [Connectivity].
- 4. Tippen Sie auf [LAN-Einstellungen].

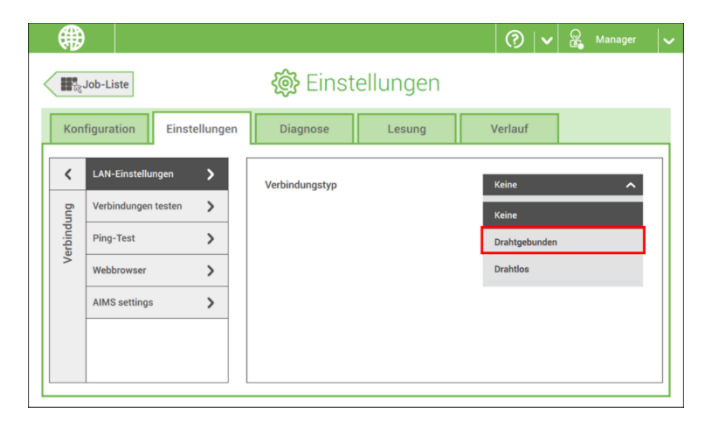

5. Wählen Sie Kabelgebunden aus dem Pulldown-Menü Verbindungstyp aus.

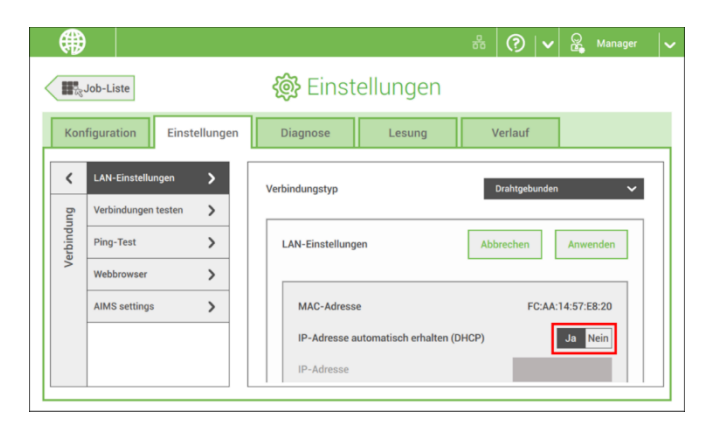

6. Legen Sie für IP-Adresse automatisch erhalten (DHCP) entweder Ja oder Nein fest. Bei "Ja" wird das System automatisch mit dem LAN verbunden. Bei "Nein" muss die Verbindung manuell eingerichtet werden. Geben Sie die erforderlichen Details zur Einrichtung einer manuellen Verbindung ein.

### 7.3. Einrichten einer kabellosen Verbindung

Richten Sie eine kabellose Verbindung wie folgt ein:

- 1. Öffnen Sie das Menü "Einstellungen" für den Manager.
- 2. Tippen Sie auf die Registerkarte "Settings" und dann auf [Connectivity].
- 3. Tippen Sie auf [LAN-Einstellungen].

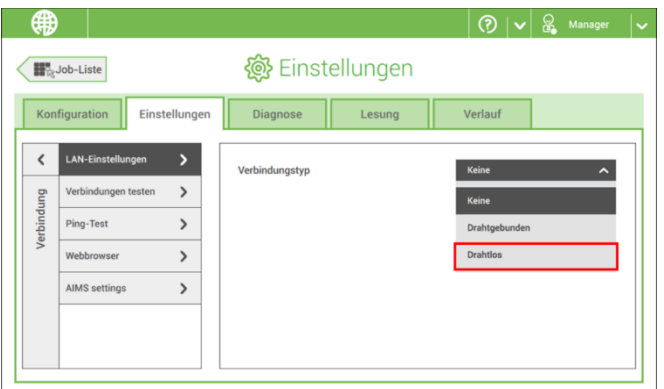

4. Wählen Sie Kabellos aus dem Pulldown-Menü Verbindungstyp aus.

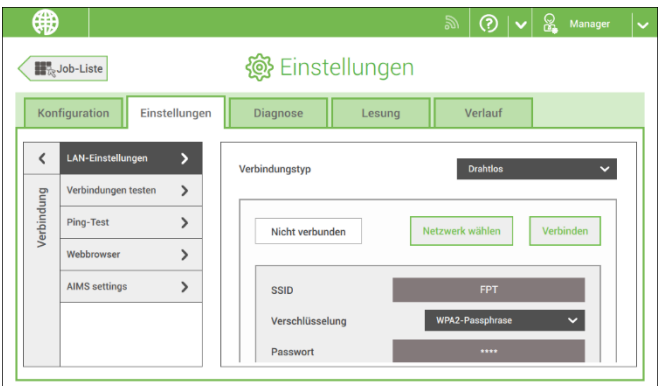

- 5. Wählen Sie diese Option, wenn Sie die SSID manuell eingeben oder nach einem Wireless-Netzwerk suchen möchten. Wenn Sie ein Netzwerk suchen möchten, tippen Sie auf [Netzwerk auswählen].
- 6. Wenn Sie die Netzwerkdetails eingegeben oder ein Netzwerk aus der Suche ausgewählt haben, tippen Sie auf [Verbinden], um eine Verbindung zum Netzwerk herzustellen.

Wenn das System erfolgreich mit dem Netzwerk verbunden wurde, wird auf dem Bildschirm "Verbunden" angezeigt.

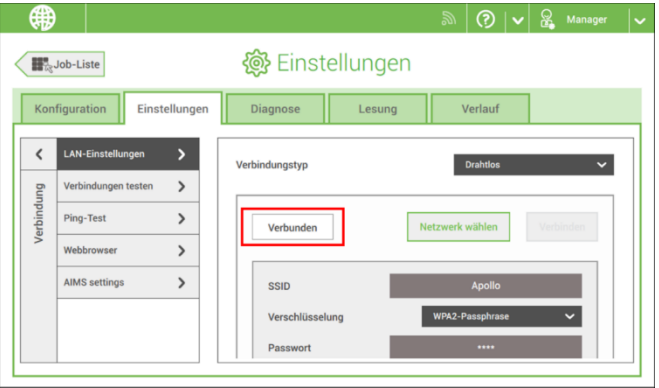

### 7.4. Testen der Verbindung

- 1. Öffnen Sie das Menü "Einstellungen" für den Manager.
- 2. Tippen Sie auf die Registerkarte "Settings" und dann auf [Connectivity].
- 3. Tippen Sie auf [Verbindungen prüfen].

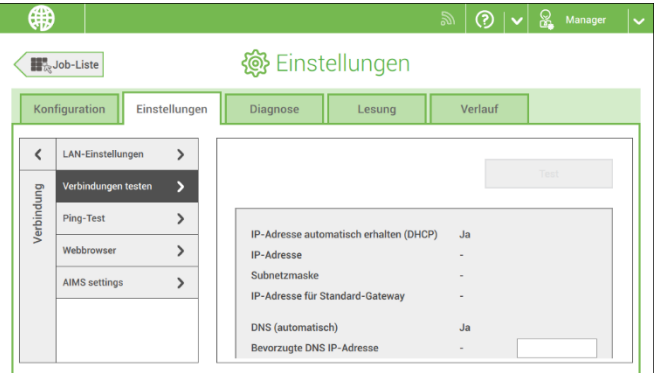

4. Tippen Sie auf die Schaltfläche [Test].

Das System prüft die unter den LAN-Einstellungen definierten IP-Adressen. Lautet das Ergebnis "Nicht OK", so überprüfen Sie, ob die Einstellungen korrekt definiert wurden.

# 8. Lesung

### 8.1. Einführung

### 8.1.1. Codetypen

Mit der Leseoption kann das System spezielle Codes lesen, die auf die Dokumente aufgedruckt werden. Der Code enthält Informationen über die Verarbeitung von Dokumenten.

- OCR: kurz für "Optical Character Recognition" (optische Zeichenerkennung). Das System kann einen Bereich des Dokuments auf Seitennummerninformationen im Format Seite "n von m" (n/m) scannen.
- **BCR 1D: Eindimensionaler Barcode**
- **BCR 2D: Zweidimensionale Barcodes**
- OME: Optische Markierungserkennung 1-Spur
- Flex 1-9: Optionale Übersetzung zur Unterstützung von Nicht-Standard-OME- und BCR-Codierung

In Abhängigkeit von den Eingaben teilt der Code dem System Folgendes mit:

- Der Dokumentensatz ist vollständig.
- Beilagen müssen zum Satz hinzugefügt werden.
- Das System muss angehalten werden.
- Der Satz ist vollständig (es fehlen keine Seiten).
- Die Kuverts werden zum Seitenausgang oder zur Ablage transportiert.

Die Blätter mit dem aufgedruckten Code werden in eine Zuführung eingelegt. Je nach programmiertem Code können die anderen Zuführungen als selektive Zuführungen für Beilagen verwendet werden.

Bei einem Z-Falz muss die Adresse auf die letzte Seite des Satzes gedruckt werden (Informationen zur Codeposition finden Sie unter Dokumentausrichtung). Bei den anderen Falztypen steht die Adresse immer auf dem ersten Blatt des Satzes. Ein vollständiger Code wird auf jedes Blatt des Satzes gedruckt. Der Code muss auf jeder Seite an der gleichen Stelle erscheinen, unabhängig von der tatsächlichen Codelänge.

Der Code auf dem letzten Blatt des Satzes enthält die Kuvertieranweisungen (außer bei Verwendung der umgekehrten Lesung, siehe Lesungseinstellungen, umgekehrte Lesung). Auf den anderen Blattseiten stehen die Sammelanweisungen. Wenn der Code "Seite n von m" mit BCR oder OCR verwendet wird, erfolgt die Kuvertierung des Satzes, wenn n und m gleich sind.

# 8.1.2. Allgemeine Anforderungen zum Drucken von Codes

Wenn Sie Dokumente für eine Lesung drucken:

- Stellen Sie sicher, dass die Qualität von Farbband oder Toner geeignet ist.
- Den Code in Schwarz auf weißem Hintergrund drucken.
- Codes auf dem gleichen Blatt müssen die gleiche Stärke aufweisen.
- Den Code auf jedem Blatt an der gleichen Stelle drucken.
- Achten Sie auf den Hintergrund. Die Lesefunktion kann durch Folgendes gestört werden: Farbveränderungen auf dem Formular, ein Hintergrunddesign und ein Logo oder eine Kopie auf der Rückseite des Blattes, die durchschlagen können.

Bei Matrixdruckern werden gedruckte Zeichen in Near Letter Quality (NLQ) bevorzugt, um ein Höchstmaß an Schwärze zu erzielen (Doppeldruck).

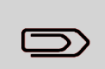

Weitere Informationen zum Drucken eines Lesecodes auf Ihrem Dokument erhalten Sie bei Ihrem Kundendienst.

# 8.2. OCR-Codebeschreibung

Mit OCR Seite n / m (Seite n von m) können vom Menschen lesbare Zeichen auf die Briefsendung gedruckt werden, die vom System beim Kuvertieren der Briefsendung gelesen werden können. Das System kann die Zeichen im so genannten "n / m"-Format erkennen.

Wenn der Wert für "n" kleiner als der Wert für "m" ist, wird das Blatt gesammelt. Wenn der Wert für "n" gleich dem Wert für "m" ist, wird der Satz kuvertiert. Dabei ist "m" die Gesamtzahl der Seiten und "n" die aktuelle Seite.

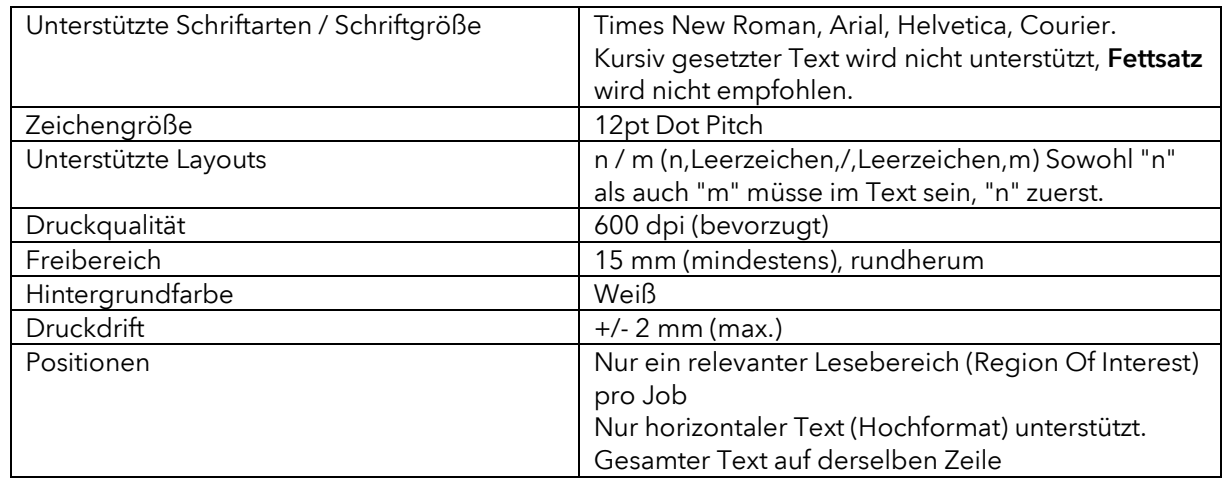

Einige Spezifikationen für OCR Seite n / m:

Beispiel:

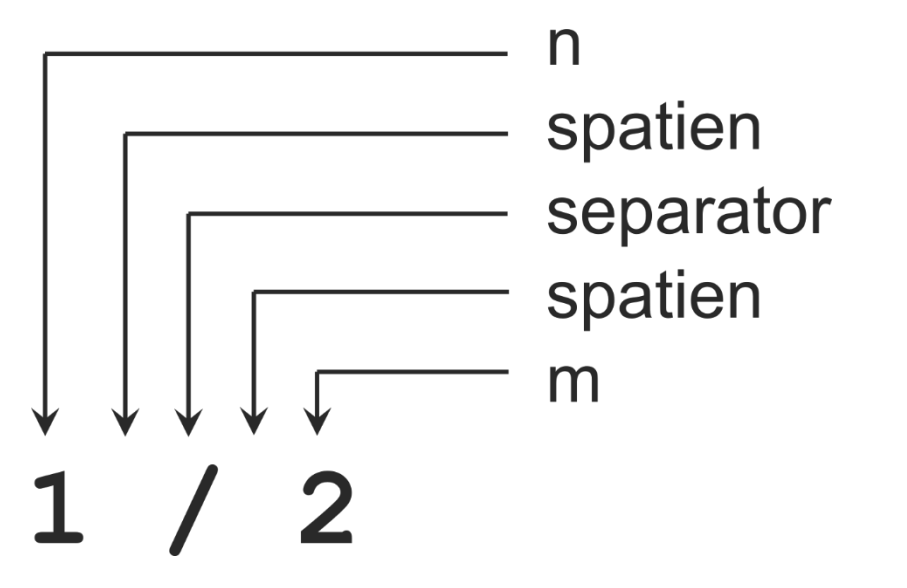

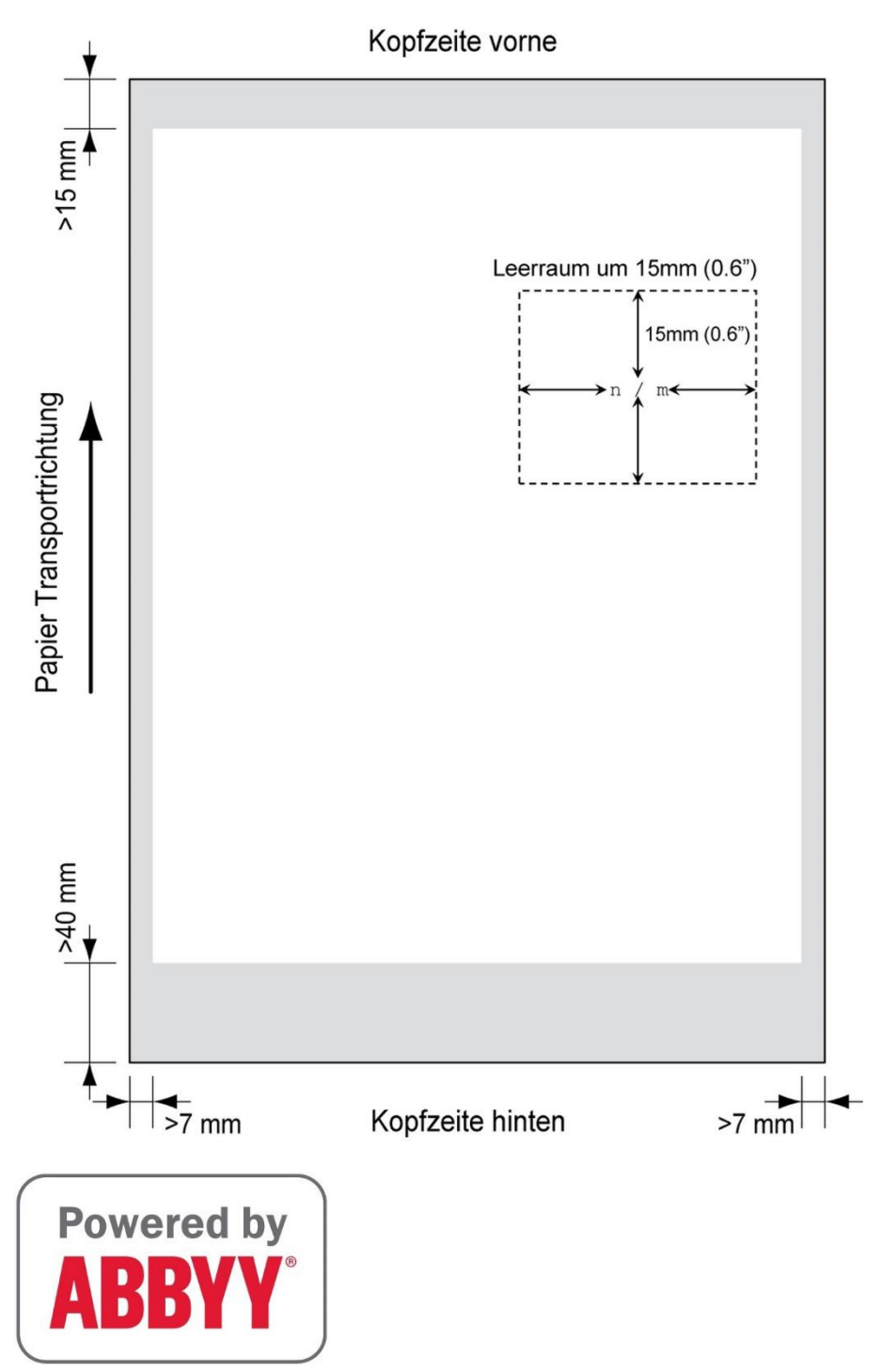

# 8.2.1. Position des Codes auf dem Dokument (Beispiel)

### 8.3. BCR-Codebeschreibung

Barcodes werden für Briefsendungen verwendet, die in Dokumentsystemen verarbeitet werden. Die Barcodes liefern dem System folgende Informationen:

- Der Dokumentensatz ist vollständig.
- Das Kuvert sollte verschlossen werden.
- Beilagen sollten hinzugefügt werden.
- usw.

Der Barcode kann vertikal und horizontal aufgedruckt werden. Zwei Typen von Barcodes werden unterstützt, 1D- und 2D-Barcodes (abhängig von den installierten Lizenzen).

### 8.3.1. Unterstützte 1D-Barcodes

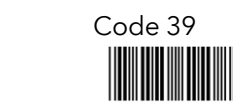

- Interleaved 2 von 5 III III
- Mindestlinienstärke für einen Strich: 0,25 mm (0,01 Zoll)
- Das Verhältnis von dicken zu dünnen Strichen: 2.2
- Mindestbreite des Barcodes: 5 mm (0,2 Zoll)
- Der weiße Bereich in der Abbildung zeigt die Grenzen, in denen der Code gedruckt werden kann.

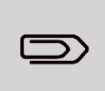

Code 128 wird nicht unterstützt. Er funktioniert möglicherweise, wobei die Verwendung jedoch nicht empfohlen wird, da er empfindlich auf Geschwindigkeitsänderungen reagiert.

# 8.3.2. Unterstützte 2D-Barcodes

#### **Datenmatrix**

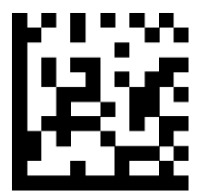

- Mindestzellengröße 0,35 mm (0,014 ")
- **E** Frankierstreifengröße 30 mm (1,18 ") quadratisch max.
- Bevorzugte Druckqualität 600 dpi
- Druckdrift von Seite zu Seite +/-2 mm max.
- Hintergrundfarbe: Weiß
- Mindestleerraum 6,5 mm (0,26")

Datenmatrix kann in alle Richtungen gelesen werden.

# PDF 417 **III 陡**静深懸計

- Strichbreite 0,35 mm (0,014") min.
- Bevorzugte Druckqualität 600 dpi
- Druckdrift von Seite zu Seite +/-2 mm max.
- Hintergrundfarbe: Weiß
- Mindestleerraum 6,5 mm (0,26 ″)

Druckkontrast Damit der maximale Kontrast erreicht wird, muss der Streifen schwarz auf weißem Hintergrund gedruckt werden. Möglicherweise sind auch andere helle Hintergründe geeignet. Dies müsste aber vorher getestet werden.

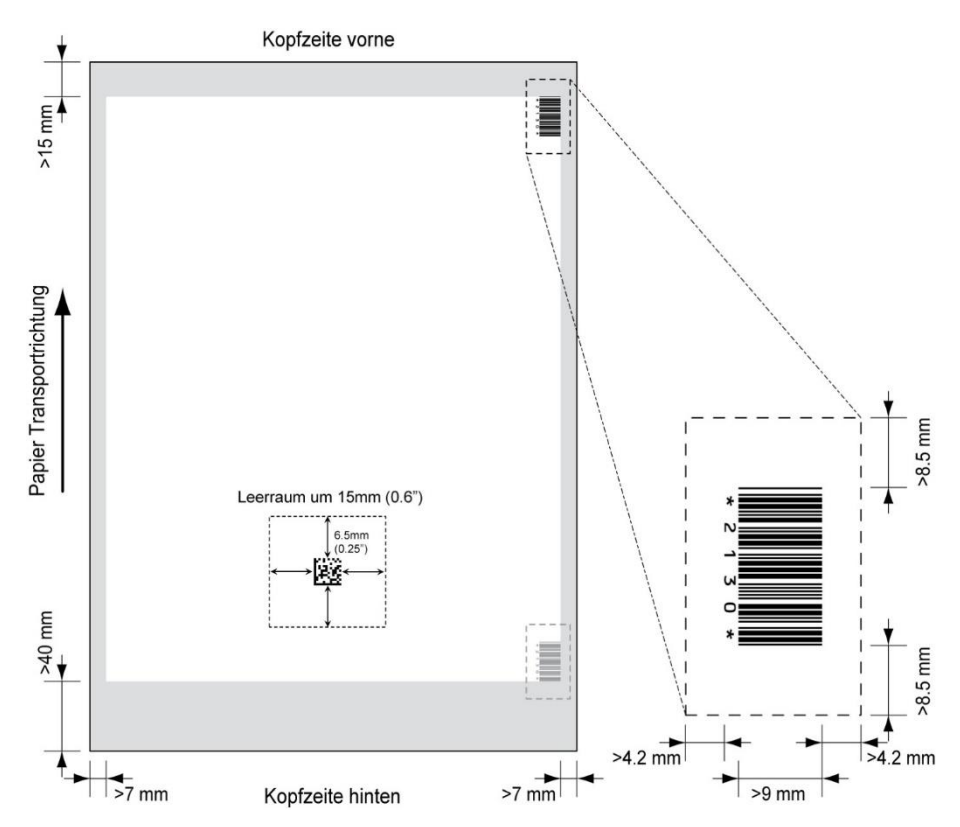

# 8.3.3. Position des Codes auf dem Dokument

### 8.3.4. BCR-Lizenztypen

Es sind zwei BCR-Lizenztypen verfügbar:

- **Standard**
- **Erweitert**

### 8.3.5. BCR-Standardlizenz

Für die BCR-Standardlizenz stehen die folgenden Funktionen zur Verfügung:

- Seite N von M: So lange N kleiner ist als M ist der Dokumentensatz nicht vollständig. Bei N=M ist der Satz vollständig, woraufhin dieser in ein Kuvert eingefügt wird.
- Einfügen/Sammeln: Hier wird festgelegt, wann ein Dokumentensatz vollständig ist und in ein Kuvert eingefügt werden muss.

Mindestens ein Standardbefehl ist erforderlich. Seite N von M kann in Kombination mit der Kunden-ID als Integritätsprüfung verwendet werden.

### 8.3.6. Erweiterte BCR-Lizenz

Für die erweiterte BCR-Lizenz stehen die folgenden Funktionen zur Verfügung:

- Die Standardfunktionen (Seite N von M und Einfügen/Sammeln)
- Blattfolge Jedes Blatt besitzt eine Nummer, unabhängig vom Dokumentensatz, zu dem es gehört. Wenn ein Blatt fehlt, wird ein Fehler generiert.
- Gruppenfolge Jedes Dokument in einem Satz besitzt dieselbe Gruppennummer. Wenn ein Dokumentensatz fehlt, wird ein Fehler generiert.
- Umlenken (umlenken und fortfahren) Der Satz wird umgelenkt und das System fährt fort.
- Anhalten (umlenken und anhalten) Der Satz wird umgelenkt, das System hält an und zeigt einen Fehler an (FT1-RE1-000 Stopp durch Lesung – Stoppzeichen gelesen).
- Selektive Zuführung Wenn das System den Befehl liest, wird eine Beilage aus der Beilagenzuführung zum Satz hinzugefügt.
- Verschließkontrolle Ermittelt, ob Kuverts verschlossen sind.

### 8.4. OME-Codebeschreibung

### 8.4.1. Position des Codes auf dem Dokument

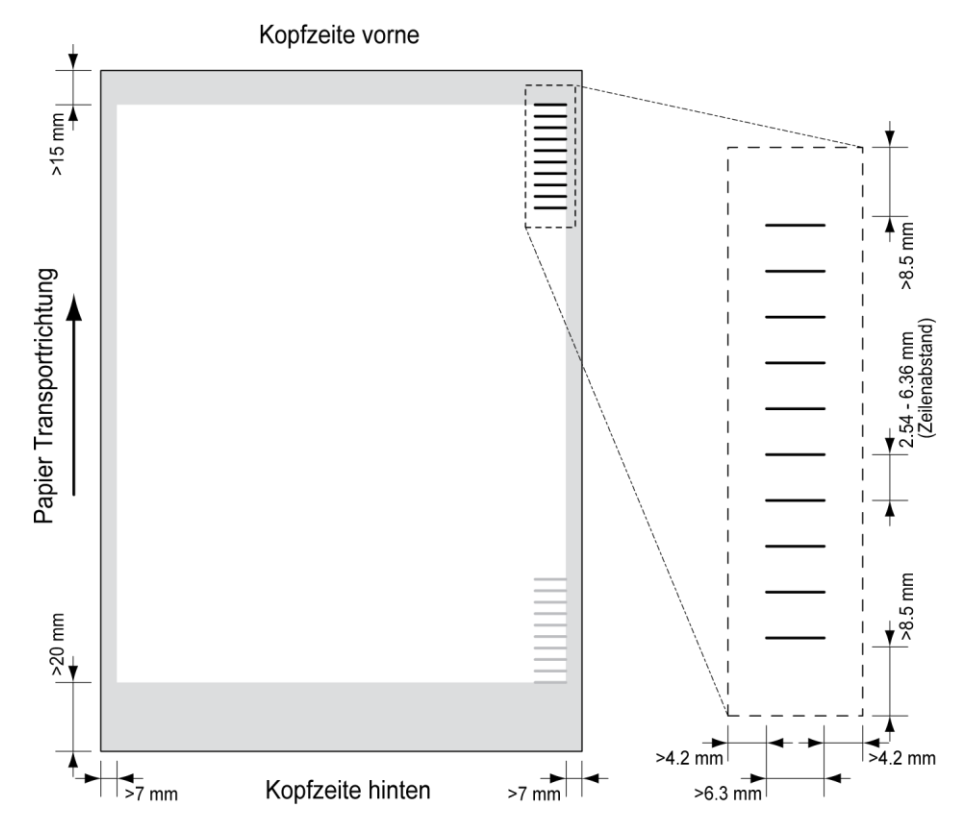

Mindestlinienstärke für eine Markierung: 0,2 mm (0,008 Zoll)

Standardmäßig wird für die erste Markierung von oben der folgende Wert festgelegt: 100 mm (3,9 Zoll). Dieser Parameter wird im Menü "Job-Eingaben" festgelegt.

Der Code muss auf jeder Seite eine konsistente Anzahl von Markierungen aufweisen.

Der weiße Bereich in der Abbildung zeigt die Grenzen, in denen der Code gedruckt werden kann.

# 8.4.2. OME-Lizenztypen

Es sind zwei OME-Lizenztypen verfügbar:

- **Standard**
- **Erweitert**

# 8.4.3. OME-Standardlizenz

Für die OME-Standardlizenz stehen die folgenden Funktionen zur Verfügung:

- Startzeichen: Kennzeichnet den Codeanfang.
- Einfügen/Sammeln: Hier wird festgelegt, wann ein Dokumentensatz vollständig ist und in ein Kuvert eingefügt werden muss.
- Paritätsprüfung: Der Lesecode kann überprüft werden, indem eine Paritätsmarkierung hinzugefügt wird. Die Summe der Markierungen muss einen geraden Wert ergeben.
- Sicherheitszeichen: Wird als zusätzliche Sicherheit verwendet (nur 1-Spur OME). Bei schieflaufendem Papier kann der Lesekopf den Lesecode möglicherweise teilweise nicht erfassen. Ist dies der Fall, wird ein Fehlercode ausgegeben, wenn die Sicherheitsmarkierung nicht gelesen worden ist. Die Sicherheitsmarkierung zeigt außerdem das Ende des Lesecodes an. Diese Markierung muss auf dem Dokument immer vorhanden sein, wenn es Teil der Codedefinition ist.

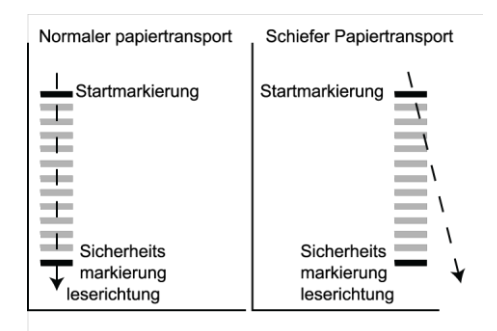

Der Mindestcode ist eine Markierung in einer Zeile (Kuvertierung). Aus Gründen der Zuverlässigkeit wird jedoch empfohlen, mindestens 2 Markierungen zu verwenden. Die erste Zeile ist die Startmarkierung. Eine Markierung auf der zweiten Zeile bedeutet Kuvertieren. Keine Markierung auf der zweiten Zeile bedeutet Sammeln.

### 8.4.4. Erweiterte OME-Lizenz

Für die erweiterte OME-Lizenz stehen die folgenden Funktionen zur Verfügung:

- Die Standardfunktionen (Start, Einfügen, Parität, Sicherheit)
- Anhalten (umlenken und anhalten) Der Satz wird umgelenkt, das System hält an und zeigt einen Fehler an (FT1-RE1-000 Stopp durch Lesung – Stoppzeichen gelesen).
- Selektive Zuführung (Zuführung 1 3) Wenn das System den Befehl liest, wird eine Beilage aus der Beilagenzuführung zum Satz hinzugefügt. Diese Funktion wird auf das letzte Blatt eines Satzes gedruckt.
- Verschließkontrolle Ermittelt, ob die Kuverts verschlossen sind. Wenn eine Markierung gedruckt wird, wird das Kuvert nicht verschlossen.
- Sequenzprüfung Blätter eines Stapels können in eine falsche Reihenfolge geraten oder verloren gehen. Diese Fehler werden mit der Sequenzprüfung erkannt. Jedes Blatt besitzt einen Binärcode als Teil des Lesecodes. In Abhängigkeit von der ersten Anwendung werden zwei oder drei Markierungen für die Sequenzprüfung verwendet.

# 8.4.5. Allgemeine OME-Anmerkungen

#### Allgemeine Anmerkungen:

Bei OME müssen die Markierungen immer in der Reihenfolge wie in der Abbildung verwendet werden.

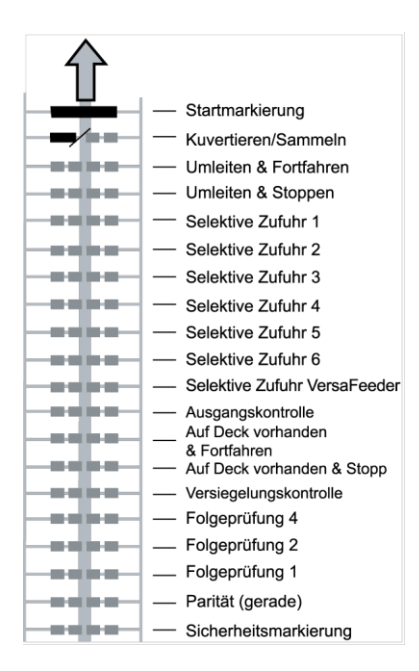

- Die nachfolgende Funktion wird jeweils um eine Zeile nach oben verschoben, wenn eine Funktion entfernt wird.
- Die Definition der Markierung ist eine Kundendiensteinstellung.

#### Beispiel für OME-Code

Die Abbildung bezieht sich auf das folgende Beispiel. Dieses Beispiel umfasst einen Satz mit acht Blättern mit einer selektiven Zuführung sowie drei Sequenzprüfungsmarkierungen.

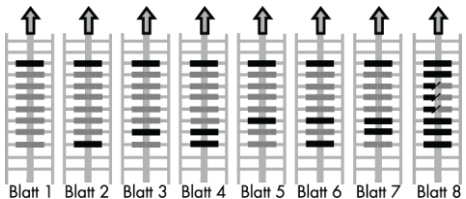

- Die erste Position wird für die Startmarkierung verwendet, die auf allen Blättern gedruckt werden muss.
- Die zweite Markierungsposition wird für den Kuvertier-/Sammelbefehl verwendet. Eine gedruckte Markierung bedeutet "Kuvertierung", keine Markierung bedeutet "Sammeln". Daher wird die Markierung auf das letzte Blatt des Satzes gedruckt.
- Position 3 ist für die selektive Zuführung über die Beilagenzuführung reserviert. Durch Drucken einer Markierung an Position 3 wird die selektive Zuführung über die Beilagenzuführung veranlasst. Die Markierungen werden auf das letzte Blatt des Satzes gedruckt.
- Die Positionen 4, 5 und 6 werden für Sequenzprüfungsmarkierungen verwendet. In diesem Fall wird eine Sequenzprüfung von drei Markierungen verwendet.

# 8.5. Flex-Lesen – Codebeschreibung

Mit "Flex-Lesen" können auch nicht standardmäßige Codes und alternative Dokumentverarbeitungsalgorithmen erkannt werden. Flex-Lesen kann durch einen systemspezifischen Lizenzcode und durch eine kundenspezifische Einstellung aktiviert werden, die in einem physischen Dongle gespeichert ist.

Mit Flex können drei Arten von Lesung unterstützt werden:

- **OME**
- BCR 1D
- BCR<sub>2D</sub>

Abhängig von der Lizenz können bis zu neun Flex-Definitionen im System verwendet werden.

Ein Flex-Job wird ähnlich wie ein OME/BCR-Lesungsjob erstellt

### 8.6. Erstellen von Jobs mit Lesung

### 8.6.1. Erstellen von BCR-Jobs

So erstellen Sie einen Job mit BCR:

- 1. Im Menü "Job-Liste" auf [Neuer Job] tippen.
- 2. **[Manuell**] wählen, um die Job-Eingaben zu definieren.
- 3. Ein Kuvert auswählen.
- 4. Auf [Hauptdokument] tippen.
- 5. Auf [Benutzerdefiniert] tippen.
- 6. Die Dokumentgröße eingeben oder einen Standardtyp auswählen.
- 7. Auf die Registerkarte [Lesung] tippen.
- 8. Codetyp [BCR 1D] oder [BCR 2D] auswählen.

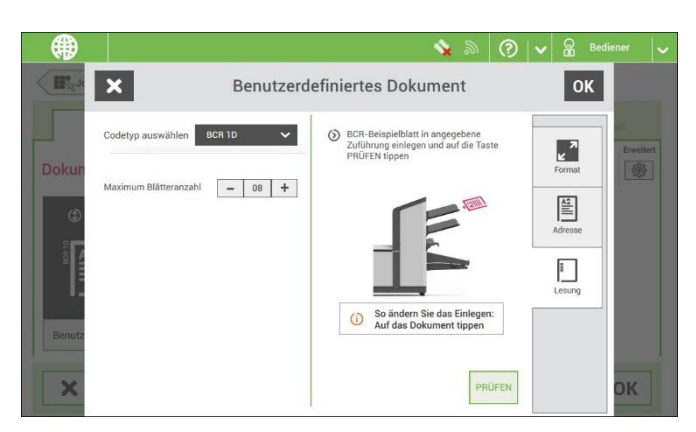

- 9. Beispieldokument in Zufuhrablage wie angegeben einlegen.
- 10. Auf [Prüfen], um den bzw. die Barcode(s) auf dem Blatt zu finden.
	- Wenn mehrere Barcodes gefunden, den richtigen Barcode in der Liste auswählen.
- 11. Auf [OK] tippen und die restlichen Schritte zur Vervollständigung des Jobs durchführen.
- 12. Wenn die Job-Erstellung abgeschlossen ist, auf [Speichern] tippen, um den Job zu speichern.

Falls erforderlich, können die Einstellungen für "Max. Blattanzahl" neu konfiguriert werden. Unter Lesungseingaben auf Seite 73 wird ausführlich beschrieben, wie diese Einstellungen geändert werden können.

# 8.6.2. Lesen eines Konfigurationsblattes

Wenn die Codedefinition für BCR festgelegt werden soll, verwenden Sie dazu ein BCR-Konfigurationsblatt. Die Konfigurationsblattfunktion ist verfügbar, wenn Sie sich als Manager auf Seite 6 anmelden.

So lesen Sie ein Konfigurationsblatt:

- 1. Zum Menü "Einstellungen" für den Manager gehen (siehe Öffnen des Menüs "Einstellungen" (Manager)) auf Seite 46.
- 2. Im Menü "Einstellungen" auf die Registerkarte [Lesung] tippen.

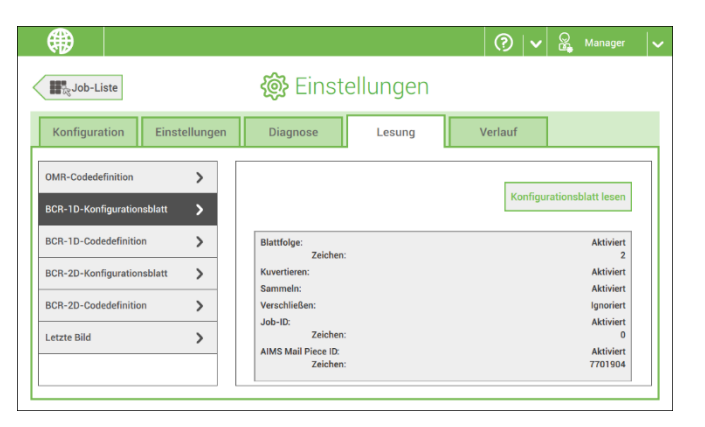

- 3. Auf [**BCR 1D-Konfigurationsblatt**] oder [**BCR 2D-Konfigurationsblatt**] tippen.<br>4. Auf [**Konfigurationsblatt lesen**] tippen.
- Auf [Konfigurationsblatt lesen] tippen.
- 5. Das Konfigurationsblatt wie angegeben einlegen und auf [LESEN] tippen.

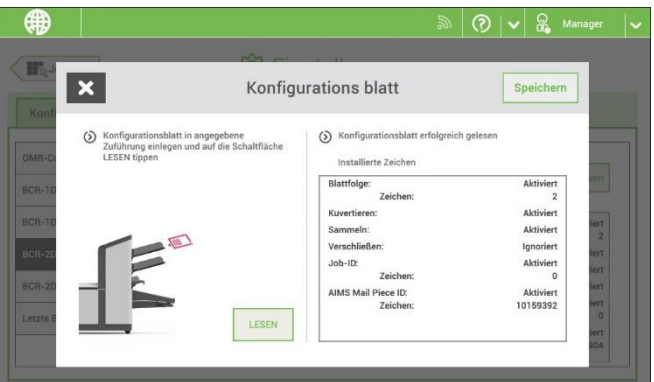

6. Auf [Speichern] tippen, um die neue Barcode-Definition zu speichern.

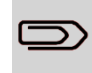

Nach dem Lesen eines Konfigurationsblatt könnten sich Jobs mit BCR-Lesung geändert haben. Diese Jobs sind mit einem Ausrufezeichen markiert. Die Job-Eingaben vor dem Ausführen des Jobs überprüfen.

Sie können ein Konfigurationsblatt auch lesen, wenn Sie einen BCR-Job erstellen oder bearbeiten. Die Funktion ist im Seitenmenü verfügbar.

# 8.6.3. Erstellen von OMR-Jobs

So erstellen Sie einen Job mit OMR:

- 1. Im Menü "Job-Liste" auf [Neuer Job] tippen.<br>2. **IManuelli** wählen, um die Job-Eingaben zu d
- 2. [Manuell] wählen, um die Job-Eingaben zu definieren.
- 3. Ein Kuvert auswählen.<br>4. Auf [Hauptdokument]
- Auf [Hauptdokument] tippen.
- 5. Auf [Benutzerdefiniert] tippen.
- 6. Die Dokumentgröße eingeben oder einen Standardtyp auswählen.<br>7. Auf die Registerkarte [**Lesung**] tippen.
- Auf die Registerkarte [Lesung] tippen.

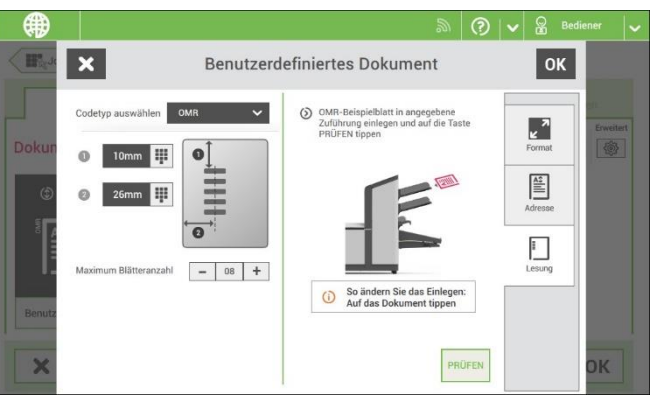

- 8. Codetyp [OMR] auswählen.
- 9. Die Position der OMR-Markierungen konfigurieren. Dazu den Versatz vom oberen und linken Blattrand festlegen.
- 10. Beispieldokument in Zufuhrablage wie angegeben einlegen.
- 11. Auf [Prüfen] zur Lesung eines Beispielblatts tippen, um die richtige Lesung der OME-Markierungen zu überprüfen.
- 12. Falls erforderlich, die Position von der oberen und der linken Seite justieren. Erneut anhand eines Beispielblatts prüfen.
- 13. Auf die Informationsschaltfläche tippen, um die Lesung der OMR-Markierungen zu überprüfen.

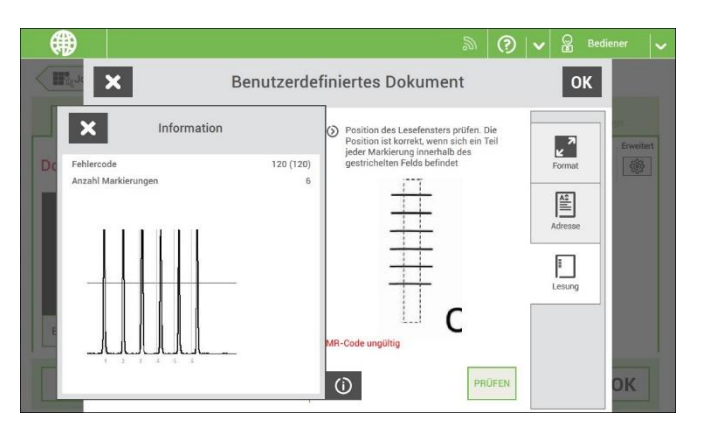

- 14. Auf [OK] tippen und die restlichen Schritte zur Vervollständigung des Jobs durchführen.
- 15. Wenn die Job-Erstellung abgeschlossen ist, auf [Speichern] tippen, um den Job zu speichern.

Falls erforderlich, können die Einstellungen für "Max. Blattanzahl" neu konfiguriert werden. Unter Lesungseingaben auf Seite 73 wird ausführlich beschrieben, wie diese Einstellungen geändert werden können.

# 8.6.3. Erstellen von OCR-Jobs

So erstellen Sie einen Job mit OCR:

- 1. Im Menü "Job-Liste" auf [Neuer Job] tippen.
- 2. **[Manuell**] wählen, um die Job-Eingaben zu definieren.
- 3. Ein Kuvert auswählen.
- 4. Auf [Hauptdokument] tippen.
- 5. Auf [Benutzerdefiniert] tippen.
- 6. Die Dokumentgröße eingeben oder einen Standardtyp auswählen.
- 7. Auf die Registerkarte [Lesung] tippen.

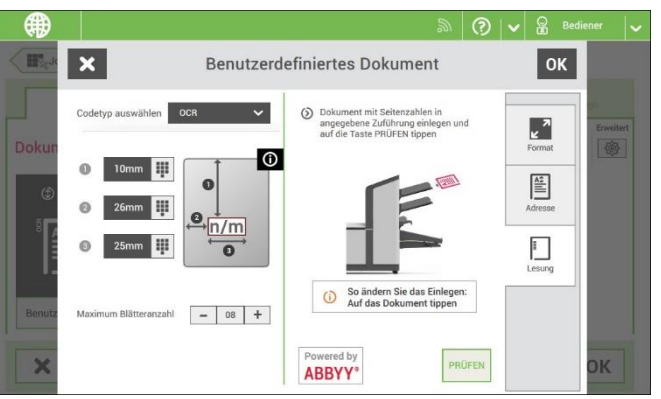

- 8. Codetyp [OCR] auswählen.
- 9. Die Position der n/m-Zeichen konfigurieren. Dazu den Versatz vom oberen und linken Blattrand festlegen, [1] und [2].
- 10. Die Breite der n/m-Zeichen konfigurieren [3].
- 11. Beispieldokument in Zufuhrablage wie angegeben einlegen.
- 12. Auf [Prüfen] tippen, um zu überprüfen, ob die Zeichen für "Seite n / m" erfolgreich gelesen werden.
- 13. Auf [OK] tippen und die restlichen Schritte zur Vervollständigung des Jobs durchführen.
- 14. Wenn die Job-Erstellung abgeschlossen ist, auf [Speichern] tippen, um den Job zu speichern.

Falls erforderlich, können die Einstellungen für "Max. Blattanzahl" neu konfiguriert werden. Unter Lesungseingaben auf Seite 73 wird ausführlich beschrieben, wie diese Einstellungen geändert werden können.

### 8.6.4. Erstellen von Jobs mit Flex-Lesung

So erstellen Sie einen Job mit Flex-Lesung:

- 1. Im Menü "Job-Liste" auf [Neuer Job] tippen.
- 2. [Manuell] wählen, um die Job-Eingaben zu definieren.
- 3. Ein Kuvert auswählen.
- 4. Auf [Hauptdokument] tippen.
- 5. Auf [Benutzerdefiniert] tippen.
- 6. Die Dokumentgröße eingeben oder einen Standardtyp auswählen.
- 7. Auf die Registerkarte [Lesung] tippen.
- 8. Codetyp [Flex ..] auswählen.
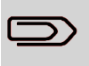

Abhängig vom Flex-Codetype müssen die OME- oder BCR-Einstellungen konfiguriert werden.

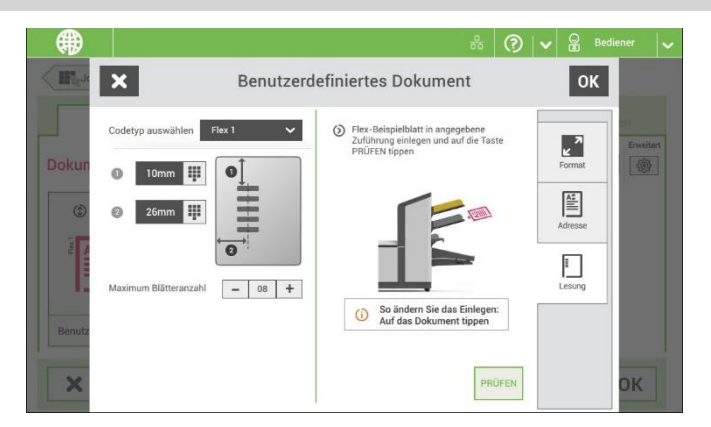

9. Die restlichen Schritte zur Vervollständigung des Jobs durchführen.

Falls erforderlich, können die Einstellungen für "Max. Blattanzahl" neu konfiguriert werden. Unter Lesungseingaben auf Seite 73 wird ausführlich beschrieben, wie diese Einstellungen geändert werden können.

### 8.7. Leseeinstellungen

Beim Erstellen eines Jobs mit Lesung für OCR, OME, BCR 1D/2D oder Flex-Lesung können die folgenden Optionen eingestellt werden:

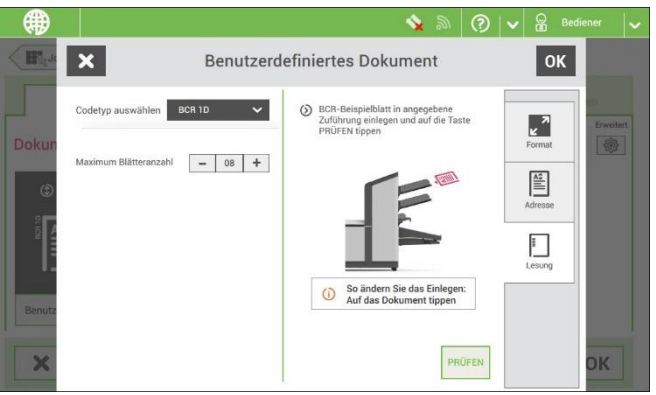

▪ Max. Blätteranzahl: Maximale Blattmenge im Dokumentensatz mithilfe der Schaltflächen [-] oder [+] auswählen

Die maximale Blattanzahl pro Satz beträgt 25. Überschreitet die Blattanzahl 5 oder 8 (je nach Falz), kann das Dokument nicht mehr gefalzt werden. In diesem Fall beträgt die Höchstlänge der Blätter 148 mm für Kuverts im Format C5/6. Als Falztyp muss "Kein Falz" eingestellt werden. Andernfalls treten mit Sicherheit Staus auf.

Wenn die Blattanzahl die programmierte maximale Blattanzahl pro Satz übersteigt, wird das System angehalten und der Fehler FT1-RE1-312 ausgegeben. Den Dokumentensatz entfernen und auf die Schaltfläche [Start] tippen. Das System wird gestartet und der Prozess wiederholt, bis ein Kuvertier- oder Umlenkzeichen gefunden wird. Der Fehler FT1- RE1-003 (Letztes Satzteil) wird angezeigt.

# 9. Wartung durch den Bediener

## 9.1. Wartungsplan

Ziehen Sie vor Wartungsarbeiten den Netzstecker.

Vom Benutzer dürfen nur die in der vorliegenden Bedienungsanleitung genannten 5) Wartungsmaßnahmen vorgenommen werden. Alle weitergehenden Maßnahmen sind qualifiziertem Wartungspersonal zu überlassen.

Wenden Sie sich hierfür bitte an die zuständige Vertretung.

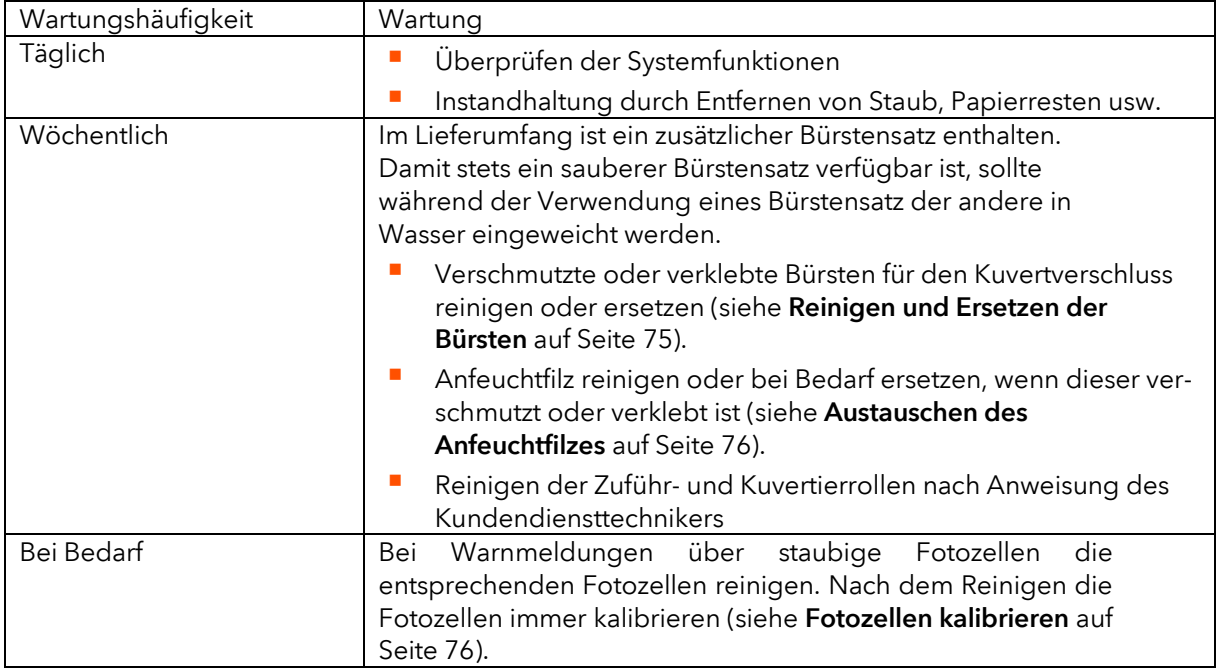

# 9.2. Reinigen und Ersetzen der Bürsten

Verschmutzte oder verklebte Bürsten für den Kuvertverschluss wie folgt reinigen oder ersetzen:

- 1. Die neuen Bürsten mit Wasser anfeuchten.<br>2. Den Entsperrhebel A der oberen Einheit an
- Den Entsperrhebel A der oberen Einheit anheben und die obere Einheit nach oben ziehen.

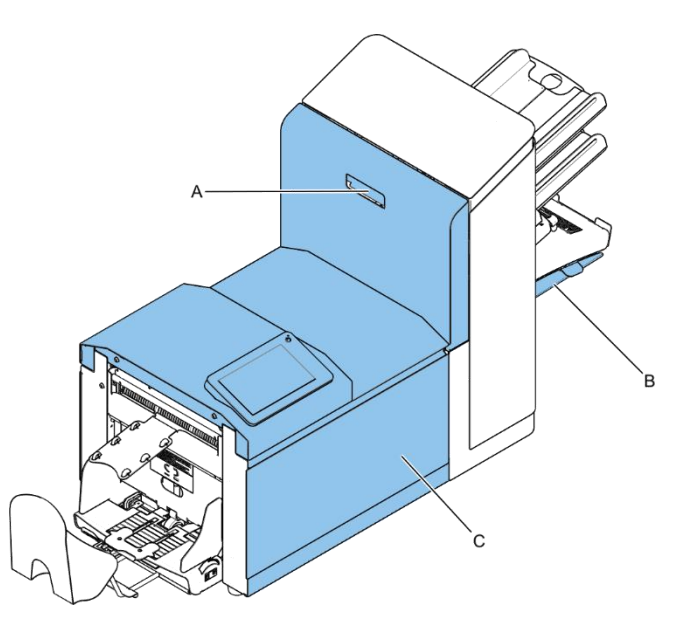

3. Die Bürsten einzeln vom Bürstenhalter abziehen.

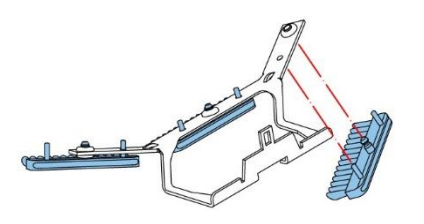

4. Die Bürsten austauschen. Stellen Sie sicher, dass die Stifte auf den Bürsten in den entsprechenden Löchern im Bürstenhalter einrasten.

### 9.3. Ersetzen oder Reinigen des Anfeuchtfilzes

Anfeuchtfilz reinigen oder bei Bedarf ersetzen, wenn dieser verschmutzt oder verklebt ist. Gehen Sie folgendermaßen vor:

1. Vordere Abdeckung A öffnen.

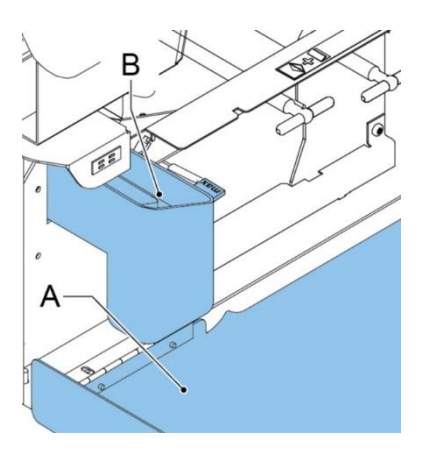

- 2. Den Verschlussflüssigkeitstank B aus dem System entfernen.
- 3. Die Abdeckung mit Anfeuchtfilz D entfernen.

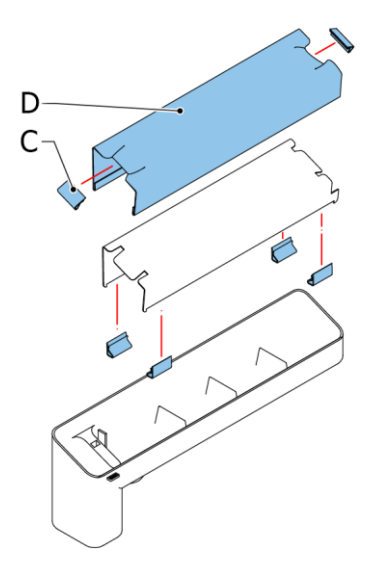

- 4. Klemmen C entfernen, um den Anfeuchtfilz zu entnehmen.
- 5. Den Anfeuchtfilz reinigen oder ersetzen.

#### 9.4. Kalibrieren von Fotozellen

Wenn sich zu viel Papierstaub auf die Sensoren legt, wird eine Warnmeldung angezeigt. Kalibrieren Sie in diesem Fall die Fotozellen wie folgt:

- 1. Als Manager anmelden.
- 2. Im Menü "Einstellungen" auf die Registerkarte [Diagnose] tippen.
- 3. Auf [Wartung] tippen.

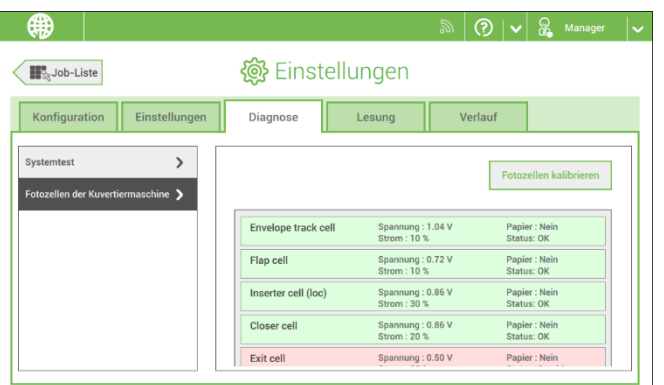

- 4. Alle Dokumente und Kuverts entnehmen und alle Abdeckungen schließen, bevor die Kalibrierung gestartet wird.
- 5. Auf [Fotozellen kalibrieren] tippen.

### 10. Fehlersuche

# 10.1. Meldungen

Es gibt drei verschiedene Arten von Meldungen:

- **Anzeigen**
- Warnungen
- Fehler

#### Anzeigen

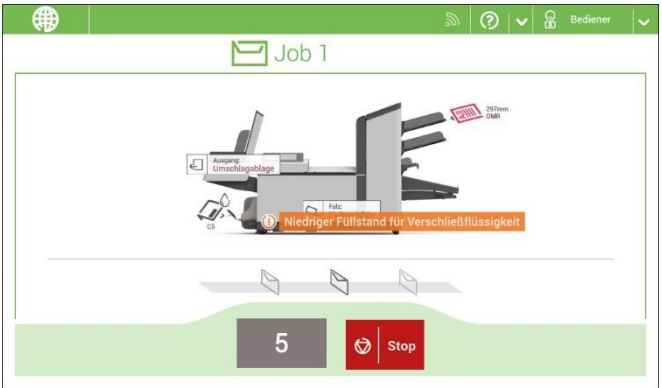

Wenn Sie einen Job ausführen, können Anzeigen wie im folgenden Beispiel angezeigt werden.

#### Warnmeldung

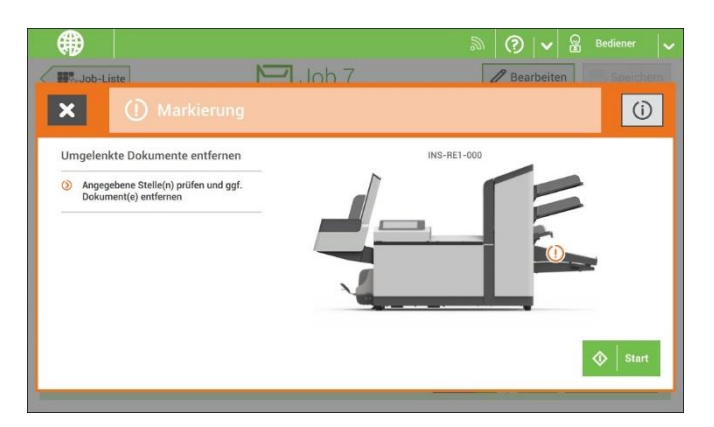

Bei einer Warnmeldung werden die folgenden Informationen auf dem Bildschirm angezeigt:

- Bereich, in dem das Ereignis aufgetreten ist
- Beschreibung der Warnung
- Lösungsvorschlag neben dem Pfeil
- Die Ereignismeldungsnummer; verwenden Sie diese Nummer, falls Sie den Kundendienst anrufen müssen

Auf [i] tippen, um weitere Informationen über das Ereignis anzuzeigen.

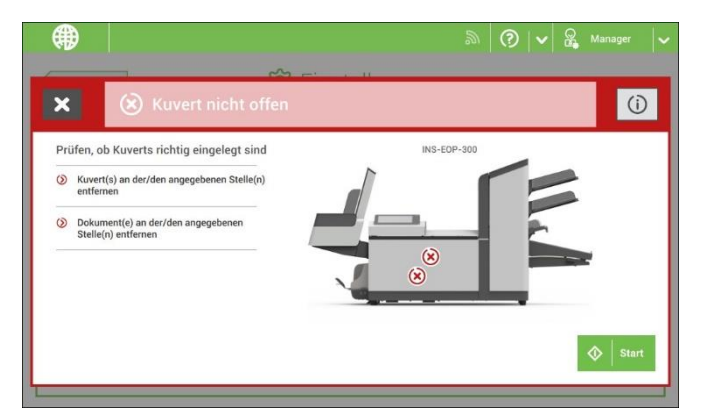

Bei einem Fehler wird auf dem Touchscreen ein Bildschirm mit den folgenden Informationen angezeigt:

- Bereich, in dem der Fehler aufgetreten ist
- **Fehlerbeschreibung**
- Lösungsvorschlag neben dem Pfeil
- Die Ereignismeldungsnummer; verwenden Sie diese Nummer, falls Sie den Kundendienst anrufen müssen

Auf die Schaltfläche [i] tippen, um weitere Informationen zu dem aufgetretenen Fehler sowie mögliche Vorkehrungen gegen das erneute Auftreten des Fehlers anzuzeigen.

Nachdem das Problem behoben wurde, auf [x] tippen, um den Fehler zurückzusetzen (der Fehlerbildschirm verschwindet).

#### Besondere Fehler

Lesefehler (wenn die Lesung aktiviert ist)

Der Dokumentensatz wird umgelenkt. Der Bediener muss den Dokumentensatz entfernen und den Satz manuell beenden!

Technische Fehler In der Anzeige erscheint eine Fehlermeldung. Ein solcher Fehler kann nicht vom Bedienungs-personal, sondern nur vom Kundendienst behoben werden.

#### 10.2. Beheben von Staus

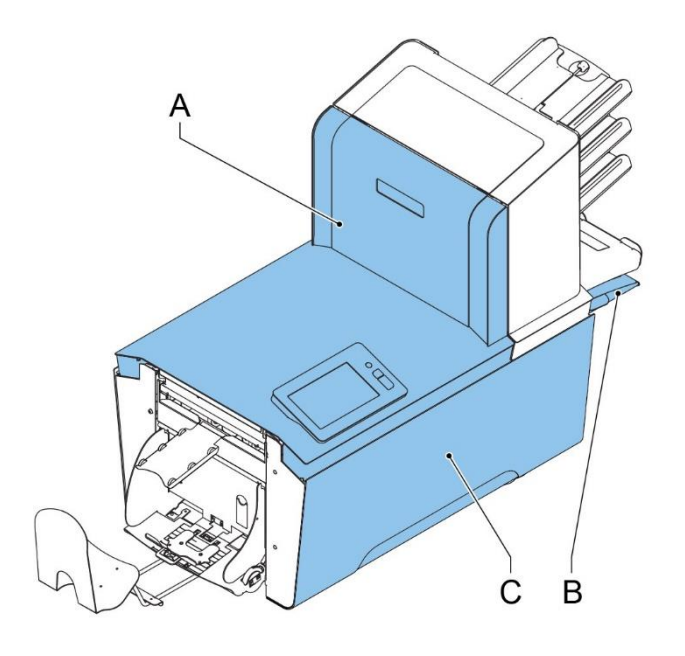

Zum Beheben von Staus lassen sich drei Bereiche des Systems öffnen:

- A Die obere Einheit für den Zugang zum Falzeinheit- und Zuführungsbereich.
- B Sortierplatte für den Zugang zum Sortierbereich.
- C Vordere Abdeckung für den Zugang zu Kuvertführung und Kuvertierbereich.

## 10.2.1. Untere Kuvertführung

Wenn in der unteren Kuvertführung ein Stau auftritt, entfernen Sie die Kuverts wie folgt:

Bei Bedarf können Kuverts manuell mit Hilfe von Hebel F zum Kuvertiertisch oder zur unteren Kuvertführung transportiert werden. Hebel E drehen, um eine Briefsendung manuell zu transportieren.

1. Seitenabdeckung C öffnen

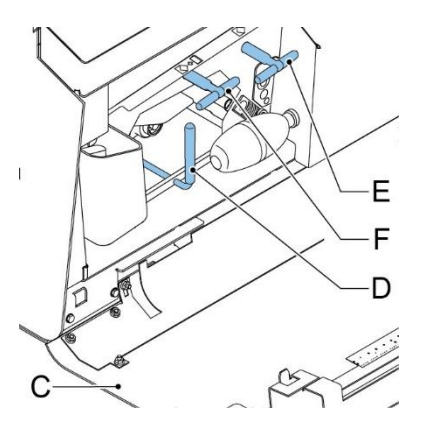

- 2. Linken Hebel D nach unten gedrückt halten und Kuverts aus der unteren Kuvertführung entnehmen
- 3. Hebel D loslassen
- 4. Ggf. die Kuverts und Dokumente durch Drehen des blauen Knopfs E im Uhrzeigersinn manuell weiter transportieren
- 5. Blauen Knopf F im Uhrzeigersinn drehen, um Kuverts manuell durch die untere Kuvertführung zu transportieren
- 6. Seitenabdeckung schließen
- 7. Auf die Schaltfläche [Reset] drücken, um den Fehler zurückzusetzen und den Job neu zu starten.

### 10.2.2. Zuführungsbereich

Wenn im Zuführungsbereich ein Stau auftritt, entfernen Sie die Dokumente wie folgt:

1. Obere Einheit durch Entsperren des Hebels A öffnen.

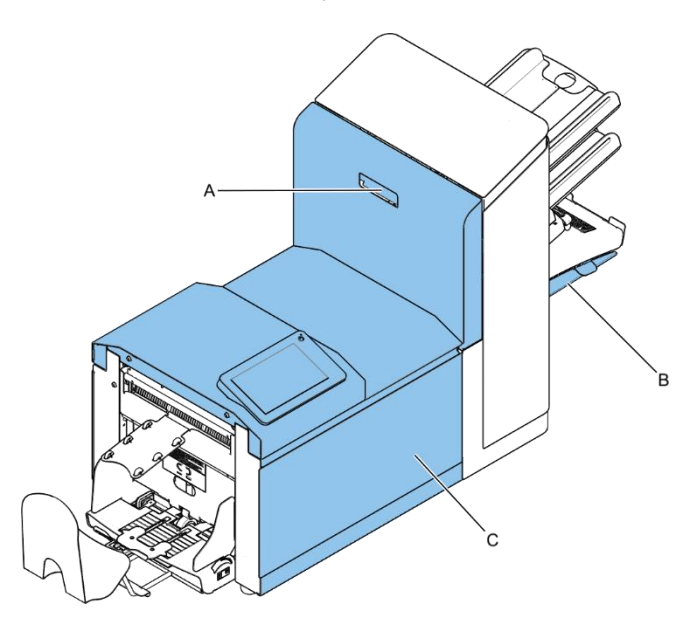

- 2. Dokumente aus Zuführungsbereich entnehmen.
- 3. Obere Einheit schließen.
- 4. Auf die Schaltfläche [Reset] drücken, um den Fehler zurückzusetzen und den Job neu zu starten

# 10.2.3. Sammelbereich

Wenn im Sammelbereich ein Stau auftritt, entfernen Sie die Dokumente wie folgt aus dem Sammelbereich:

1. Sortierplatte **B** nach unten schieben

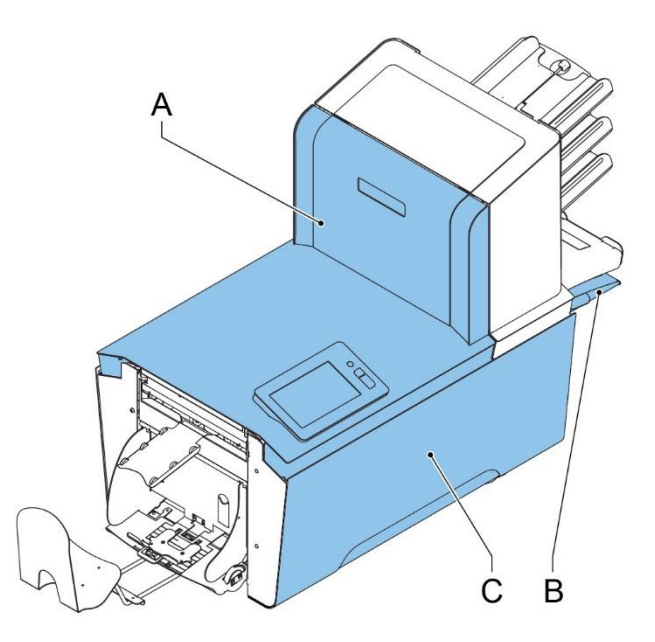

- 2. Dokumente aus Sammelbereich entnehmen<br>3. Sortierplatte B wieder nach oben in die urspr
- 3. Sortierplatte B wieder nach oben in die ursprüngliche Position schieben<br>4. Auf die Schaltfläche [Reset] drücken, um den Fehler zurückzusetzen und
- Auf die Schaltfläche [Reset] drücken, um den Fehler zurückzusetzen und den Job neu zu starten.

## 10.2.4. Falzeinheitbereich

Wenn im Falzeinheitbereich ein Stau auftritt, entfernen Sie die Dokumente wie folgt:

1. Obere Einheit durch Entsperren des Hebels A öffnen.

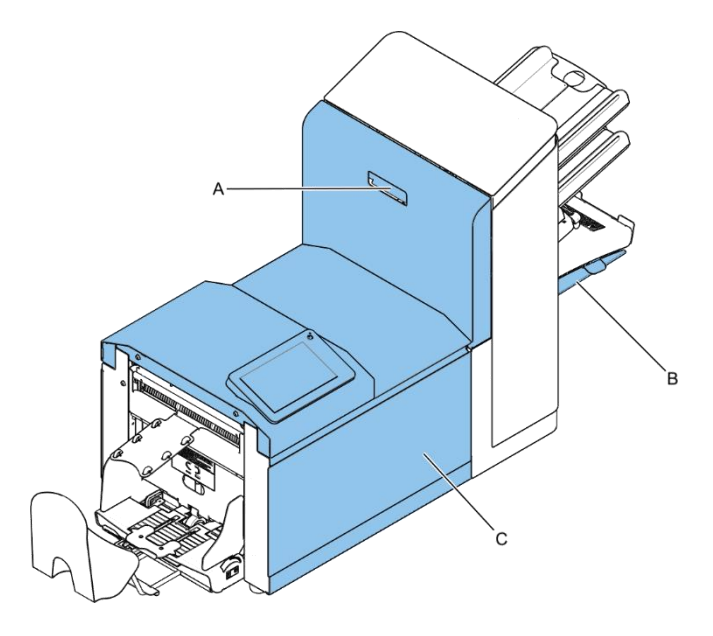

- 2. Dokumente aus dem Falzeinheitbereich entnehmen.<br>3. Obere Einheit schließen.
- 3. Obere Einheit schließen.<br>4. Auf die Schaltfläche IRese
- 4. Auf die Schaltfläche [Reset**]** drücken, um den Fehler zurückzusetzen und den Job neu zu starten.

### 10.3. Problembehandlung durch den Bediener

So behandeln Sie Probleme:

- 1. Ereignismeldungsnummer aufschreiben, die in der Meldung auf dem Bildschirm angezeigt wird.
- 2. Problemlösung anhand der folgenden Tabelle zur Problembehandlung versuchen.
- 3. Kuvertierer aus- und wieder einschalten, um den Systembetrieb zu überprüfen.
- 4. Sollte der Fehler immer noch auftreten, wenden Sie sich bitte an Ihren Kundendienst.

Bei der Kontaktaufnahme mit dem Kundendienst werden Sie nach der letzten Fehlermeldung D) und der Version des installierten Softwarepakets gefragt. Die Softwarepaketversion lässt sich über Softwareübersicht ermitteln.

# 10.4. Problembehandlung

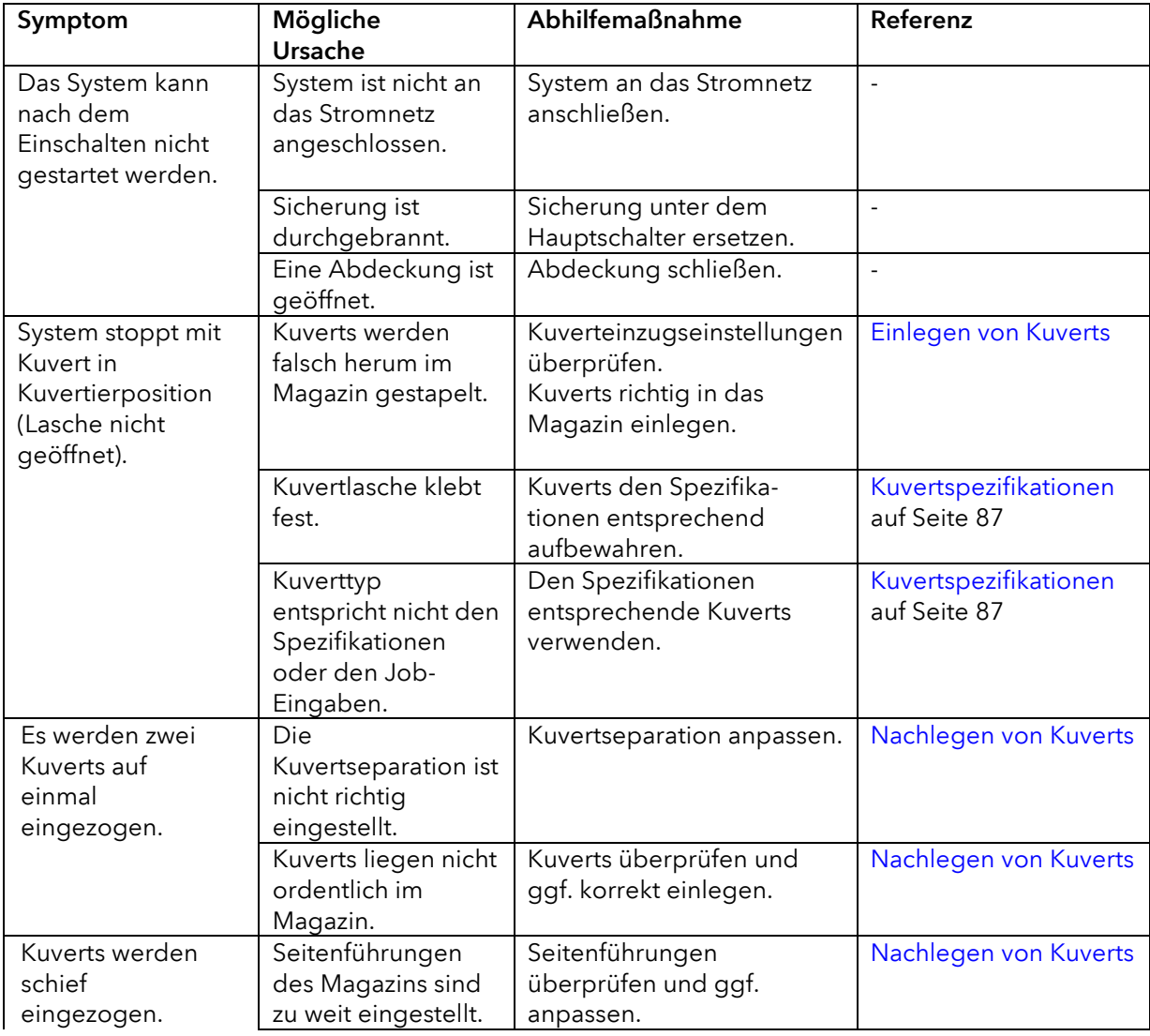

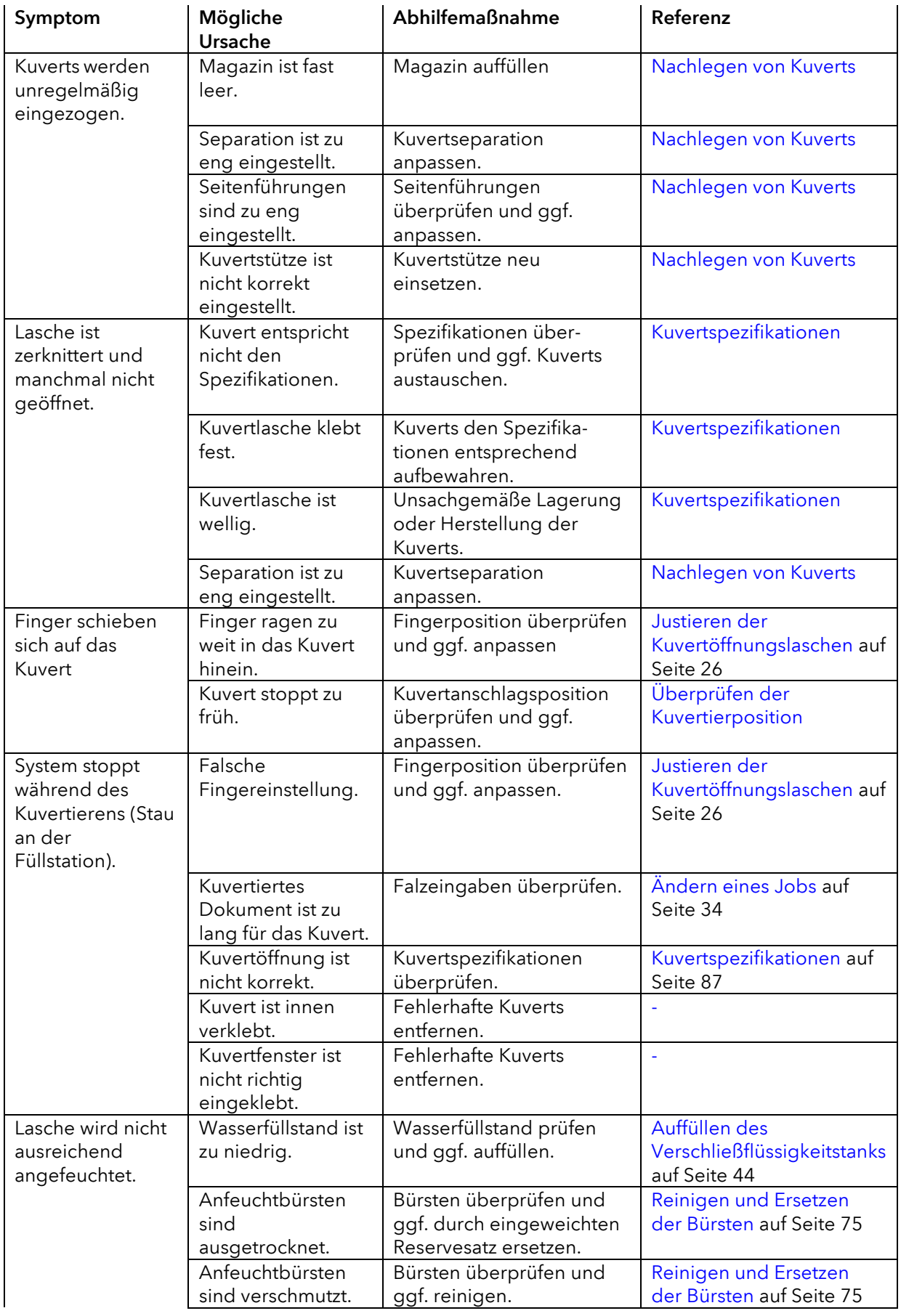

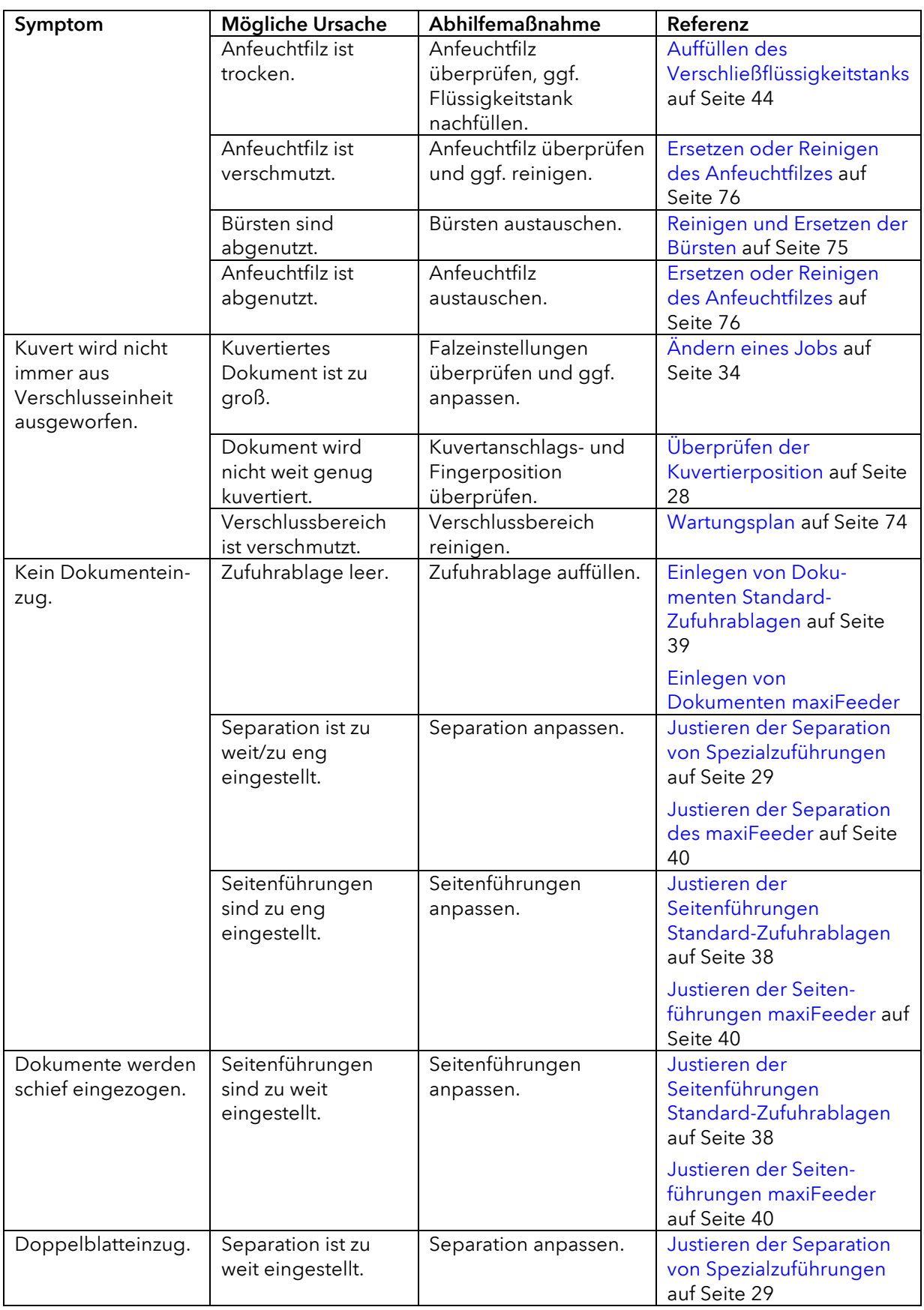

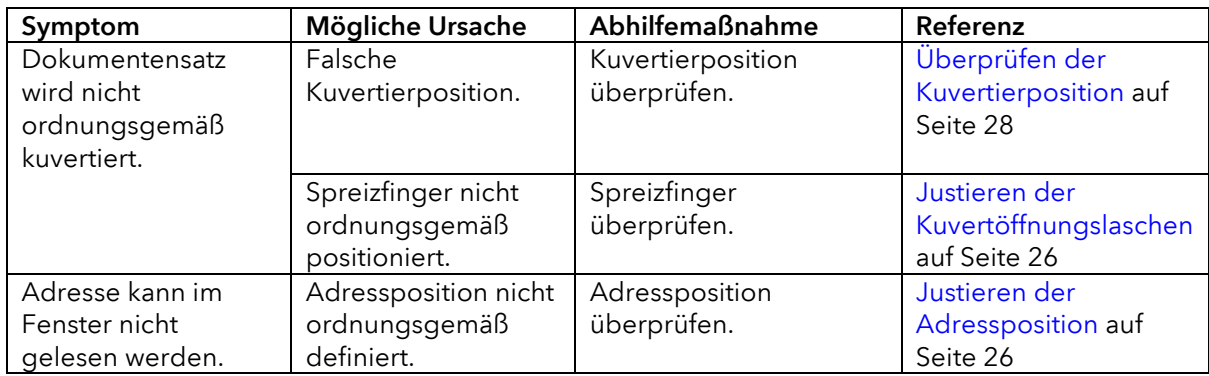

# 11. Spezifikationen

### 11.1. Technische Daten

Modell Frama Mailer C640i

Typ Falz- und Kuvertiersystem für mittlere Einsatzhäufigkeit in Büros.

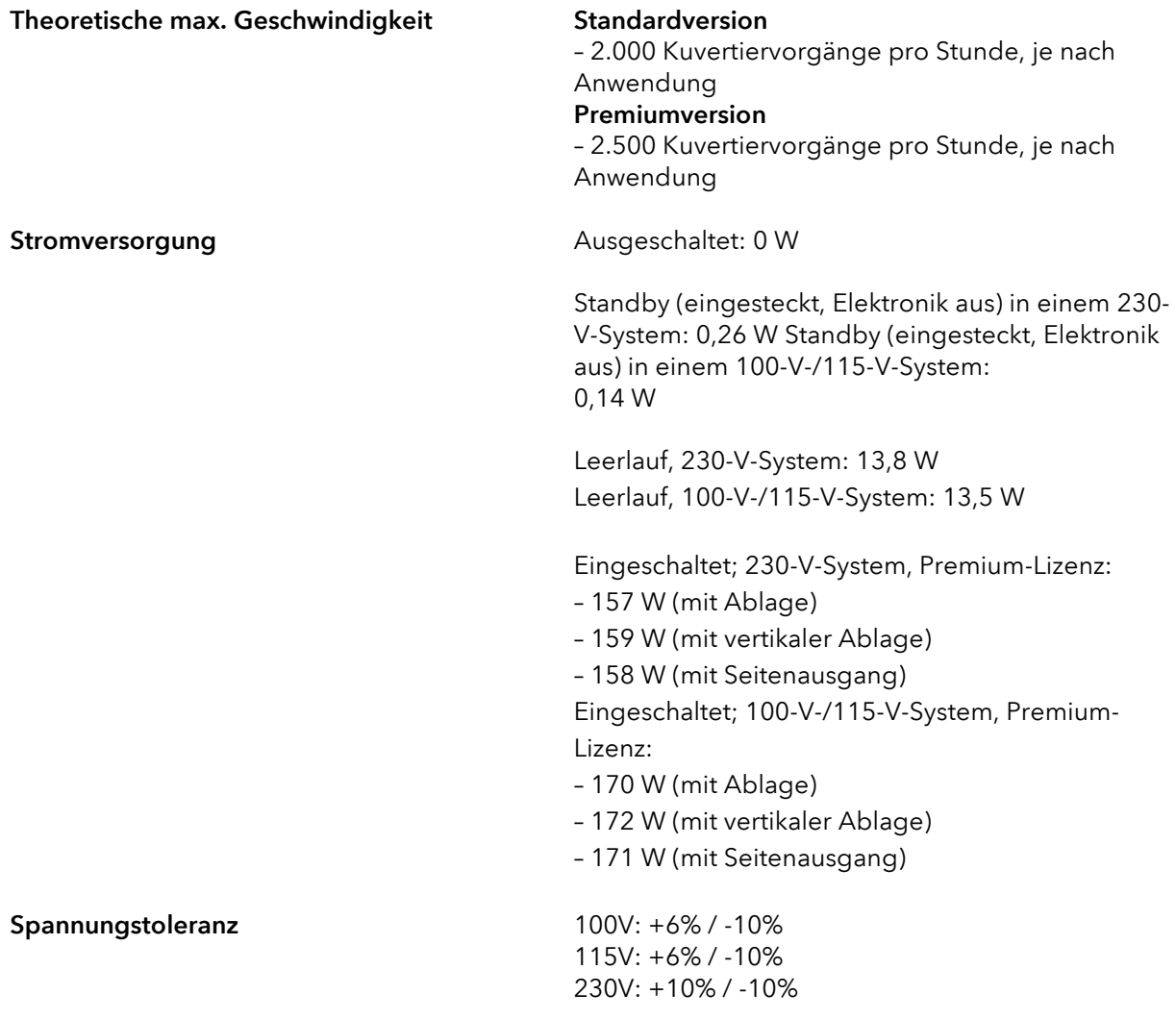

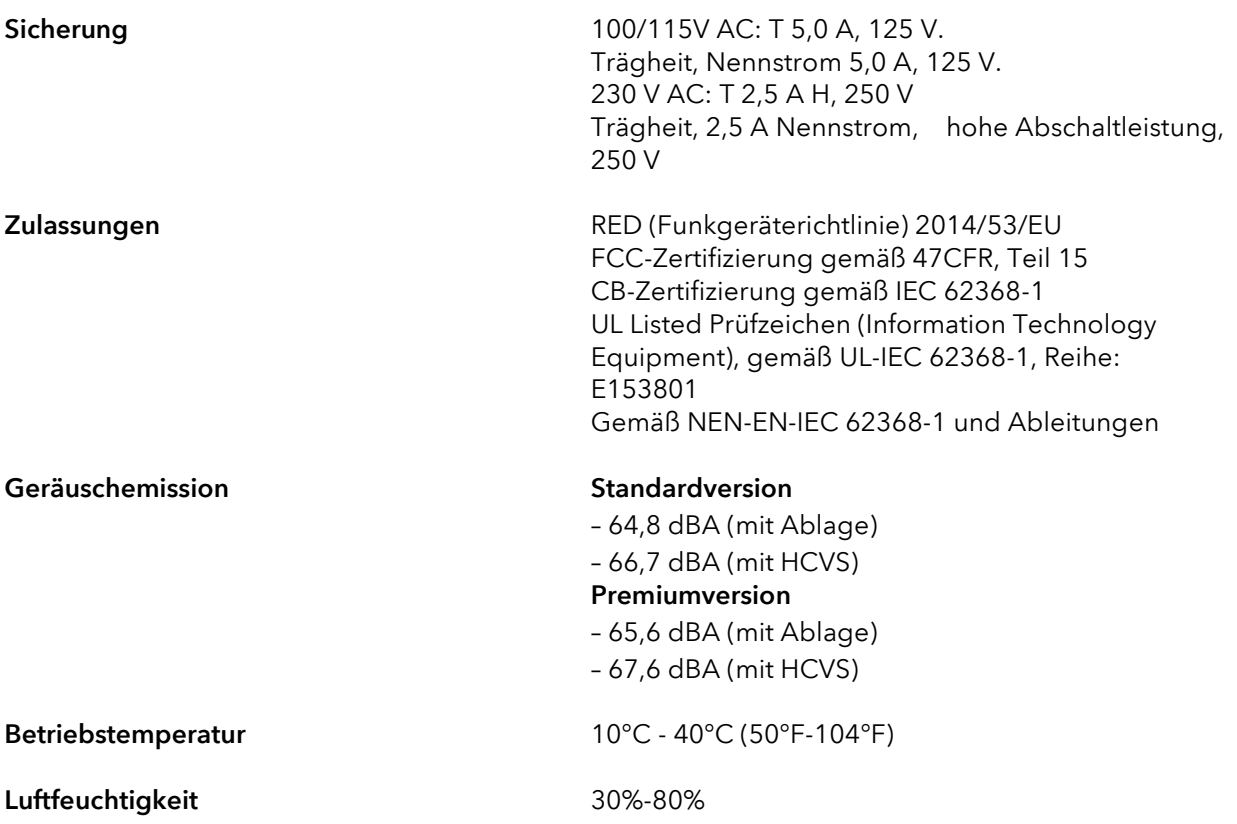

# 11.2. Magazin- und Zuführungskapazität

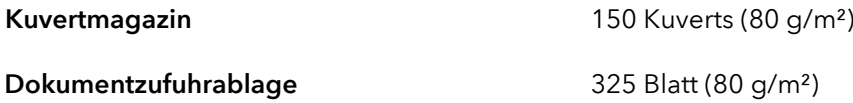

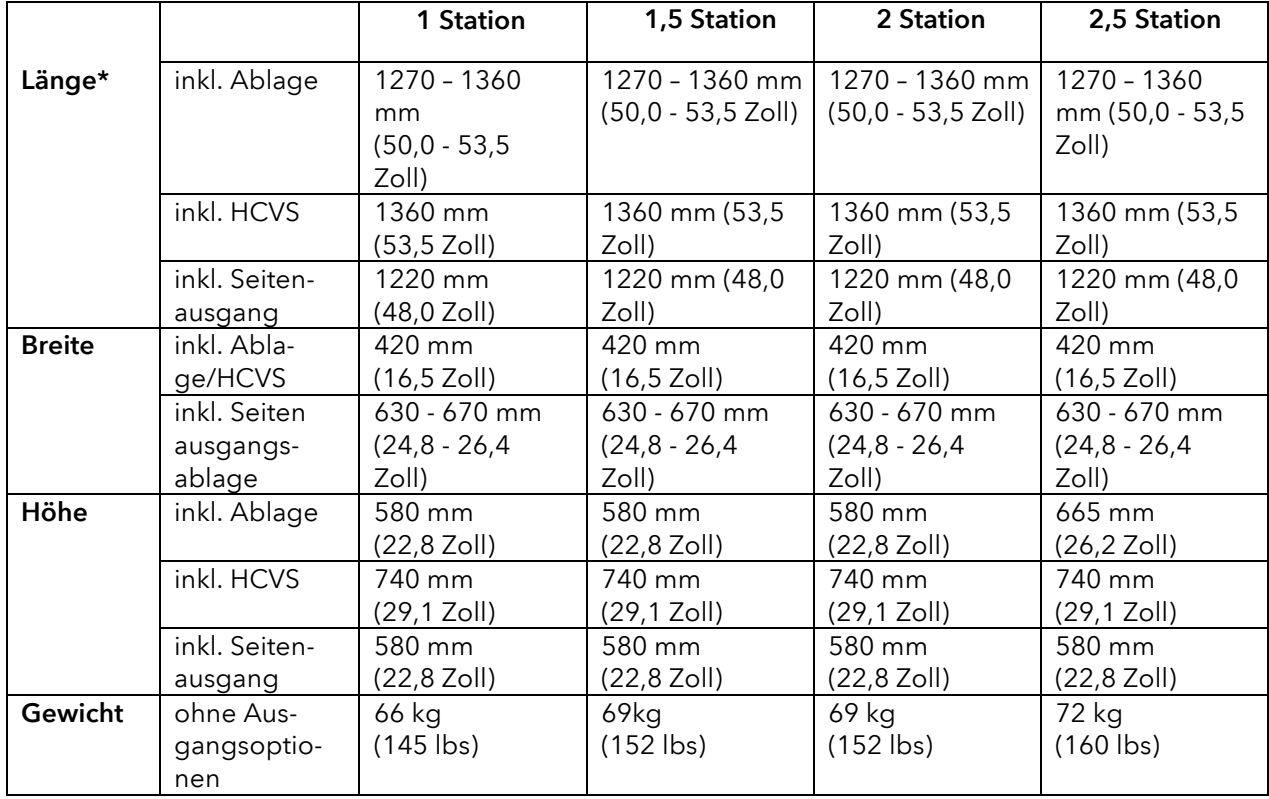

# 11.3. Abmessungen und Gewicht der Konfigurationen

\* plus Maxifeeder; zusätzliche Länge 200 mm (7,9 Zoll)

# 11.4. Dokument- und Kuvertierspezifikationen

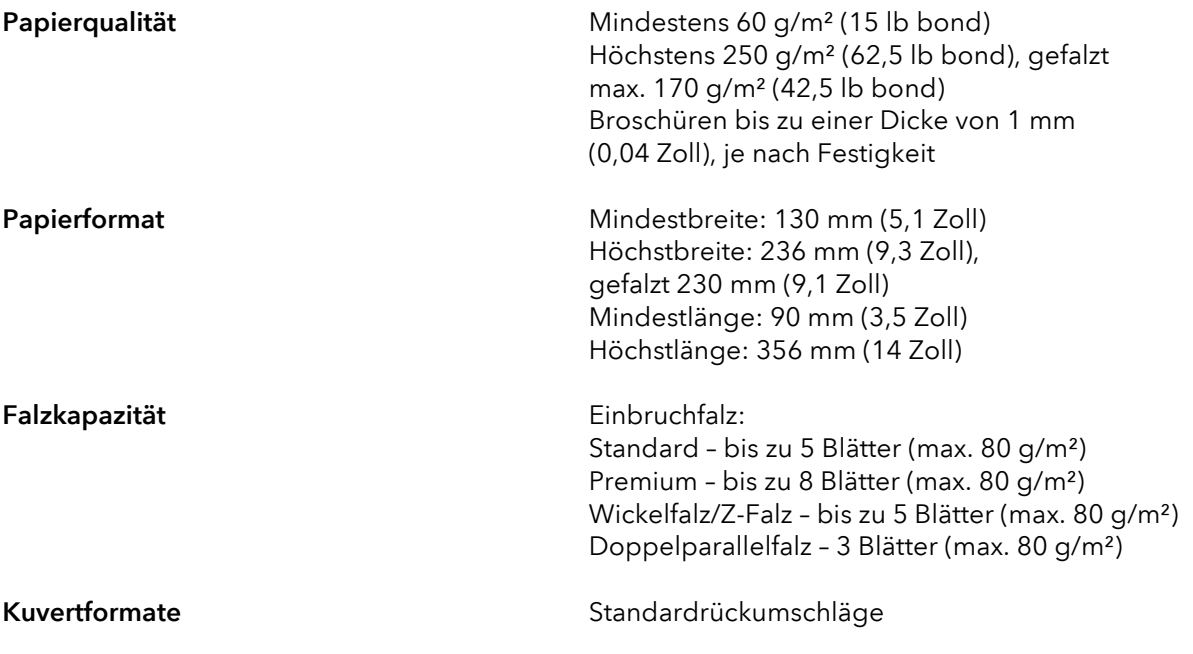

### 11.5. Kuvert- und Dokumentensatzspezifikationen

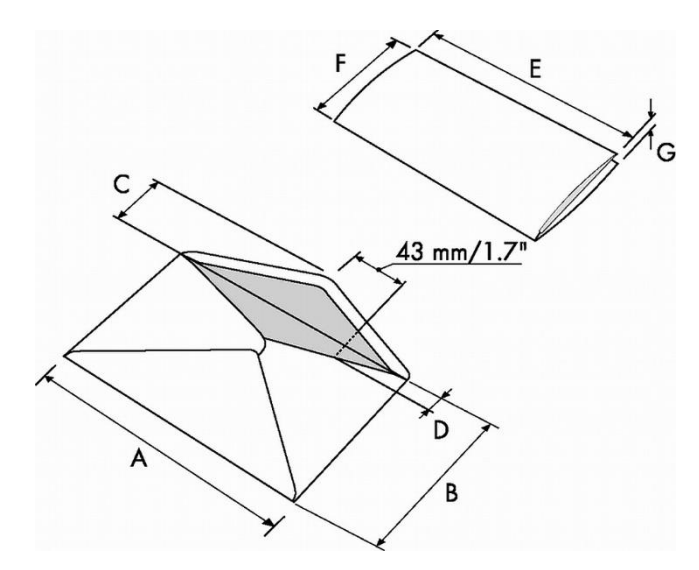

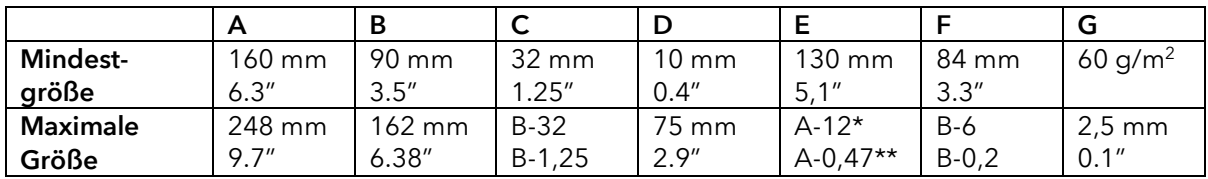

\* Broschüren bis zu einer Dicke von 1 mm (0,04 Zoll), je nach Festigkeit

\*\* Bei einer Stärke des kuvertierten Dokuments von mehr als 1 mm (0,04 Zoll): A-15 mm / A-0,6 Zoll

#### Kuvertqualität

Minimum 80 g/m² (20 lb bond)

Maximum 120 g/m² (30 lb bond)

#### Anmerkungen:

- Die Spezifikationen für die Papierhandhabungseinrichtungen sind häufig großzügiger als die der verarbeiteten Kuverts und Dokumente. Die angegebenen Umgebungsbedingungen werden vom Zustand des gehandhabten Materials eingeschränkt.
- Wir empfehlen die Lagerung der zu verarbeitenden Materialien bei einer Temperatur von 20° C und einer relativen Luftfeuchte von 50%. Bei Temperaturunterschieden zwischen Lager und Postverarbeitungsbereich muss das Material mindestens 24 Stunden vor der Verwendung in der Nähe der Maschine aufbewahrt werden.
- Schichtpapier kann einen verstärkten Verschleiß der Gummiteile verursachen. Der in dieser Maschine verwendete Gummi bietet beste Beständigkeit bei Material von Wiggins Teape.

# 11.6. maxiFeeder-Spezifikationen

Modell Mailer C640i

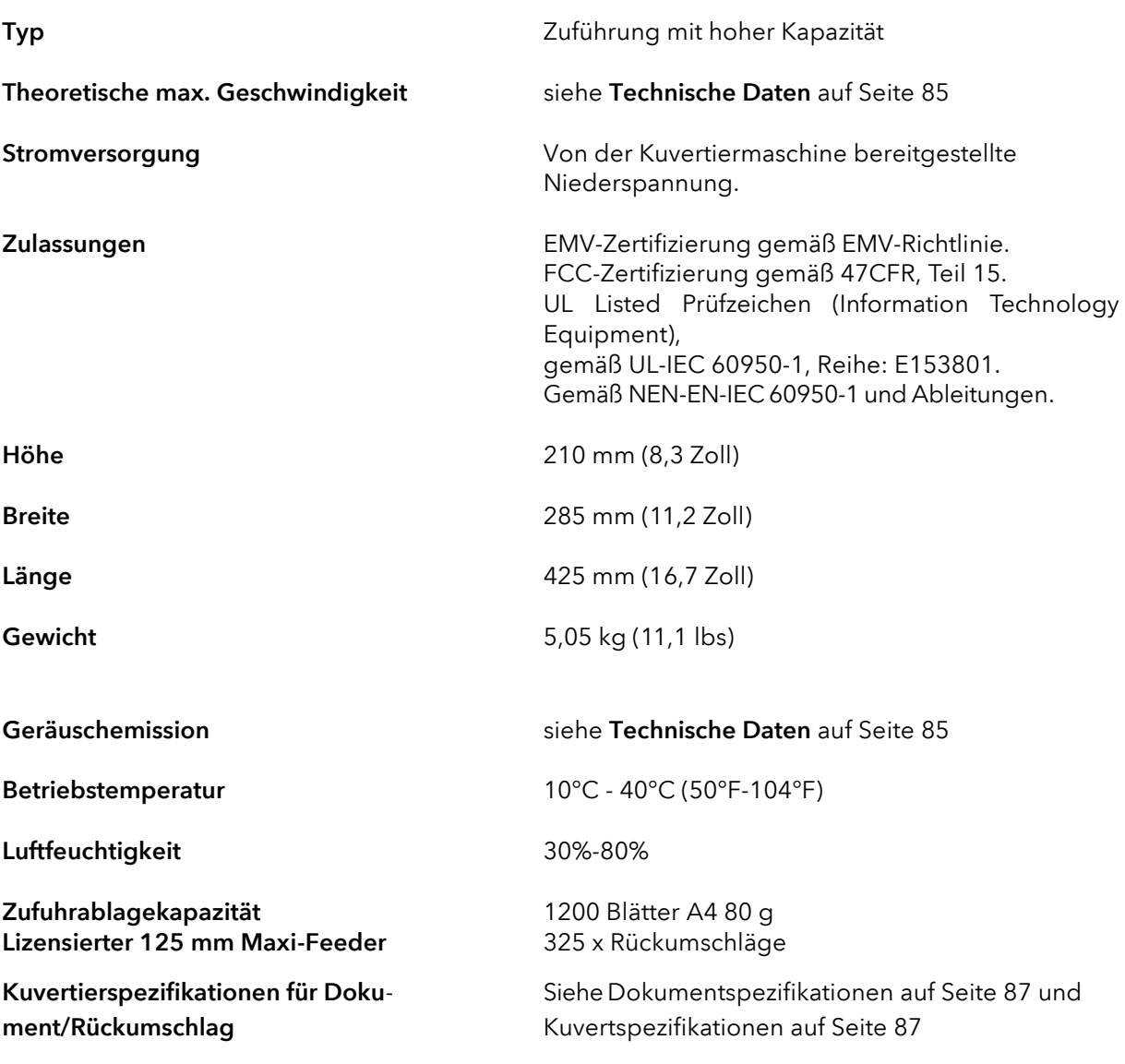

# 11.7. Spezifikationen für vertikale Ablage mit hoher Kapazität

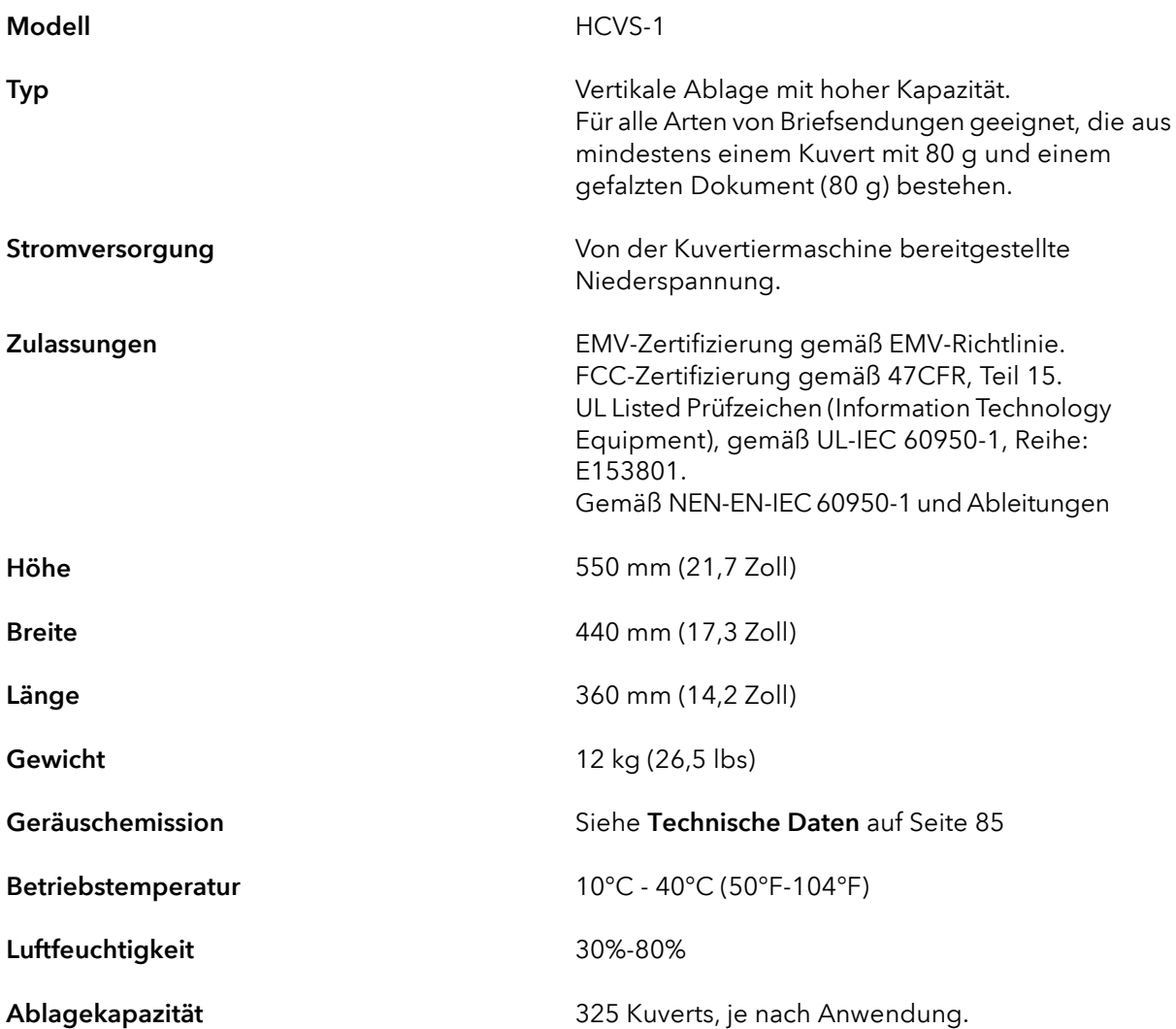

# 12. Terminologie

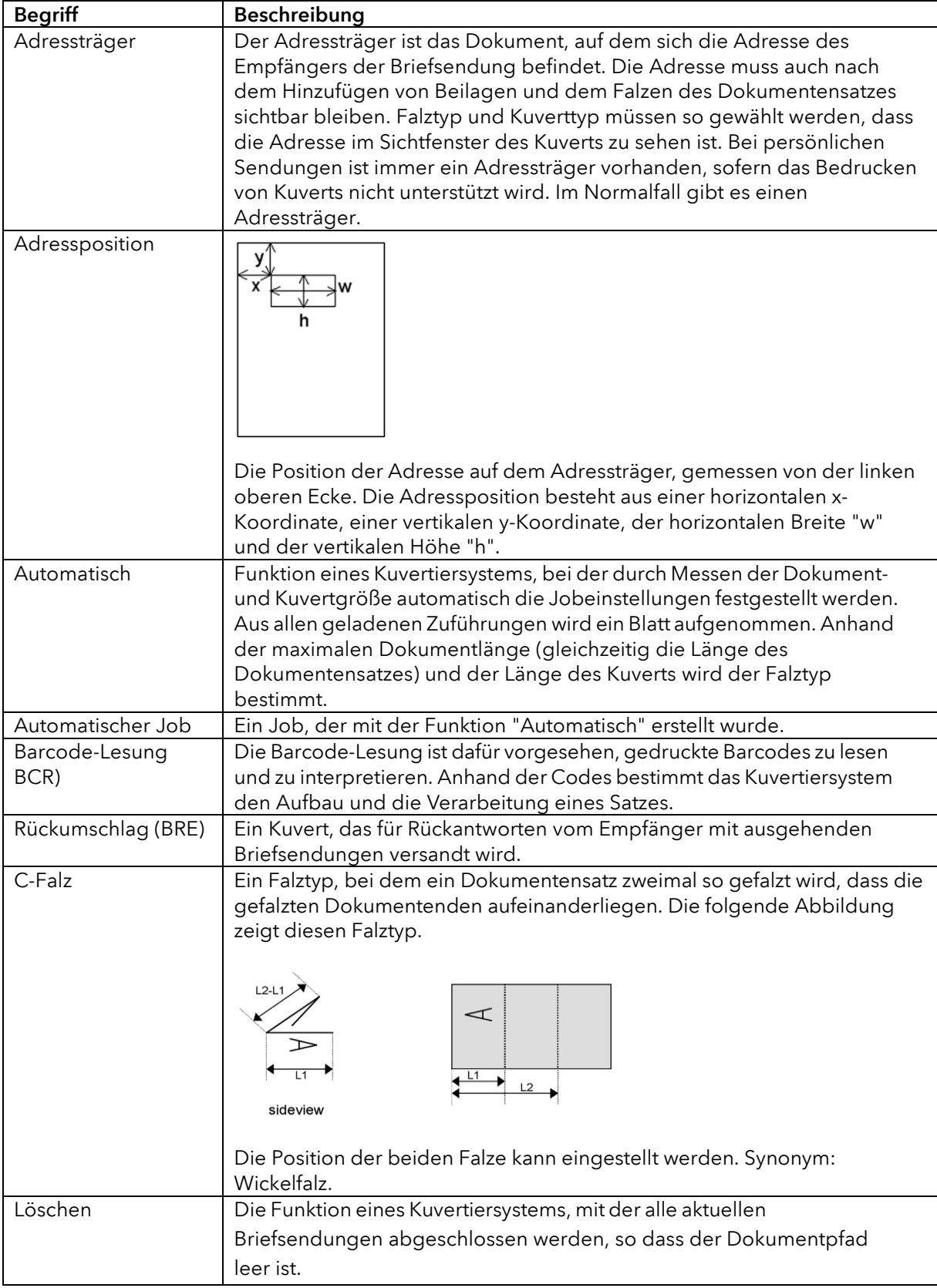

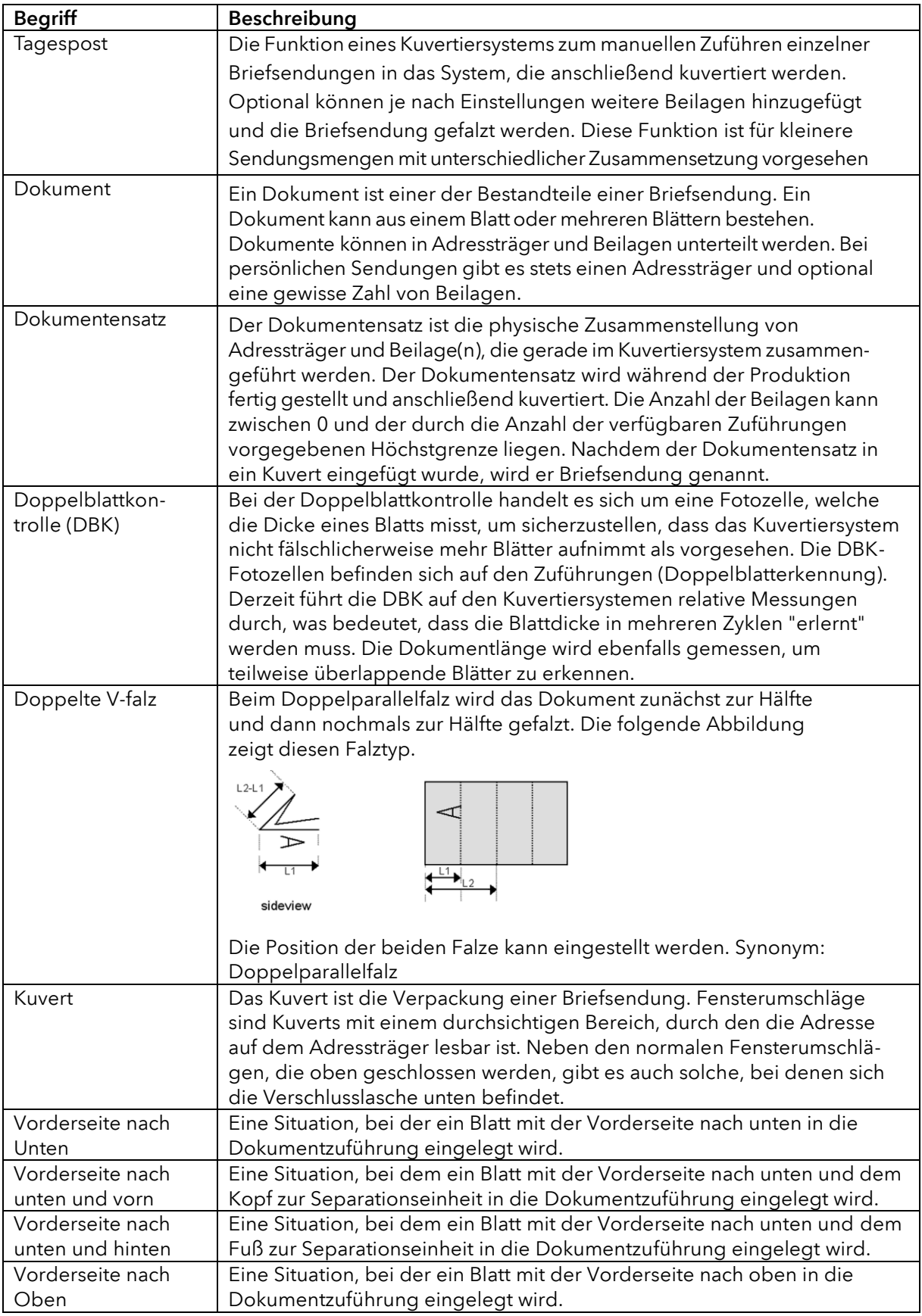

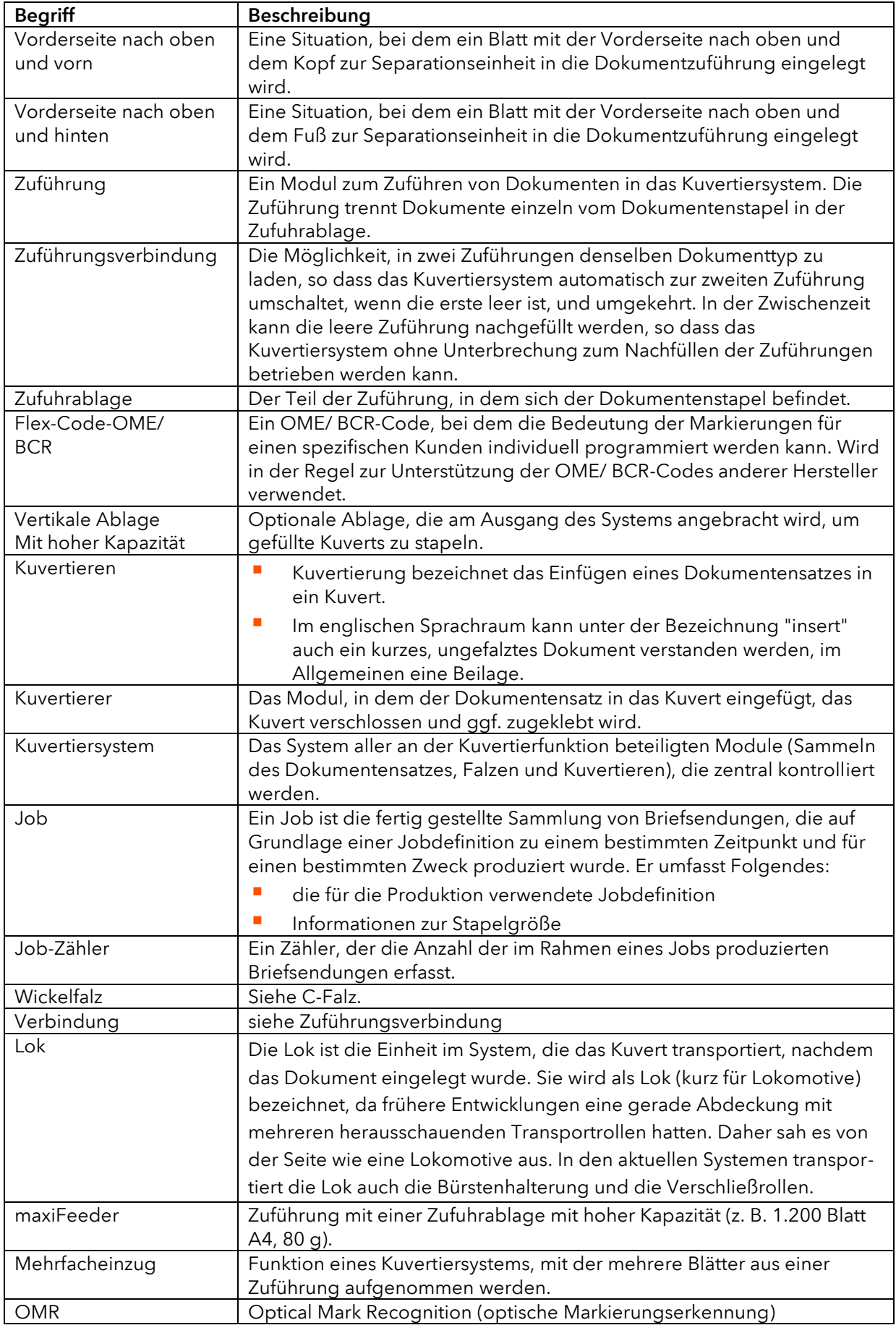

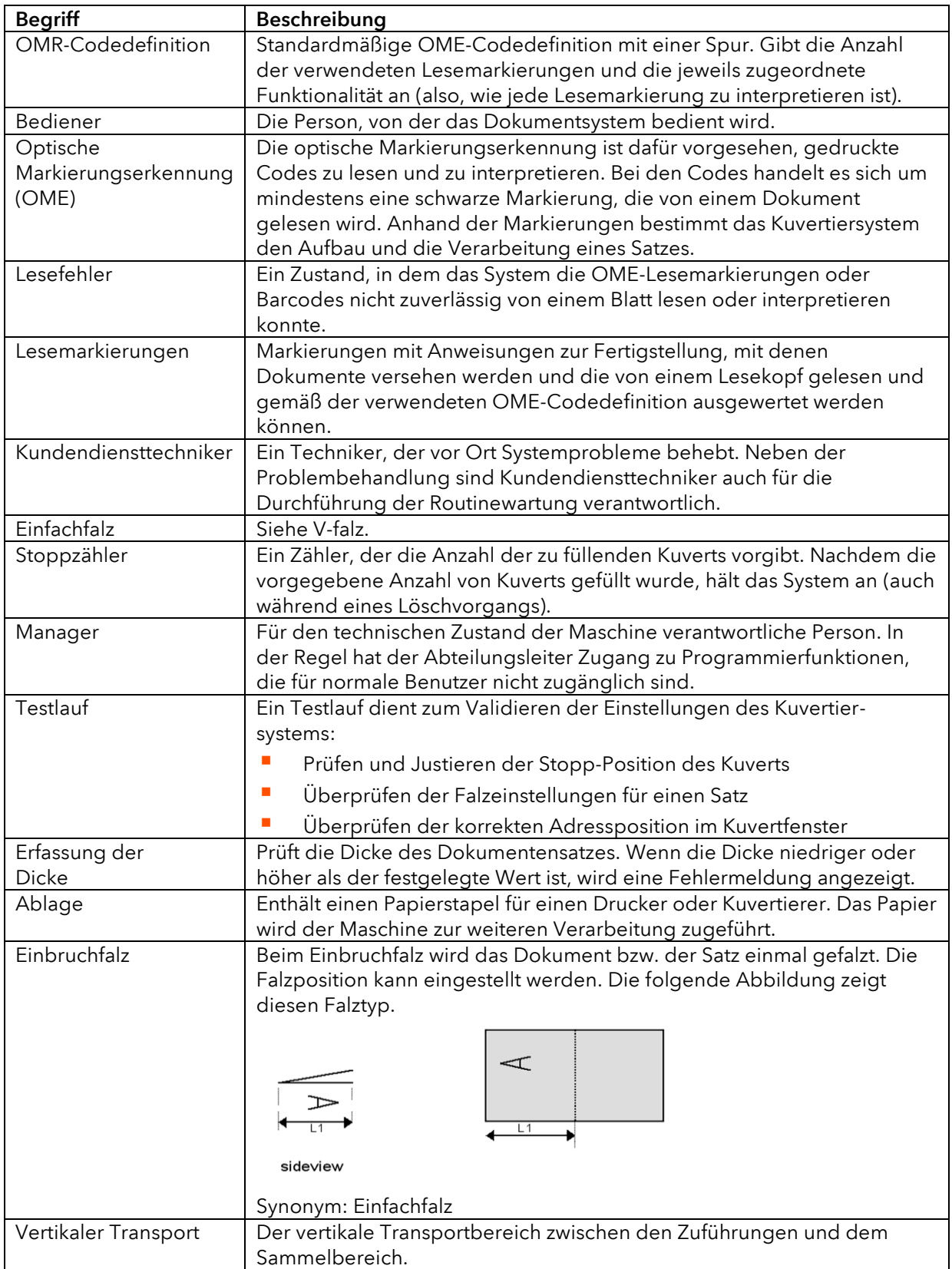

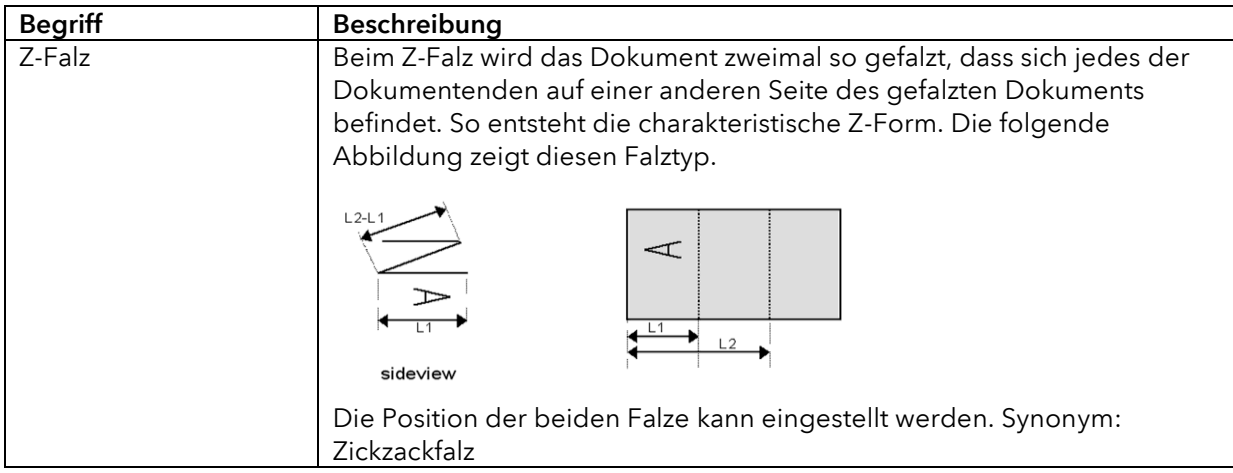

#### 12. Service

Frama ist immer für Sie da, wenn Sie Fragen bzgl. Ihrer Falz- und Kuvertiermaschine haben bzw. Service-Leistungen und Hilfe brauchen (www.frama.de/ www.frama.at).

Bei Störungen setzen Sie sich vorab mit Frama in Verbindung. Hier können Sie auch einen Wartungsvertrag abschließen, um Ihr Gerät preisgünstig und dauerhaft in einem optimalen Zustand zu halten.

Die Telefonnummer und Adresse finden Sie auf der Rückseite dieses Handbuches.

Frama Deutschland GmbH Frama Austria GmbH

Christinenstraße 2 Tegetthoffs<br>
40880 Ratingen 1010 Wien 40880 Ratingen<br>Tel. 02102 8927-0 1010 Wien<br>Tel. 02102 8927-0 1010 Tel. 01 9123770 Tel. 02102 8927-0<br>info@frama.de

p.A. ABG Wirtschaftsprüfungs- & Steuerberatungs GmbH<br>Tegetthoffstraße 7 info@frama.de info@frama.at